# **Latitude 7490**

Uživatelský manuál

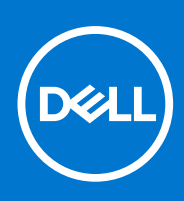

**Regulační model: P73G Regulační typ: P73G002 Srpen 2021 Rev. A04**

#### Poznámky, upozornění a varování

**POZNÁMKA:** POZNÁMKA označuje důležité informace, které umožňují lepší využití produktu.

**VÝSTRAHA: UPOZORNĚNÍ varuje před možným poškozením hardwaru nebo ztrátou dat a obsahuje pokyny, jak těmto problémům předejít.**

**VAROVÁNÍ: VAROVÁNÍ upozorňuje na potenciální poškození majetku a riziko úrazu nebo smrti.**

© 2017–2021 Dell Inc. nebo dceřiné společnosti Všechna práva vyhrazena. Dell, EMC a ostatní ochranné známky jsou ochranné známky společnosti Dell Inc. nebo dceřiných společností. Ostatní ochranné známky mohou být ochranné známky svých vlastníků.

# **Obsah**

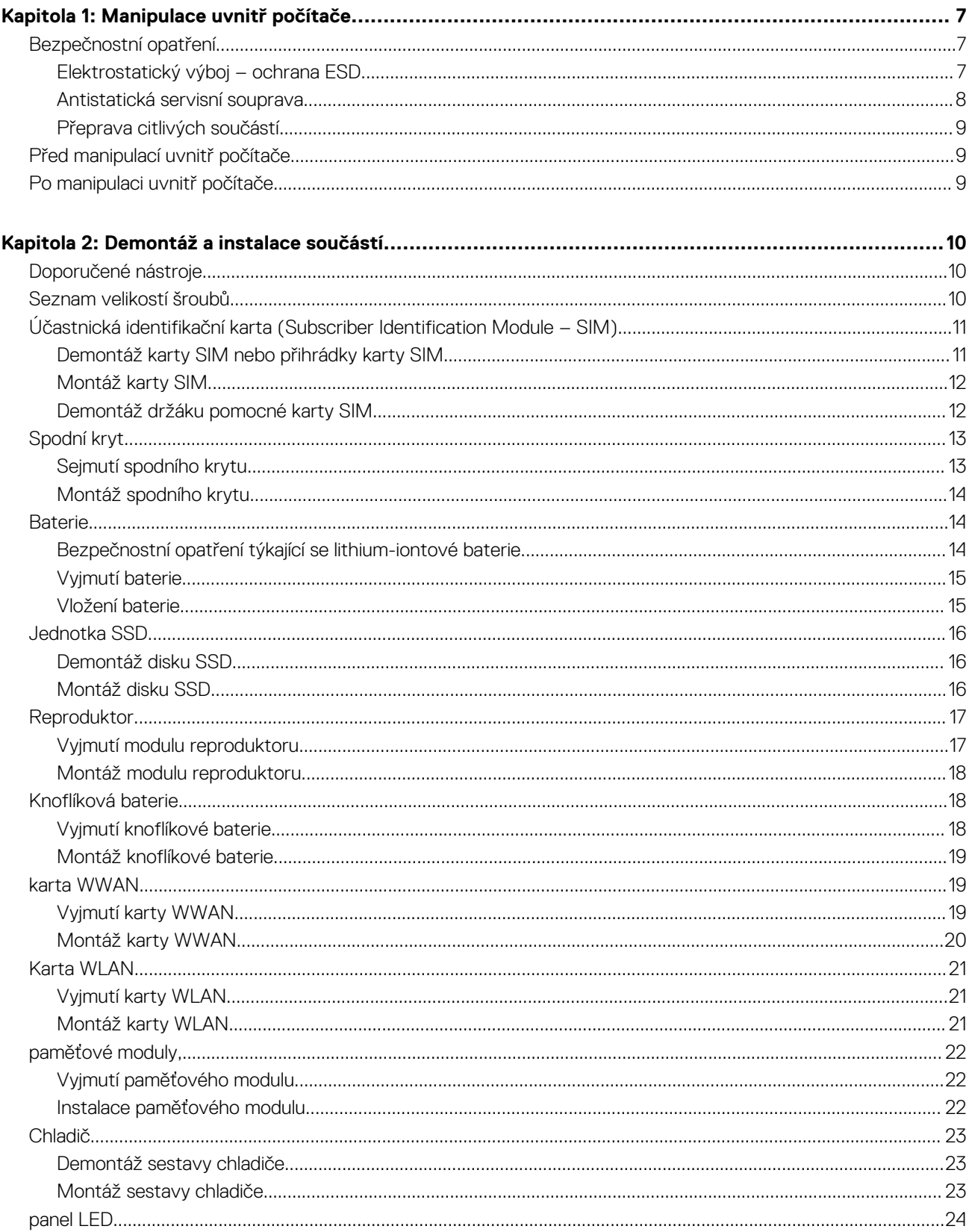

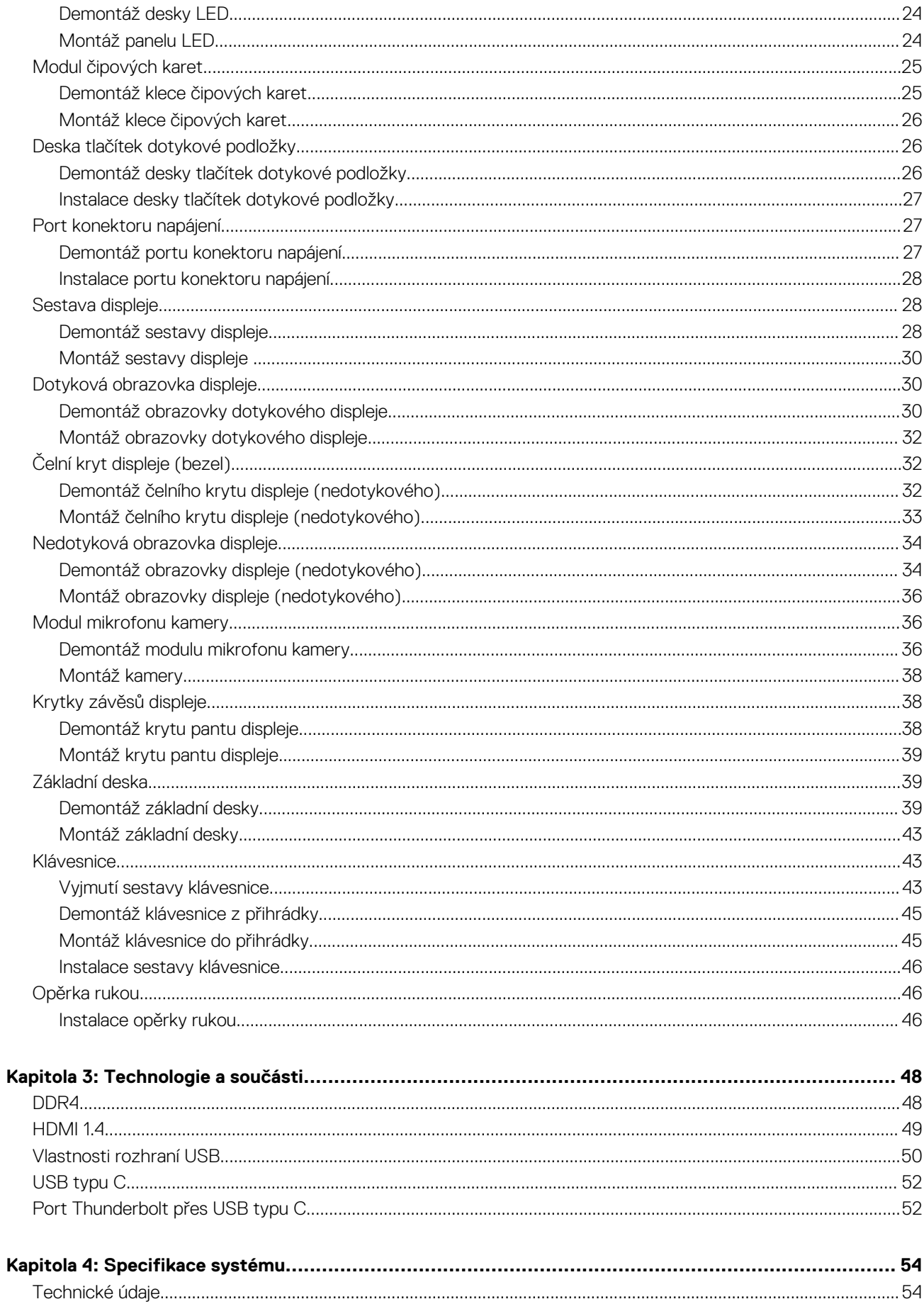

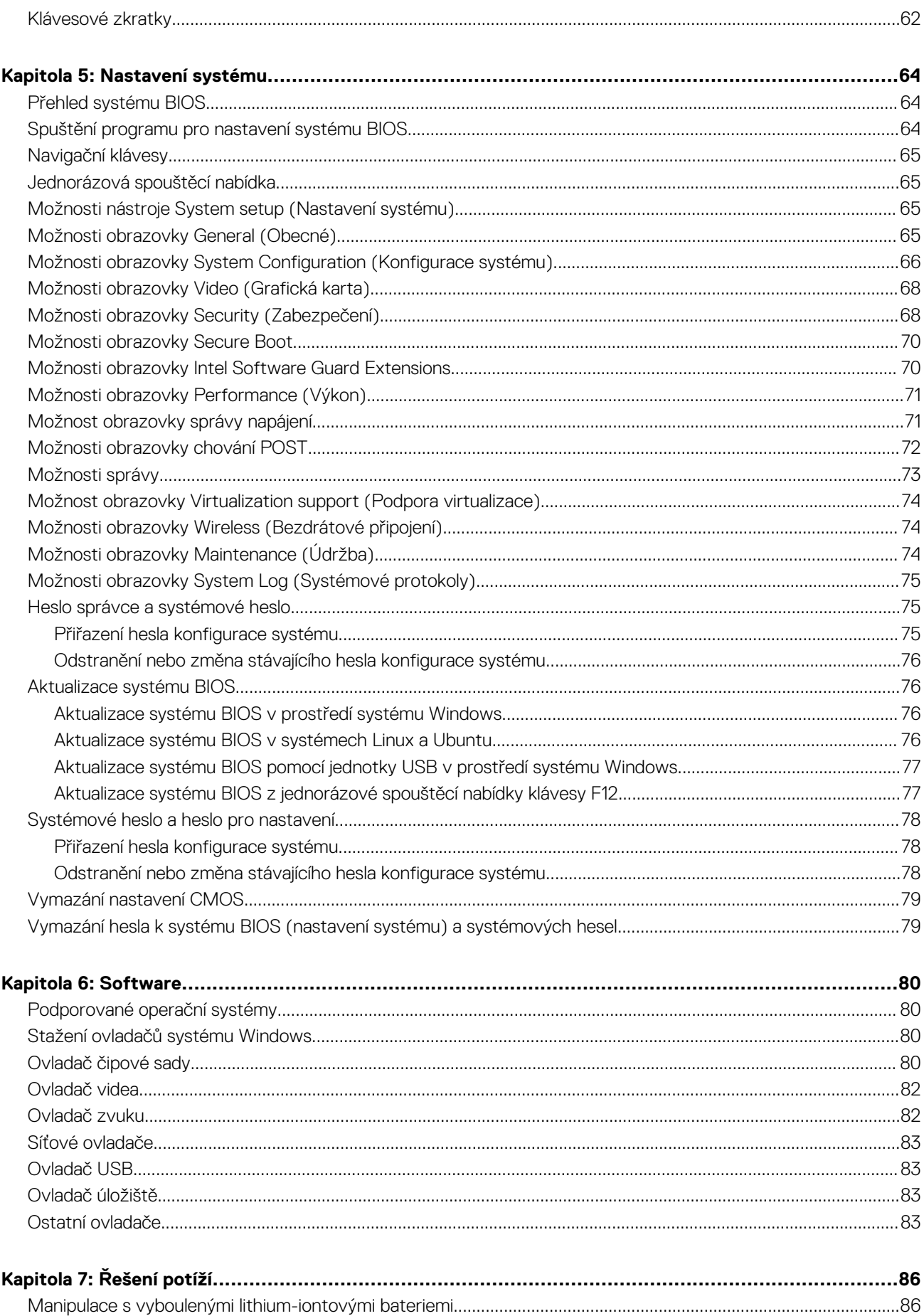

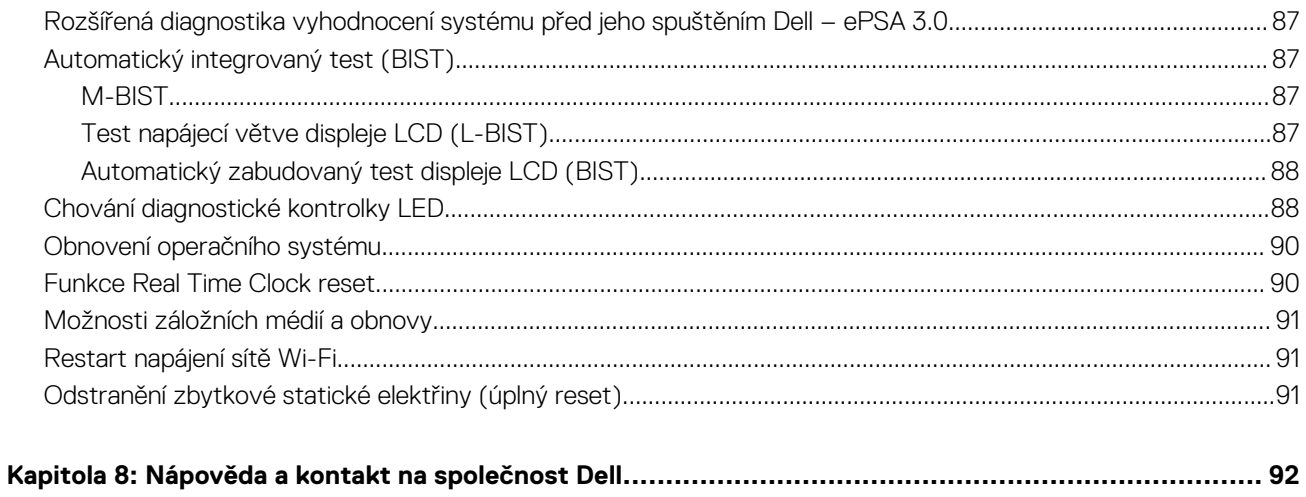

**1**

#### <span id="page-6-0"></span>**Témata:**

- Bezpečnostní opatření
- [Před manipulací uvnitř počítače](#page-8-0)
- [Po manipulaci uvnitř počítače](#page-8-0)

## **Bezpečnostní opatření**

Kapitola o bezpečnostních opatřeních popisuje hlavní kroky, které je třeba podniknout před zahájením jakékoli demontáže.

Před veškerými montážemi a opravami, jež zahrnují demontáž a opětovnou montáž, si prostudujte následující bezpečnostní opatření:

- Systém a všechna k němu připojená periferní zařízení vypněte.
- Systém a všechna k němu připojená periferní zařízení odpojte od napájení střídavým proudem.
- Od systému odpojte všechny síťové, telefonní a komunikační kabely.
- Při práci uvnitř jakéhokoli notebooku / používejte antistatickou servisní soupravu, která chrání před elektrostatickým výbojem (ESD).
- Každou součást po demontáži umístěte na antistatickou podložku.
- Noste obuv s nevodivou gumovou podrážkou. Snížíte tím riziko úrazu elektrickým proudem.

#### Pohotovostní napájení

Produkty Dell s pohotovostním napájením je nutné před otevřením jejich krytu odpojit od napájecího zdroje. Systémy s pohotovostním napájením jsou pod napětím i tehdy, když jsou vypnuté. Toto vnitřní napájení umožňuje systém na dálku zapnout (funkce Wake on LAN) nebo přepnout do režimu spánku a nabízí další pokročilé funkce pro řízení spotřeby.

Po odpojení kabelu by mělo k odstranění zbytkové energie na základní desce stačit na 15 sekund stisknout a podržet tlačítko napájení. Vyjměte baterii z notebooků.

#### Vodivé propojení

Vodivé propojení je způsob připojení dvou či více uzemňovacích vodičů ke stejnému elektrickému potenciálu. K jeho vytvoření použijte antistatickou servisní soupravu. Propojovací vodič je třeba připojit k holému kovu, nikoli k lakovanému nebo nekovovému povrchu. Poutko na zápěstí si musíte řádně upevnit a musí být v kontaktu s vaší pokožkou. Před vytvořením vodivého propojení si sundejte veškeré šperky (např. hodinky, náramky či prsteny).

#### **Elektrostatický výboj – ochrana ESD**

Statická elektřina představuje významné riziko při manipulaci s elektronickými součástmi, zejména pak s citlivými díly, jako jsou rozšiřovací karty, procesory, paměťové moduly DIMM nebo systémové desky. Pouhé velmi malé výboje statické elektřiny dokážou obvody poškodit způsobem, který na první pohled není patrný, ale může způsobovat občasné problémy či zkrácení životnosti produktu. Neustále rostoucí požadavky na nižší spotřebu a vyšší hustotu způsobují, že se ze statické elektřiny stává stále větší problém.

Vzhledem ke zvýšené hustotě polovodičů jsou poslední produkty společnosti Dell náchylnější na poškození statickou elektřinou. Z toho důvodu již některé dříve schválené postupy manipulace s díly nadále nelze uplatňovat.

Poškození statickou elektřinou může způsobovat dva typy poruch – katastrofické a občasné.

- **Katastrofické** Katastrofické poruchy představují přibližně 20 % poruch způsobených statickou elektřinou. Takové poruchy způsobují okamžité a úplné vyřazení zařízení z provozu. Příkladem katastrofické poruchy je zásah paměťového modulu DIMM statickou elektřinou, jehož důsledkem je příznak "No POST / No Video" (Žádný test POST / Žádné video) doprovázený zvukovým signálem, jenž značí chybějící nebo nefunkční paměť.
- **Občasné** Občasné poruchy představují přibližně 80 % poruch způsobených statickou elektřinou. Ve většině případů tyto poruchy nejsou okamžitě rozeznatelné. Paměťový modul DIMM je zasažen statickou elektřinou, ale trasování je pouze oslabeno a navenek

<span id="page-7-0"></span>nevykazuje známky poškození. Oslabená trasa se může tavit celé týdny či měsíce a během toho může docházet ke zhoršování integrity paměti, občasným chybám atd.

Ještě obtížněji rozpoznatelným a odstranitelným druhem poškození jsou takzvané latentní poruchy.

Poškození statickou elektřinou můžete předejít následujícím způsobem:

- Nasaďte si antistatické poutko na zápěstí, které je řádně uzemněno pomocí vodiče. Použití antistatických poutek na zápěstí bez uzemnění pomocí vodiče nadále není povoleno, protože neumožňuje odpovídající ochranu. Dotykem šasi před manipulací s díly nezajistíte odpovídající ochranu součástí, jež jsou vůči statické elektřině obzvlášť citlivé.
- Se všemi součástmi, které jsou citlivé na elektrostatické výboje, manipulujte v oblasti, kde nehrozí kontakt se statickou elektřinou. Pokud je to možné, použijte antistatické podlahové podložky a podložky na pracovní stůl.
- Součást citlivou na elektrostatické výboje vyjměte z antistatického obalu až tehdy, když budete připraveni ji nainstalovat v počítači. Před rozbalením antistatického obalu odstraňte ze svého těla statickou elektřinu.
- Součást citlivou na elektrostatické výboje před přepravou umístěte do antistatické nádoby nebo obalu.

#### **Antistatická servisní souprava**

Nemonitorovaná servisní souprava je nejčastěji používanou servisní soupravou. Každá servisní souprava sestává ze tří hlavních součástí: antistatické podložky, poutka na zápěstí a propojovacího vodiče.

#### Součásti antistatické servisní soupravy

Součásti antistatické servisní soupravy jsou následující:

- **Antistatická podložka** Antistatická podložka je elektricky nevodivá a při servisních zákrocích slouží k odkládání dílů. Před použitím antistatické podložky je třeba si řádně nasadit poutko na zápěstí a propojovacím vodičem je připojit k této rohožce nebo jakémukoli holému plechovému dílu systému, na kterém pracujete. Jakmile budete takto řádně připraveni, náhradní díly lze vyjmout z antistatického obalu a umístit přímo na podložku. Dílům citlivým na statickou elektřinu nic nehrozí, pokud je máte v ruce, na antistatické rohožce, v systému nebo v obalu.
- **Poutko na zápěstí a propojovací vodič** Poutko na zápěstí lze propojovacím vodičem připojit přímo k holému plechovému dílu hardwaru (pokud antistatická podložka není potřeba) nebo k antistatické podložce, jež chrání hardware, který jste na ni umístili. Fyzickému propojení poutka na zápěstí, propojovacího vodiče, vaší pokožky, antistatické podložky a hardwaru se říká vodivé propojení. Používejte pouze servisní soupravy s poutkem na zápěstí, podložkou a propojovacím vodičem. Nikdy nepoužívejte poutka na zápěstí bez vodiče. Mějte vždy na paměti, že vnitřní vodiče poutka na zápěstí jsou náchylné na běžné opotřebení a musí být pravidelně kontrolovány příslušnou zkoušečkou, aby nedošlo k nechtěnému poškození hardwaru statickou elektřinou. Poutko na zápěstí a propojovací vodič doporučujeme přezkušovat jednou týdně.
- **Zkoušečka antistatického poutka na zápěstí** Vodiče uvnitř antistatického poutka se postupem času opotřebovávají. Pokud používáte nemonitorovanou servisní soupravu, poutko na zápěstí doporučujeme přezkušovat před každým servisním zákrokem a nejméně jednou týdně. Nejlépe se k tomu hodí zkoušečka poutek na zápěstí. Pokud vlastní zkoušečku poutek na zápěstí nemáte, zeptejte se, jestli ji nemají ve vaší oblastní pobočce. Chcete-li poutko na zápěstí přezkoušet, připojte je propojovacím vodičem ke zkoušečce a stiskněte příslušné tlačítko. Pokud zkouška dopadne úspěšně, rozsvítí se zelený indikátor LED, pokud nikoli, rozsvítí se červený indikátor LED a ozve se zvuková výstraha.
- **Izolační prvky**  Zařízení citlivá na statickou elektřinu (např. plastové kryty chladičů) je nezbytně nutné udržovat v dostatečné vzdálenosti od vnitřních dílů, které slouží jako izolátory a často jsou velmi nabité.
- **Pracovní prostředí** Před použitím antistatické servisní soupravy posuďte situaci na pracovišti u zákazníka. Například při servisu serverů se souprava používá jiným způsobem než při servisu stolních a přenosných počítačů. Servery jsou obvykle umístěny v racku v datovém centru, zatímco stolní a přenosné počítače se obvykle nacházejí na stolech v kancelářích či kancelářských kójích. K práci vždy zvolte velkou, otevřenou a rovnou plochu, na které se nic nenachází a kam se antistatická souprava společně s opravovaným systémem snadno vejdou. Na pracovišti by také neměly být žádné izolační prvky, které by mohly způsobit zásah statickou elektřinou. Při manipulací s jakýmikoli hardwarovými součástmi je nutné veškeré izolátory v pracovní oblasti (jako je polystyren či jiné plasty) vždy umístit do minimální vzdálenosti 30 centimetrů (12 palců) od citlivých dílů.
- **Antistatický obal**  Veškerá zařízení citlivá na statickou elektřinu musí být přepravována a předávána v antistatickém obalu. Doporučuje se použití kovových staticky stíněných obalů. Poškozenou součást je třeba vrátit ve stejném antistatickém obalu, v jakém jste obdrželi náhradní díl. Antistatický obal je nutné přehnout a zalepit lepicí páskou. Také je nutné použít pěnový obalový materiál, který byl součástí balení náhradního dílu. Zařízení citlivá na statickou elektřinu vyjměte z obalu pouze na pracovním povrchu, který chrání před statickou elektřinou. Tato zařízení nikdy neumisťujte na antistatický obal, protože antistatické stínění funguje pouze uvnitř tohoto obalu. Součásti vždy držte v ruce nebo umístěte na antistatickou podložku, do systému nebo do antistatického obalu.
- Přeprava citlivých součástí Přepravované součásti (např. náhradní díly nebo díly vracené společnosti Dell), které jsou citlivé na statické elektřinu, je bezpodmínečně nutné chránit v antistatických obalech.

#### <span id="page-8-0"></span>Shrnutí ochrany před statickou elektřinou

Doporučuje se, aby všichni technici při servisních zákrocích na produktech Dell vždy používali běžné antistatické poutko na zápěstí s propojovacím uzemňovacím vodičem a antistatickou podložkou. Dále je nezbytně nutné, aby technici při servisu chránili citlivé součásti od všech izolátorů a aby k přepravě těchto součástí používali antistatické obaly.

#### **Přeprava citlivých součástí**

Přepravované součásti (např. náhradní díly nebo díly vracené společnosti Dell), které jsou citlivé na statické elektřinu, je bezpodmínečně nutné chránit v antistatických obalech.

## **Před manipulací uvnitř počítače**

- 1. Ujistěte se, že je pracovní povrch rovný a čistý, aby nedošlo k poškrábání krytu počítače.
- 2. Vypněte počítač.
- 3. Je-li počítač připojen k dokovacímu zařízení, odpojte jej.
- 4. Odpojte všechny síťové kabely od počítače (pokud jsou k dispozici).

#### **VÝSTRAHA: Pokud počítač má port RJ45, odpojte síťový kabel jeho vytažením z počítače.**

- 5. Odpojte počítač a všechna připojená zařízení od elektrických zásuvek.
- 6. Otevřete displej.
- 7. Stisknutím a podržením tlačítka napájení po několik sekund uzemněte základní desku.

**VÝSTRAHA: Aby nedošlo k úrazu elektrickým proudem, odpojte počítač před provedením kroku č. 8 ze zásuvky.**

**VÝSTRAHA: Aby nedošlo k elektrostatickému výboji, použijte uzemňovací náramek nebo se opakovaně dotýkejte nenatřeného kovového povrchu, když se dotýkáte konektoru na zadní straně počítače.**

8. Vyjměte z příslušných slotů všechny nainstalované karty ExpressCard nebo čipové karty.

## **Po manipulaci uvnitř počítače**

Po dokončení montáže se ujistěte, že jsou připojena všechna externí zařízení, karty a kabely. Učiňte tak dříve, než zapnete počítač.

**VÝSTRAHA: Chcete-li se vyhnout poškození počítače, používejte pouze baterii, která byla vytvořena pro tento počítač Dell. Nepoužívejte baterie vytvořené pro jiné počítače Dell.**

- 1. Připojte veškerá externí zařízení, například replikátor portů nebo multimediální základnu, a nainstalujte všechny karty, například kartu ExpressCard.
- 2. Připojte k počítači všechny telefonní nebo síťové kabely.

**VÝSTRAHA: Chcete-li připojit síťový kabel, nejprve připojte kabel do síťového zařízení a teprve poté do počítače.**

- 3. Připojte počítač a všechna připojená zařízení do elektrických zásuvek.
- 4. Zapněte počítač.

# **Demontáž a instalace součástí**

#### <span id="page-9-0"></span>**Témata:**

- Doporučené nástroje
- Seznam velikostí šroubů
- [Účastnická identifikační karta \(Subscriber Identification Module SIM\)](#page-10-0)
- [Spodní kryt](#page-12-0)
- **[Baterie](#page-13-0)**
- [Jednotka SSD](#page-15-0)
- **[Reproduktor](#page-16-0)**
- [Knoflíková baterie](#page-17-0)
- [karta WWAN](#page-18-0)
- **[Karta WLAN](#page-20-0)**
- [paměťové moduly,](#page-21-0)
- [Chladič](#page-22-0)
- [panel LED](#page-23-0)
- [Modul čipových karet](#page-24-0)
- [Deska tlačítek dotykové podložky](#page-25-0)
- [Port konektoru napájení](#page-26-0)
- [Sestava displeje](#page-27-0)
- [Dotyková obrazovka displeje](#page-29-0)
- [Čelní kryt displeje \(bezel\)](#page-31-0)
- [Nedotyková obrazovka displeje](#page-33-0)
- [Modul mikrofonu kamery](#page-35-0)
- [Krytky závěsů displeje](#page-37-0)
- [Základní deska](#page-38-0)
- [Klávesnice](#page-42-0)
- [Opěrka rukou](#page-45-0)

### **Doporučené nástroje**

Postupy uvedené v tomto dokumentu vyžadují použití následujících nástrojů:

- křížový šroubovák č. 0
- křížový šroubovák č. 1
- plastová jehla

**POZNÁMKA:** Šroubovák #0 je určen pro šrouby 0–1 a šroubovák #1 pro šrouby 2–4.

### **Seznam velikostí šroubů**

#### **Tabulka 1. Latitude 7490 – seznam velikostí šroubů**

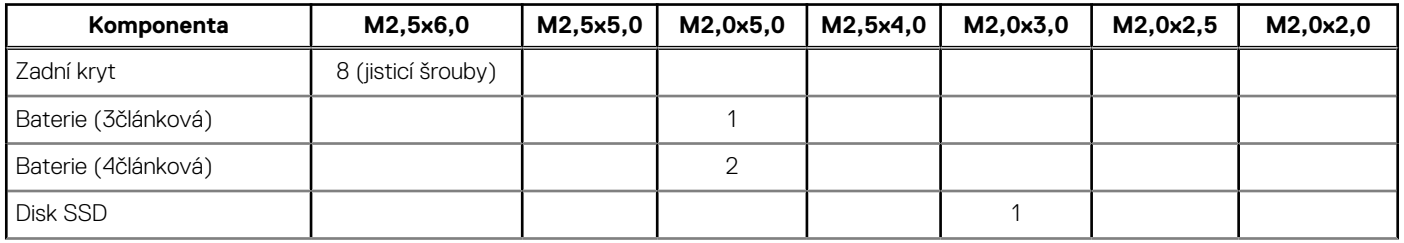

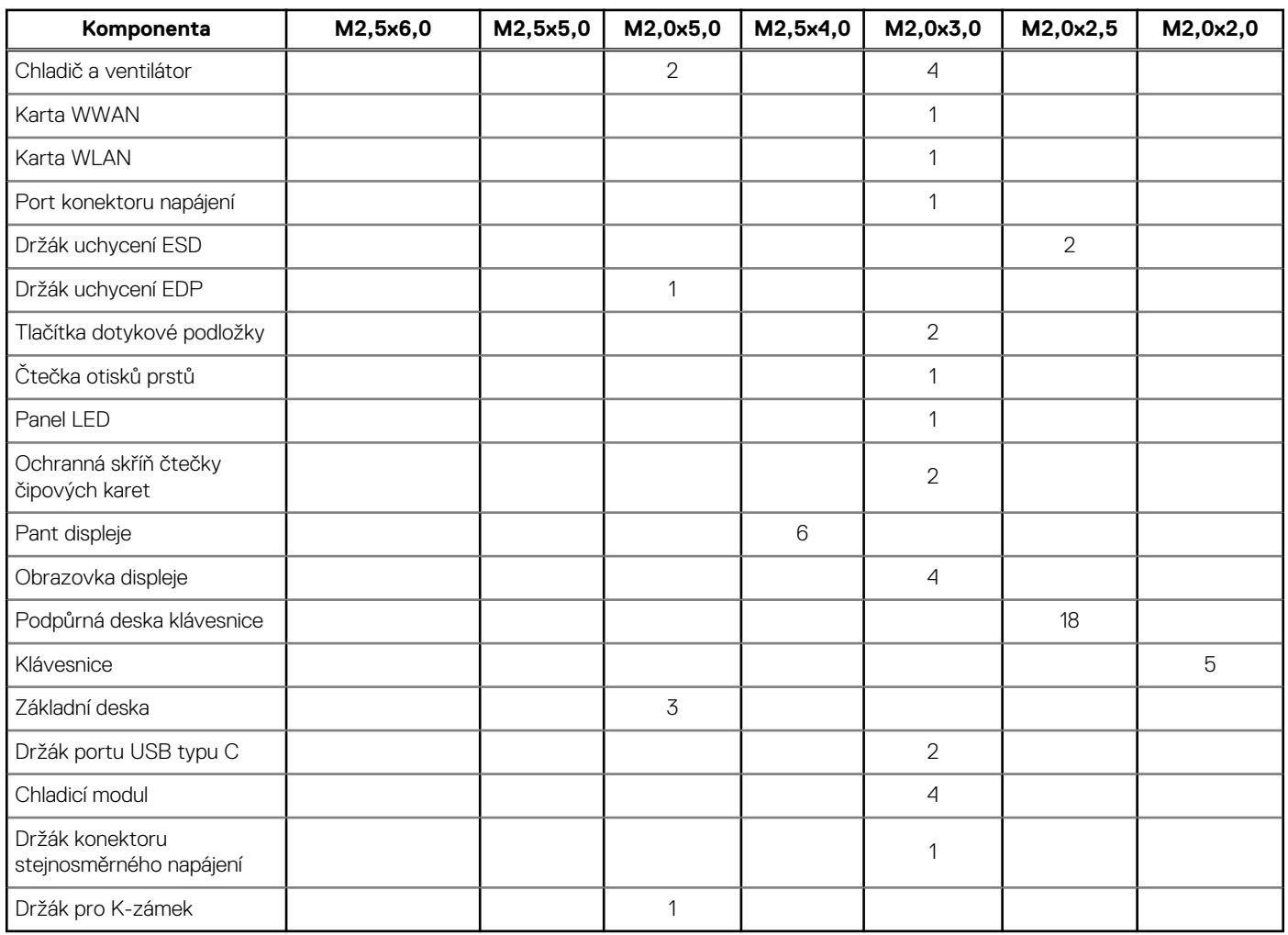

#### <span id="page-10-0"></span>**Tabulka 1. Latitude 7490 – seznam velikostí šroubů (pokračování)**

### **Účastnická identifikační karta (Subscriber Identification Module – SIM)**

### **Demontáž karty SIM nebo přihrádky karty SIM**

**POZNÁMKA:** Kartu SIM nebo přihrádku karty SIM lze demontovat pouze ze systémů dodaných s modulem WWAN. Postup demontáže se tedy vztahuje pouze na tyto systémy.

**VÝSTRAHA: Demontáž karty SIM ze zapnutého systému může způsobit ztrátu dat nebo poškodit kartu. Zajistěte, aby byl systém vypnutý nebo aby byla zakázána síťová připojení.**

- 1. Do otvoru na přihrádce karty SIM vložte papírovou sponku nebo nástroj na vyjmutí karty SIM.
- 2. Pomocí jehly vytáhněte přihrádku karty SIM.
- 3. Pokud je přítomna karta SIM, vyjměte ji z přihrádky karty SIM.

<span id="page-11-0"></span>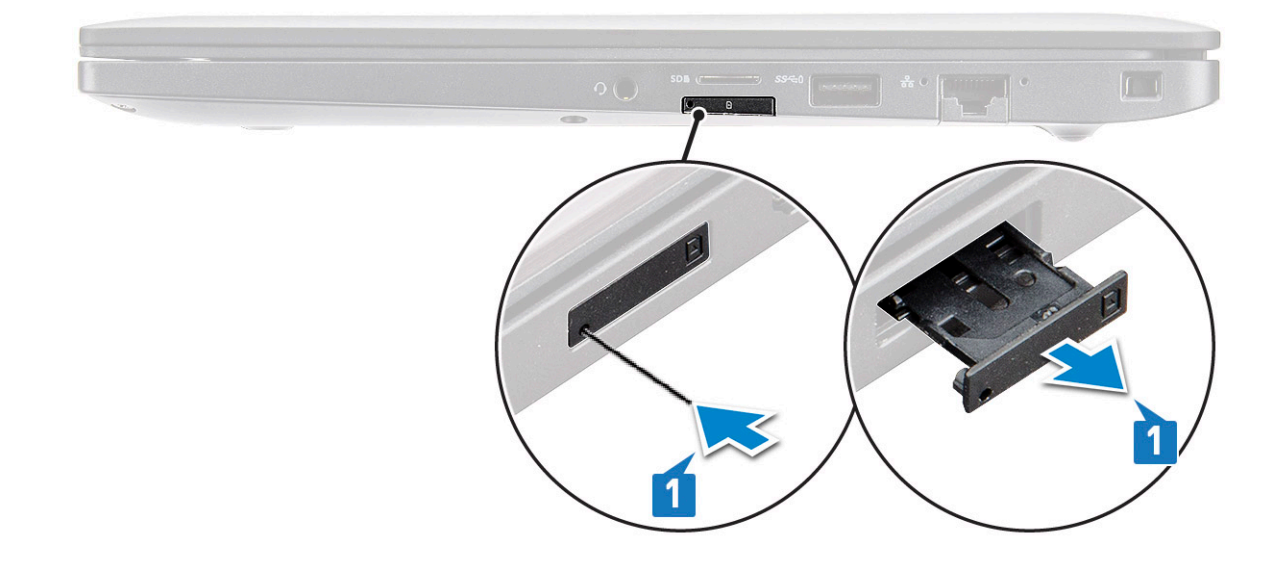

#### **Montáž karty SIM**

- 1. Do otvoru na přihrádce karty SIM vložte papírovou sponku nebo nástroj na vyjmutí karty SIM.
- 2. Pomocí jehly vytáhněte přihrádku karty SIM.
- 3. Vložte kartu SIM do přihrádky.
- 4. Vložte přihrádku karty SIM do příslušného slotu.

#### **Demontáž držáku pomocné karty SIM**

Pro modely dodávané s kartou WWAN je nutné před demontáží základní desky vyjmout ze systému držák karty SIM. Při demontáži držáku karty SIM ze systému postupujte podle pokynů v části věnované demontáži.

- **(i) POZNÁMKA:** Pro modely dodávané pouze s bezdrátovou kartou je nutné před demontáží základní desky vyjmout ze systému držák pomocné karty SIM. Následující kroky popisují demontáž držáku pomocné karty SIM:
- 1. Zatlačte na západku na slotu pro kartu SIM.

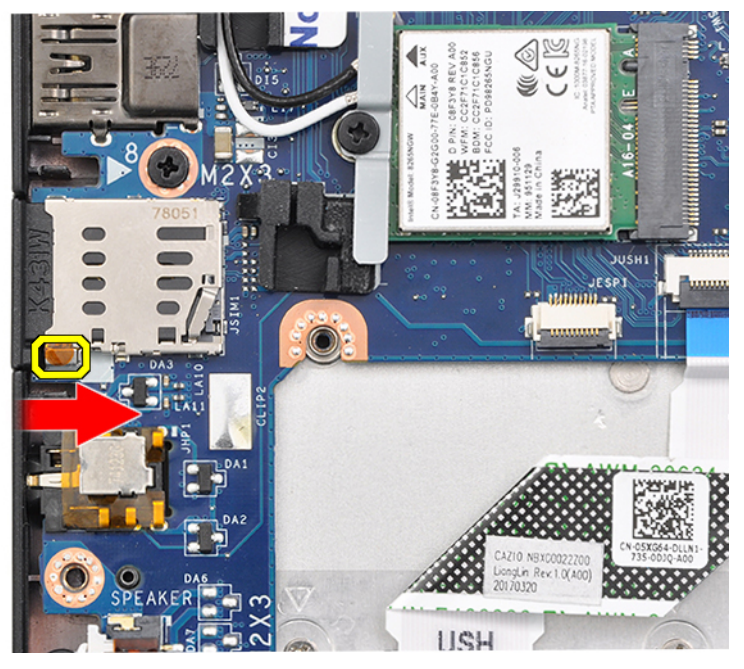

2. Vysuňte držák pomocné karty SIM ze systému.

## <span id="page-12-0"></span>**Spodní kryt**

### **Sejmutí spodního krytu**

- 1. Postupujte podle pokynů v části [Před manipulací uvnitř počítače](#page-8-0).
- 2. Postup uvolnění spodního krytu:
	- a. Uvolněte osm jisticích šroubů (M2,5 x 6,0), které upevňují spodní kryt k systému [1].
		- **POZNÁMKA:** Šrouby uvolňujte opatrně. Zasuňte šroubovák přesně do hlavy šroubů (spodní dva šrouby) a dejte pozor, abyste hlavy nestrhli.
	- b. K uvolnění krytu z okraje použijte plastovou jehlu [2].

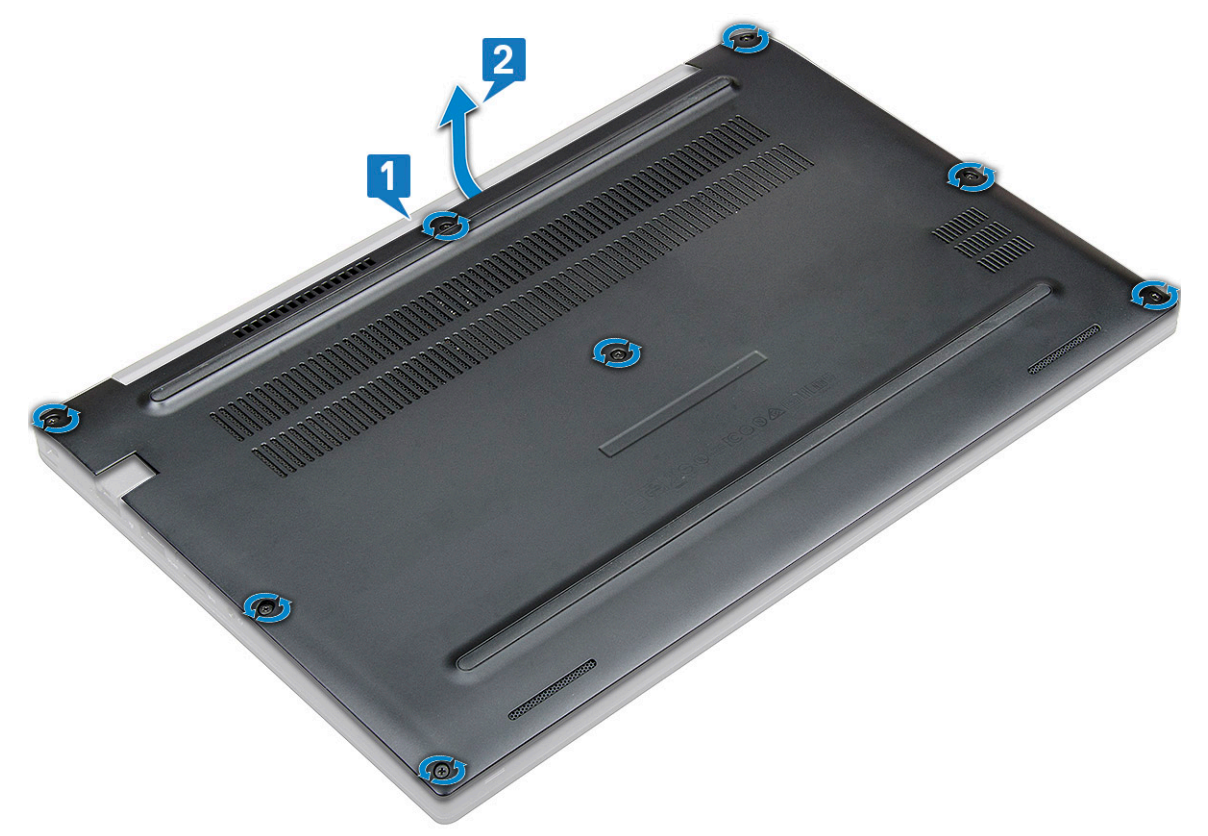

3. Zvedněte spodní kryt ze systému.

<span id="page-13-0"></span>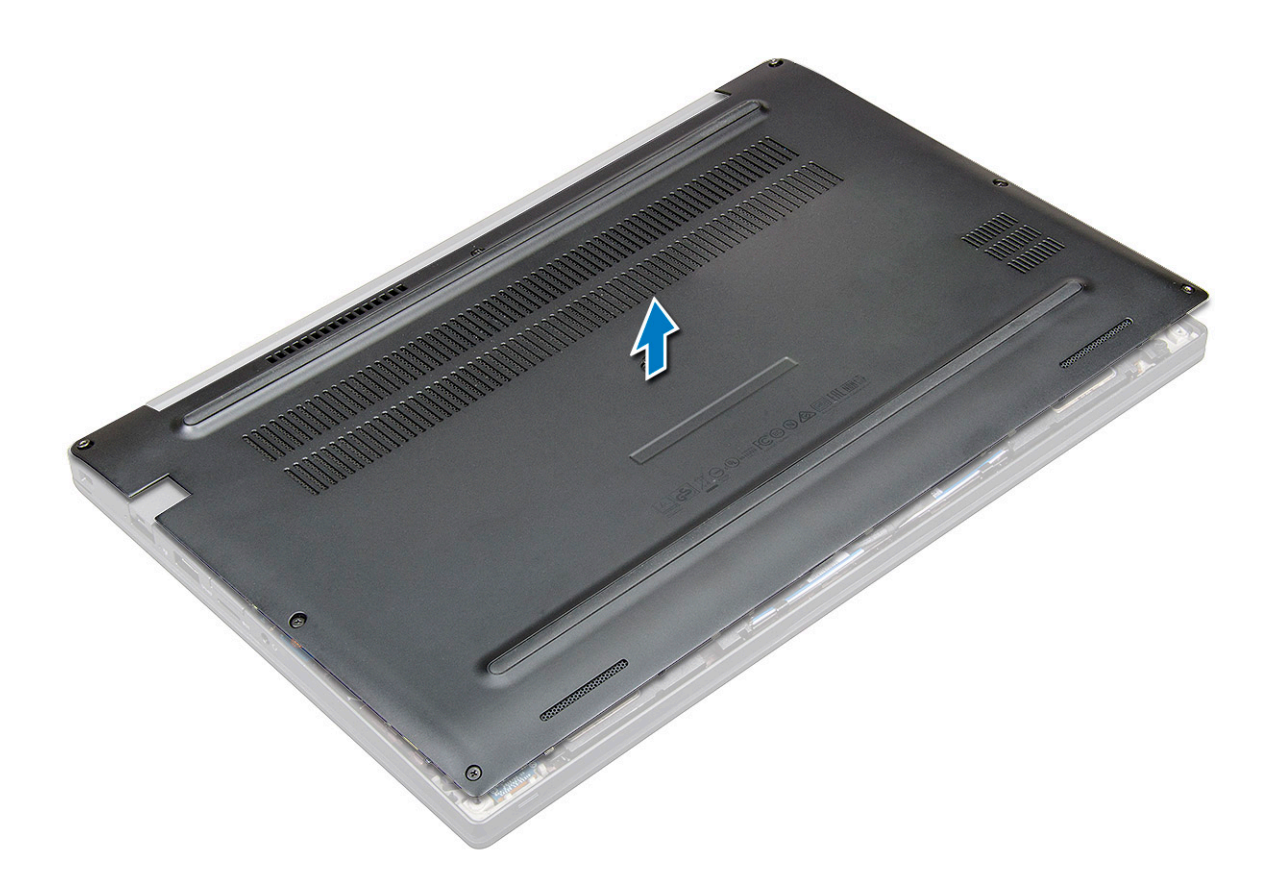

#### **Montáž spodního krytu**

- 1. Zarovnejte výstupky na spodním krytu se sloty na okrajích systému.
- 2. Zatlačte na okraje krytu tak, aby zaklapl na místo.
- 3. Připevněte spodní kryt k systému pomocí osmi šroubů (M2,5 x 6,0).

**POZNÁMKA:** Při utahováni šroubů postupujte opatrně. Nasměrujte šroubovák podle hlavy šroubu, vyhnete se tak jejímu odření.

4. Postupujte podle postupu v části [Po manipulaci uvnitř počítače](#page-8-0).

### **Baterie**

### **Bezpečnostní opatření týkající se lithium-iontové baterie**

#### **VÝSTRAHA:**

- **● Při manipulaci s lithium-iontovými bateriemi postupujte opatrně.**
- **● Před vyjmutím baterii zcela vybijte. Odpojte od systému napájecí adaptér a nechte počítač běžet pouze na baterii – baterie je plně vybitá, když se počítač po stisknutí vypínače již nezapne.**
- **● Nerozbíjejte, neupouštějte, nedeformujte ani neprobíjejte baterii cizími objekty.**
- **● Nevystavujte baterii vysokým teplotám a nerozebírejte bateriové sady a články.**
- **● Nevyvíjejte tlak na povrch baterie.**
- **● Neohýbejte baterii.**
- **● Nepoužívejte k vypáčení nebo vytažení baterie žádné nástroje.**
- **● Během servisu tohoto produktu nesmí dojít ke ztrátě ani nesprávnému umístění žádného šroubu, aby nedošlo k neúmyslnému proražení nebo poškození baterie nebo jiných součástí systému.**
- <span id="page-14-0"></span>**● Pokud se baterie zasekne v počítači následkem vyboulení, nepokoušejte se ji uvolnit – propíchnutí, ohnutí nebo rozbití lithium-iontové baterie může být nebezpečné. V takovém případě kontaktujte technickou podporu společnosti Dell a vyžádejte si pomoc. Viz [www.dell.com/contactdell](https://www.dell.com/support).**
- **● Vždy objednávejte originální baterie na stránkách [www.dell.com](https://www.dell.com) nebo od autorizovaných partnerů a prodejců Dell.**

#### **Vyjmutí baterie**

- 1. Postupujte podle pokynů v části [Před manipulací uvnitř počítače](#page-8-0).
- 2. Sejměte [spodní kryt.](#page-12-0)
- 3. Vyjmutí baterie:
	- a. Odpojte kabel baterie od konektoru na základní desce [1].
		- **POZNÁMKA:** Počítač Latitude je dodáván se 3 nebo 4článkovou baterií, kterou je nutno vyjmout před výměnou součástek vyměnitelných zákazníkem. Proto je třeba při provádění demontáže ihned po sejmutí spodního krytu odpojit baterii. Tento postup je nutný k odpojení všech zdrojů napájení od systému a brání v neúmyslném zapnutí a zkratování komponent.
	- b. Odstraňte dva šrouby M2,0 x 5,0, jimiž je baterie připevněna k počítači [2].
		- **POZNÁMKA:** 3článková baterie má jeden šroub a 4článková baterie má dva šrouby. Níže uvedený obrázek proto znázorňuje 4článkovou baterii.
	- c. Vyjměte baterii ze systému [3].

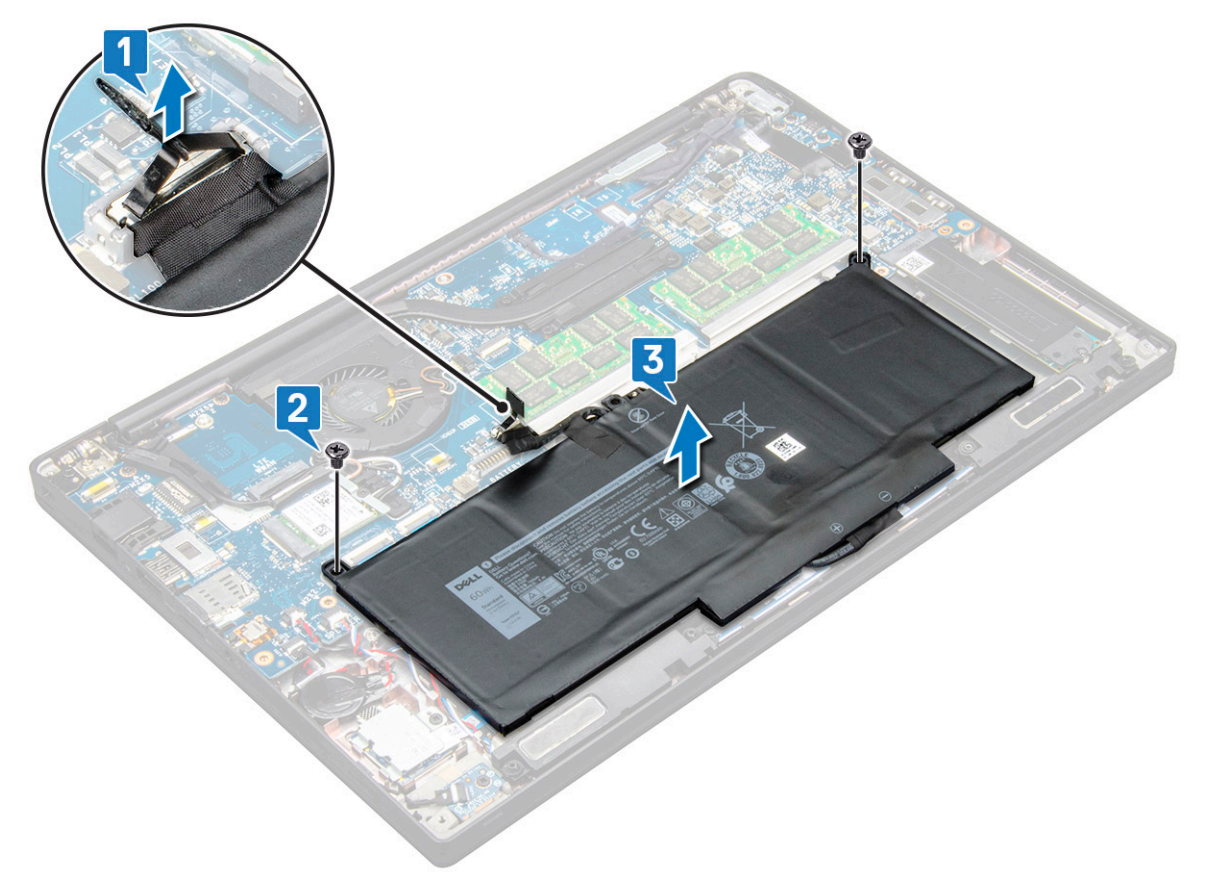

#### **Vložení baterie**

1. Veďte kabel baterie skrze vodítko a připojte jej do konektoru na základní desce.

**POZNÁMKA:** Kabel baterie vložte do vodítka, pokud není připevněn u dolní části baterie.

2. Zasuňte dolní okraj baterie do slotu na šasi a potom baterii usaďte na místo.

<span id="page-15-0"></span>3. Utáhněte dva šrouby M2,0 x 5,0 a připevněte tak baterii k systému.

**POZNÁMKA:** Malá (3článková) baterie má jeden šroub, větší (4článková) baterie má dva šrouby.

- 4. Namontujte [základní kryt.](#page-13-0)
- 5. Postupujte podle postupu v části [Po manipulaci uvnitř počítače](#page-8-0).

### **Jednotka SSD**

#### **Demontáž disku SSD**

- 1. Postupujte podle pokynů v části [Před manipulací uvnitř počítače](#page-8-0).
- 2. Sejměte [spodní kryt.](#page-12-0)
- 3. Odpojte kabel baterie od konektoru na základní desce.
- 4. Demontáž jednotky SSD:
	- a. Uvolněte dva jisticí šrouby (M2,0 x 3,0), kterými je připevněn držák disku SSD [1].
	- b. Vyjměte držák disku SSD (volitelný) [2].
	- c. Vyjměte jednotku SSD ze systému [3].

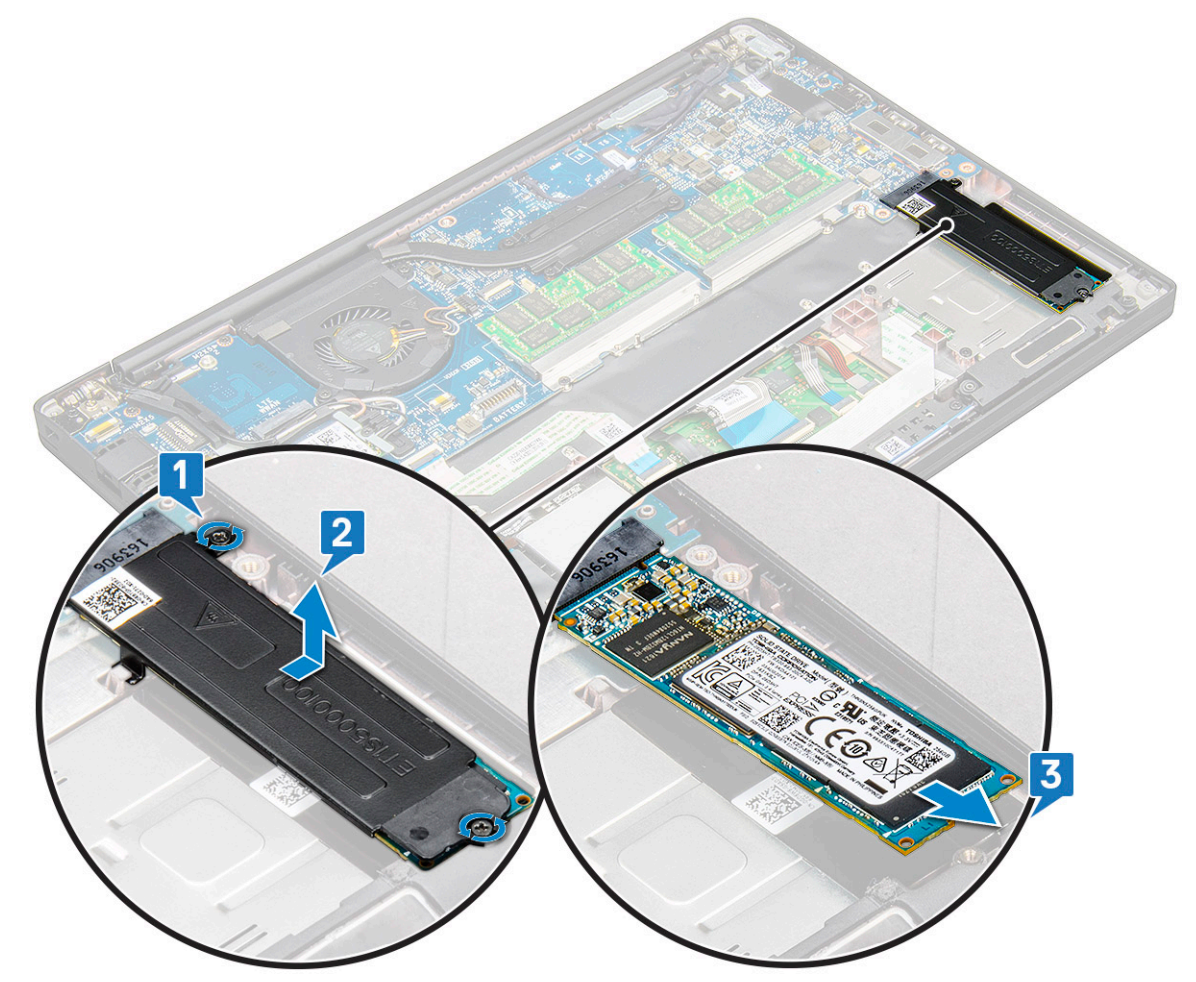

#### **Montáž disku SSD**

- 1. Zasuňte jednotku SSD do konektoru.
- 2. Namontujte držák disku SSD nad jednotku SSD.

<span id="page-16-0"></span>**POZNÁMKA:** Při montáži držáku disku SSD zajistěte, aby byl výčnělek na držáku bezpečně zajištěný výčnělkem na opěrce rukou.

- 3. Zašroubujte dva šrouby (M2,0 x 3,0), jimiž je disk SSD připevněn k držáku disku SSD a k opěrce pro dlaň.
- 4. Připojte kabel baterie ke konektoru na základní desce.
- 5. Nasaďte [spodní kryt](#page-13-0).
- 6. Postupujte podle pokynů v části [Po manipulaci uvnitř počítače.](#page-8-0)

## **Reproduktor**

#### **Vyjmutí modulu reproduktoru**

- 1. Postupujte podle pokynů v části [Před manipulací uvnitř počítače](#page-8-0).
- 2. Sejměte [spodní kryt.](#page-12-0)
- 3. Odpojte kabel baterie od konektoru na základní desce.
- 4. Uvolnění modulu reproduktoru:
	- a. Odpojte kabel reproduktoru od konektoru na základní desce [1].

**POZNÁMKA:** Pomocí plastového nástroje uvolněte kabel z konektoru. Netahejte za kabel, mohlo by dojít k jeho poškození.

- b. Vyjměte kabel reproduktoru ze dvou úchytů na straně tlačítek na dotykové podložce [2].
- c. Odstraňte pásku upevňující kabely reproduktoru k dotykové podložce [3].

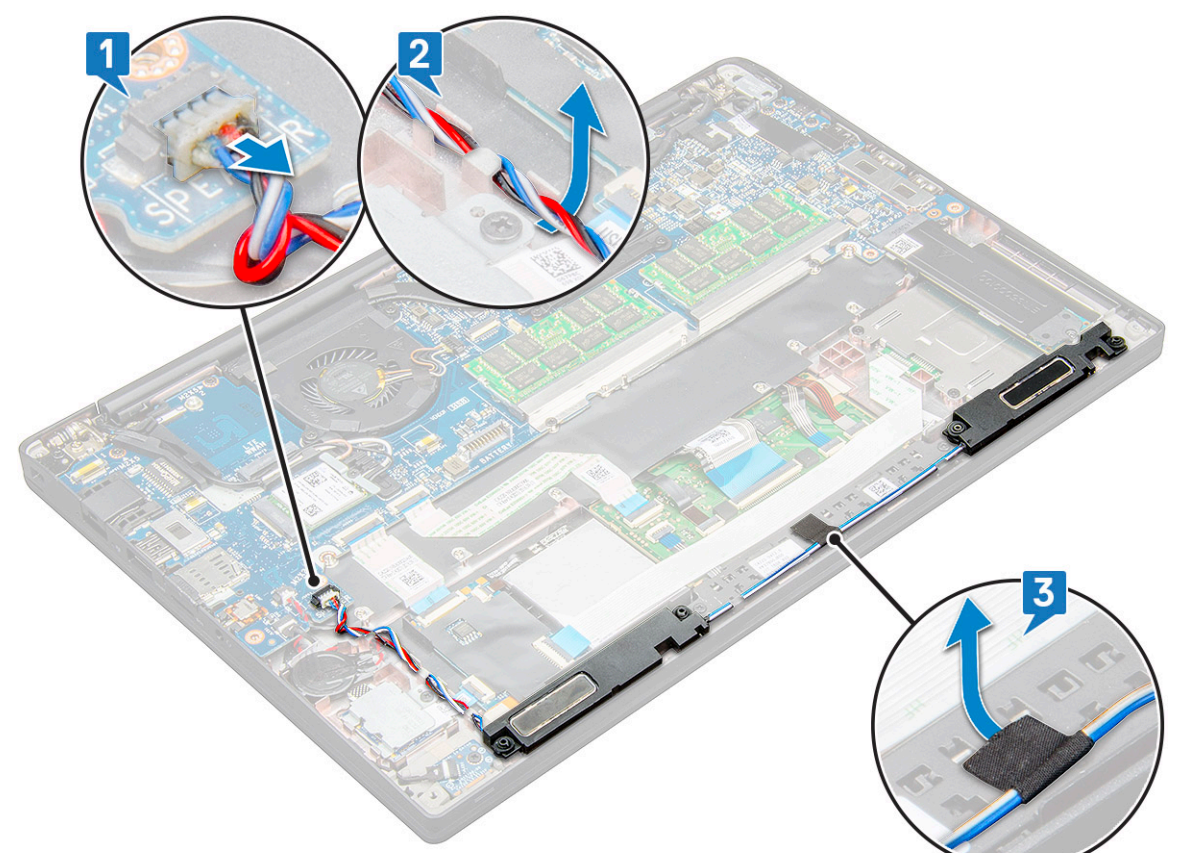

5. Zvedněte modul reproduktoru z počítače.

<span id="page-17-0"></span>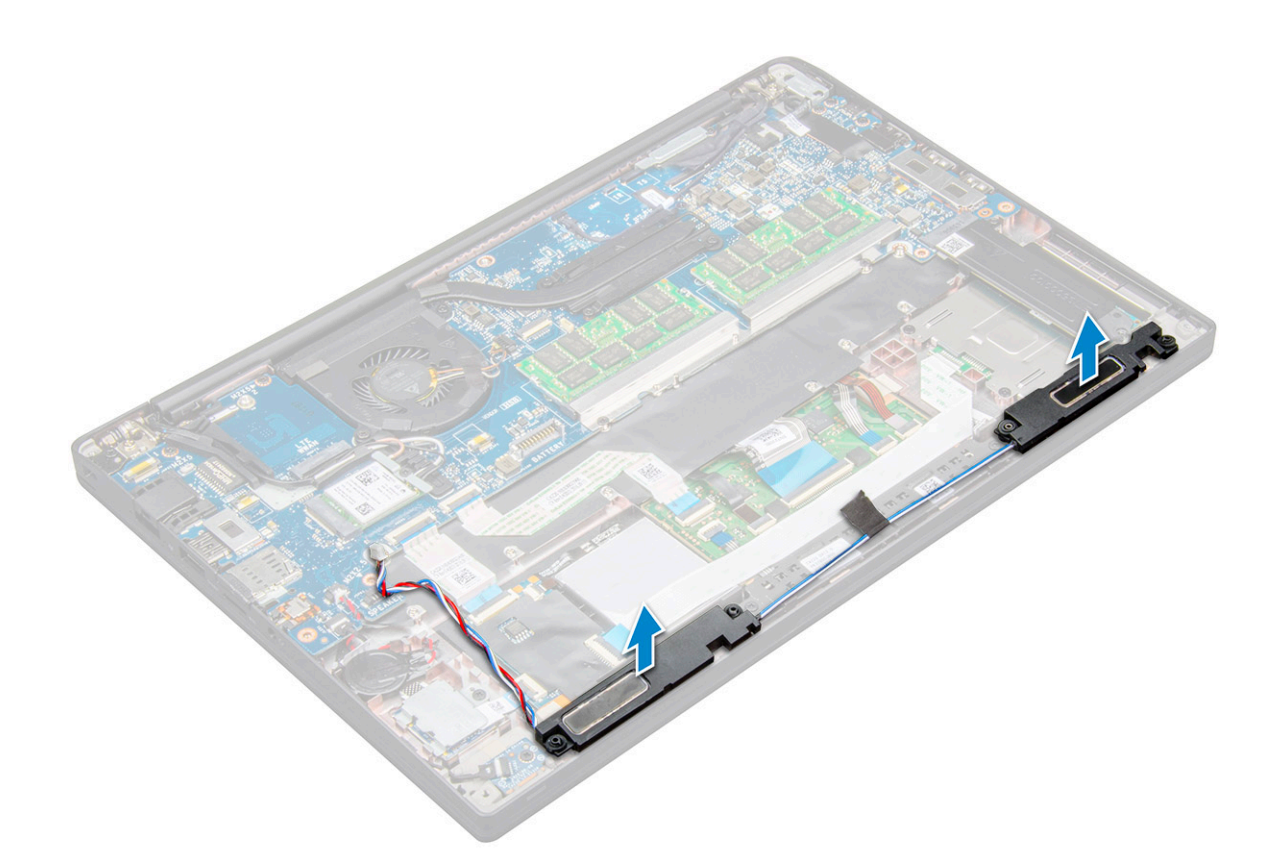

#### **Montáž modulu reproduktoru**

- 1. Vložte modul reproduktoru do slotů v systému.
- 2. Protáhněte kabel reproduktoru ochrannými svorkami v systému.
	- **POZNÁMKA:** V případě počítače Latitude 7490 musí být kabel reproduktoru veden správně ve vodicích drážkách na opěrce rukou a ve vodicích drážkách podél spodního okraje tlačítek dotykové podložky. Nyní pomocí kousku pásky nalepené na kabelu reproduktoru upevněte tento kabel k tlačítkům dotykové podložky.
- 3. Připojte kabel reproduktoru ke konektoru na základní desce.
- 4. Připojte kabel baterie ke konektoru na základní desce.
- 5. Nasaďte [spodní kryt](#page-13-0).
- 6. Postupujte podle pokynů v části [Po manipulaci uvnitř počítače.](#page-8-0)

### **Knoflíková baterie**

#### **Vyjmutí knoflíkové baterie**

- 1. Postupujte podle pokynů v části [Před manipulací uvnitř počítače](#page-8-0).
- 2. Sejměte [spodní kryt.](#page-12-0)
- 3. Odpojte kabel baterie od konektoru na základní desce.
- 4. Postup vyjmutí knoflíkové baterie:
	- a. Odpojte kabel knoflíkové baterie od konektoru na základní desce [1].

**POZNÁMKA:** Uvolněte kabel knoflíkové baterie z vodicí drážky.

<span id="page-18-0"></span>**(j) POZNÁMKA:** Při vyjímání nebo výměně baterie RTC nebo systémové desky pro počítač Latitude 7490 musí být kabel baterie RTC uložený ve vodicích drážkách a zajištěný v zářezu na systémové desce.

b. Zvedněte knoflíkovou baterii a vyjměte ji z úchytu [2].

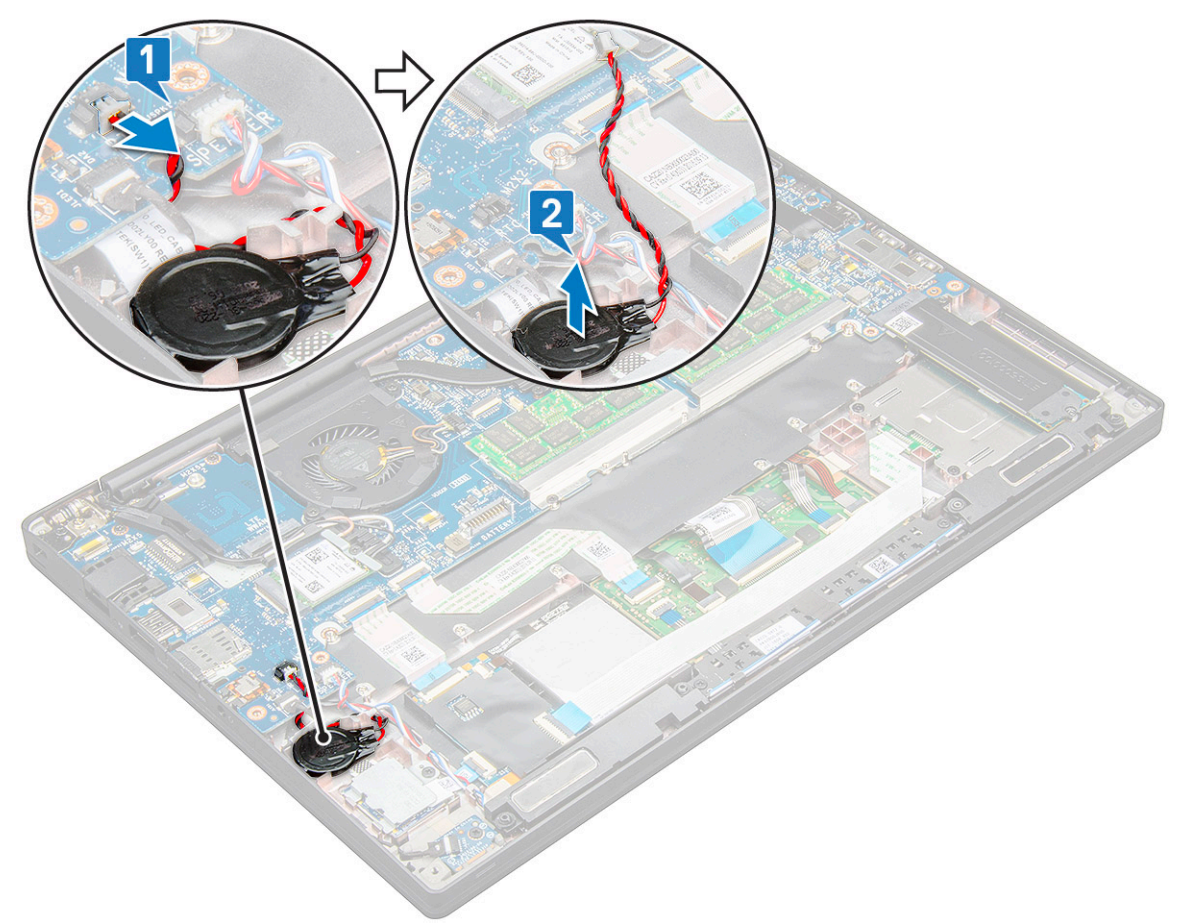

**POZNÁMKA:** Při vyjímání nebo výměně baterie RTC nebo systémové desky pro počítač Latitude 7290 musí být kabel baterie RTC uložený v držáku čtečky otisků prstů a zajištěný lepidlem.

#### **Montáž knoflíkové baterie**

- 1. Vložte knoflíkovou baterii do slotu v počítači.
- 2. Před připojením protáhněte kabel knoflíkové baterie vodicí drážkou.
- 3. Připojte kabel knoflíkové baterie do konektoru na základní desce.
	- **POZNÁMKA:** Při vyjímání nebo výměně baterie RTC nebo systémové desky pro počítač Latitude 7490 musí být kabel baterie RTC uložený ve vodicích drážkách a zajištěný v zářezu na systémové desce.
- 4. Připojte kabel baterie ke konektoru na základní desce.
- 5. Nasaďte [spodní kryt](#page-13-0).
- 6. Postupujte podle pokynů v části [Po manipulaci uvnitř počítače.](#page-8-0)

### **karta WWAN**

#### **Vyjmutí karty WWAN**

1. Postupujte podle pokynů v části [Před manipulací uvnitř počítače](#page-8-0).

- <span id="page-19-0"></span>2. Sejměte [spodní kryt.](#page-12-0)
- 3. Odpojte kabel baterie od konektoru na základní desce.
- 4. Postup vyjmutí karty WWAN:
	- a. Vyjměte šroub M2,0 x 3,0, který upevňuje držák WWAN ke kartě WWAN [1].
	- b. Zvedněte držák WWAN, který upevňuje kartu WWAN [2].
	- c. Odpojte kabely karty WWAN od konektorů na kartě WWAN [3].

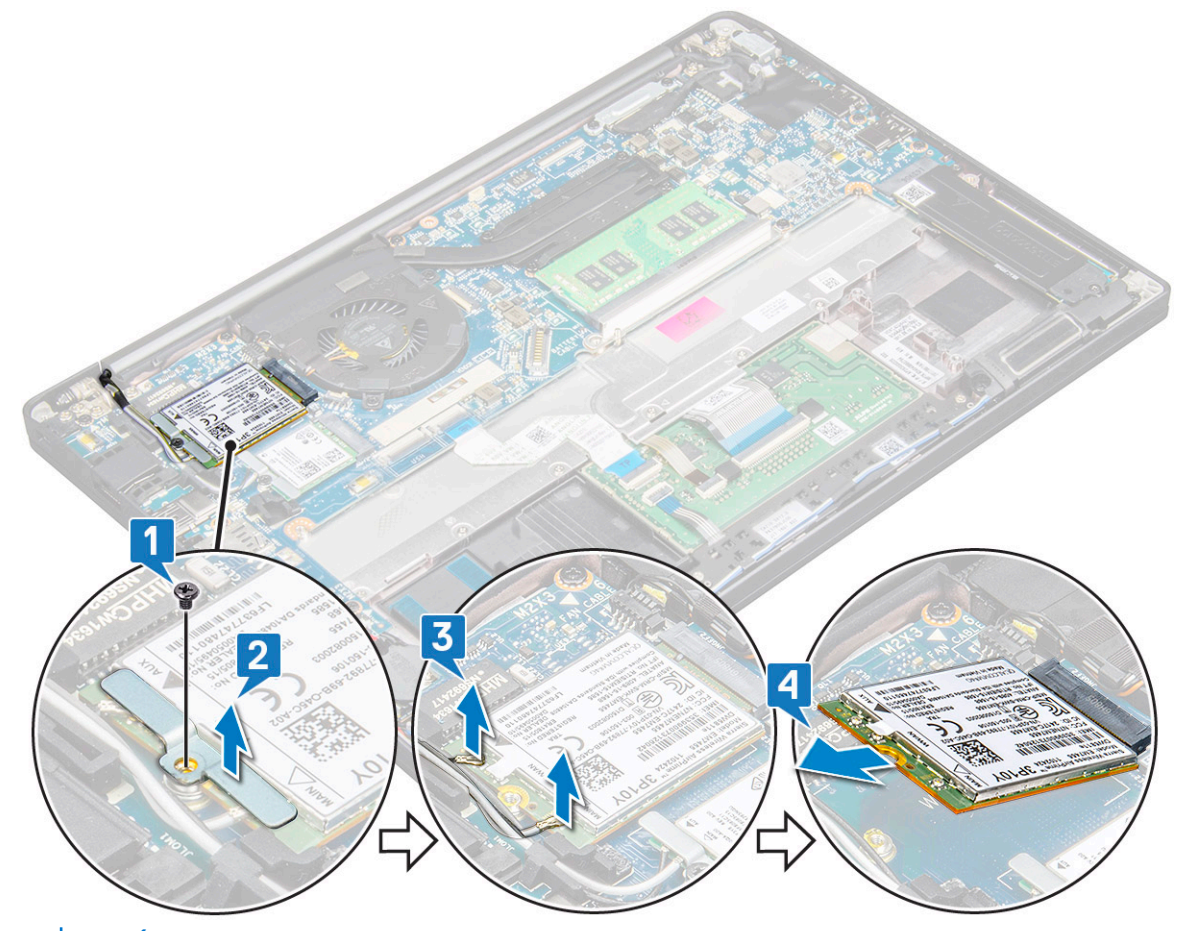

- **POZNÁMKA:** Na vodicí podložce systémové desky je lepicí podložka, která zajišťuje kartu sítě WWAN a kartu bezdrátové sítě. Oddělení karty bezdrátové sítě nebo karty sítě WWAN při demontáži vyžaduje mírně zvýšené úsilí.
- 5. Demontujte kartu sítě WWAN:

#### **Montáž karty WWAN**

- 1. Vložte kartu WWAN do konektoru na základní desce.
- 2. Připojte kabely WWAN ke konektoru na kartě WWAN.
- 3. Umístěte kovový držák a utáhnutím šroubu M2,0 x 3,0 jej připevněte k počítači.
- 4. Připojte kabel baterie ke konektoru na základní desce.
- 5. Nasaďte [spodní kryt](#page-13-0).
- 6. Postupujte podle pokynů v části [Po manipulaci uvnitř počítače.](#page-8-0)
	- **POZNÁMKA:** Na kartě WWAN je uvedeno také číslo IMEI.
	- **POZNÁMKA:** Při montáži antény bezdrátové sítě nebo sítě WWAN je nutno anténu řádně uložit do vodicích podložek/svorek na systémové desce. V případě modelů dodávaných jen s kartou bezdrátové sítě musí technici před opětovným sestavením vždy izolovat konektory antény pomocí ochranných převlečných prvků.

## <span id="page-20-0"></span>**Karta WLAN**

### **Vyjmutí karty WLAN**

- 1. Postupujte podle pokynů v části [Před manipulací uvnitř počítače](#page-8-0).
- 2. Sejměte [spodní kryt.](#page-12-0)
- 3. Odpojte kabel baterie od konektoru na základní desce.
- 4. Postup demontáže karty WLAN:
	- a. Vyjměte šroub M2,0 x 3,0, který upevňuje kovový držák ke kartě WLAN [1].
	- b. Zvedněte kovový držák [2].
	- c. Odpojte kabely desky WLAN od konektorů na kartě WLAN [3].

**POZNÁMKA:** Na vodicí podložce systémové desky je lepicí podložka, která zajišťuje kartu sítě WWAN a kartu bezdrátové sítě. Oddělení karty bezdrátové sítě nebo karty sítě WWAN při demontáži vyžaduje mírně zvýšené úsilí.

d. Vyjměte kartu WLAN ze systému [4].

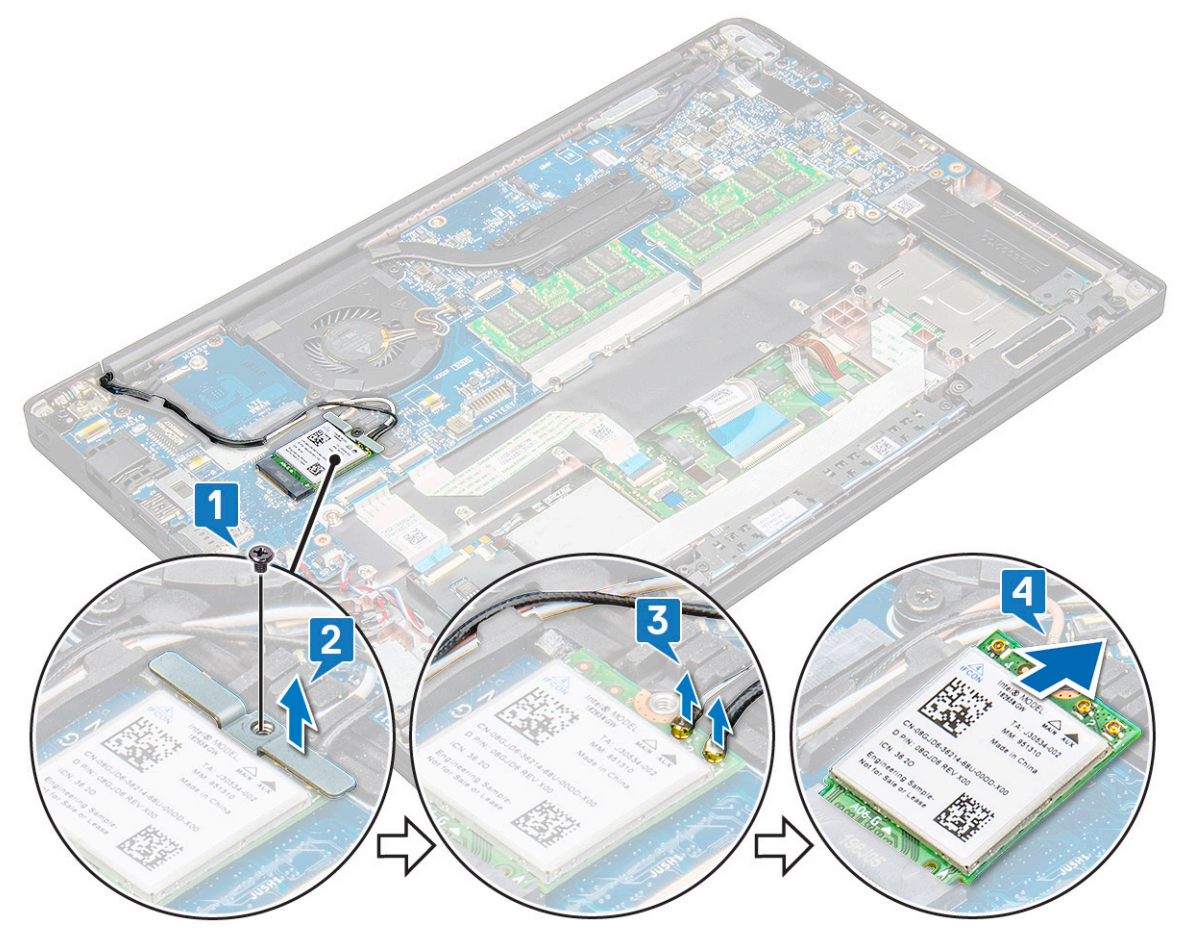

#### **Montáž karty WLAN**

- 1. Vložte kartu WLAN do konektoru na základní desce.
- 2. Připojte kabely WLAN ke konektoru na kartě WLAN.
- 3. Umístěte kovový držák a utáhnutím šroubu M2,0 x 3,0 jej připevněte ke kartě WLAN.
	- **POZNÁMKA:** Při montáži antény bezdrátové sítě nebo sítě WWAN je nutno anténu řádně uložit do vodicích podložek/svorek na systémové desce. V případě modelů dodávaných jen s kartou bezdrátové sítě musí technici před opětovným sestavením vždy izolovat konektory antény pomocí ochranných převlečných prvků.
- <span id="page-21-0"></span>4. Připojte kabel baterie ke konektoru na základní desce.
- 5. Nasaďte [spodní kryt](#page-13-0).
- 6. Postupujte podle pokynů v části [Po manipulaci uvnitř počítače.](#page-8-0)

## **paměťové moduly,**

### **Vyjmutí paměťového modulu**

- 1. Postupujte podle pokynů v části [Před manipulací uvnitř počítače](#page-8-0).
- 2. Sejměte [spodní kryt.](#page-12-0)
- 3. Odpojte kabel baterie od konektoru na základní desce.
- 4. Postup vyjmutí paměťového modulu:
	- a. Vytáhněte svorky upevňující paměťový modul tak, aby se modul uvolnil [1].
	- b. Vyjměte paměťový modul z konektoru na základní desce [2].

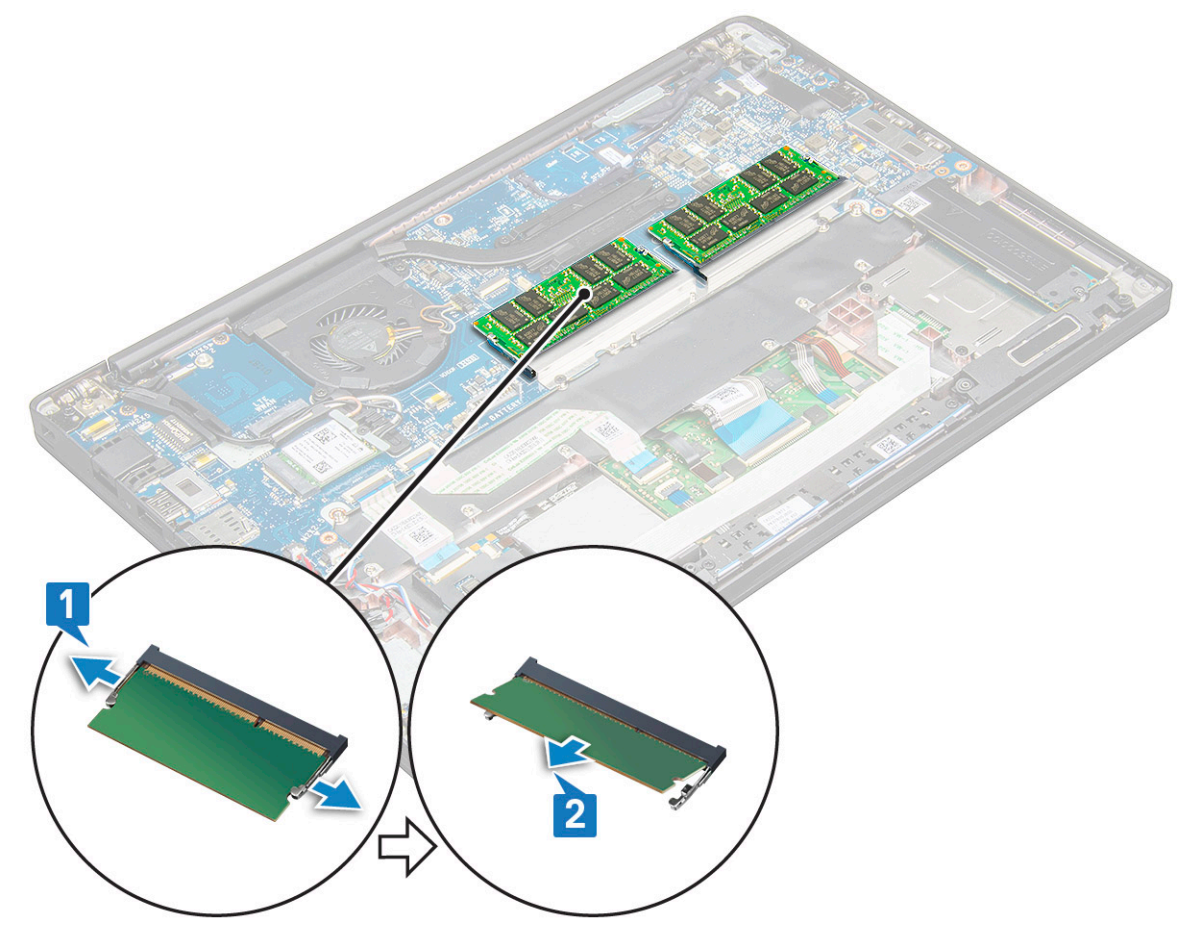

#### **Instalace paměťového modulu**

- 1. Zasuňte modul do konektoru a potom tlačte na modul směrem dolů na svorky, až zapadne na místo.
- 2. Připojte kabel baterie ke konektoru na základní desce.
- 3. Nasaďte [spodní kryt](#page-13-0).
- 4. Postupujte podle pokynů v části [Po manipulaci uvnitř počítače.](#page-8-0)

## <span id="page-22-0"></span>**Chladič**

#### **Demontáž sestavy chladiče**

Sestava chladiče se skládá z chladiče a systémového ventilátoru.

- 1. Postupujte podle pokynů v části [Před manipulací uvnitř počítače](#page-8-0).
- 2. Sejměte [spodní kryt.](#page-12-0)
- 3. Připojte kabel baterie ke konektoru na základní desce.
- 4. Postup vyjmutí sestavy chladiče:

**POZNÁMKA:** Počet šroubů naleznete v [seznamu šroubů.](#page-9-0)

a. Demontujte 2 šrouby (M2,0 x 5,0), jimiž je připevněn systémový ventilátor, a 4 čtyři šrouby (M2,0 x 3,0), jimiž je sestava chladiče připevněna k základní desce [2].

**POZNÁMKA:** Šrouby vymontujte v pořadí [1, 2, 3, 4] uvedeném na chladiči.

- b. Zvedněte a odklopte sestavu chladiče od základní desky.
- c. Odpojte kabel ventilátoru od základní desky [1].
- d. Oddělte sestavu chladiče od systému.

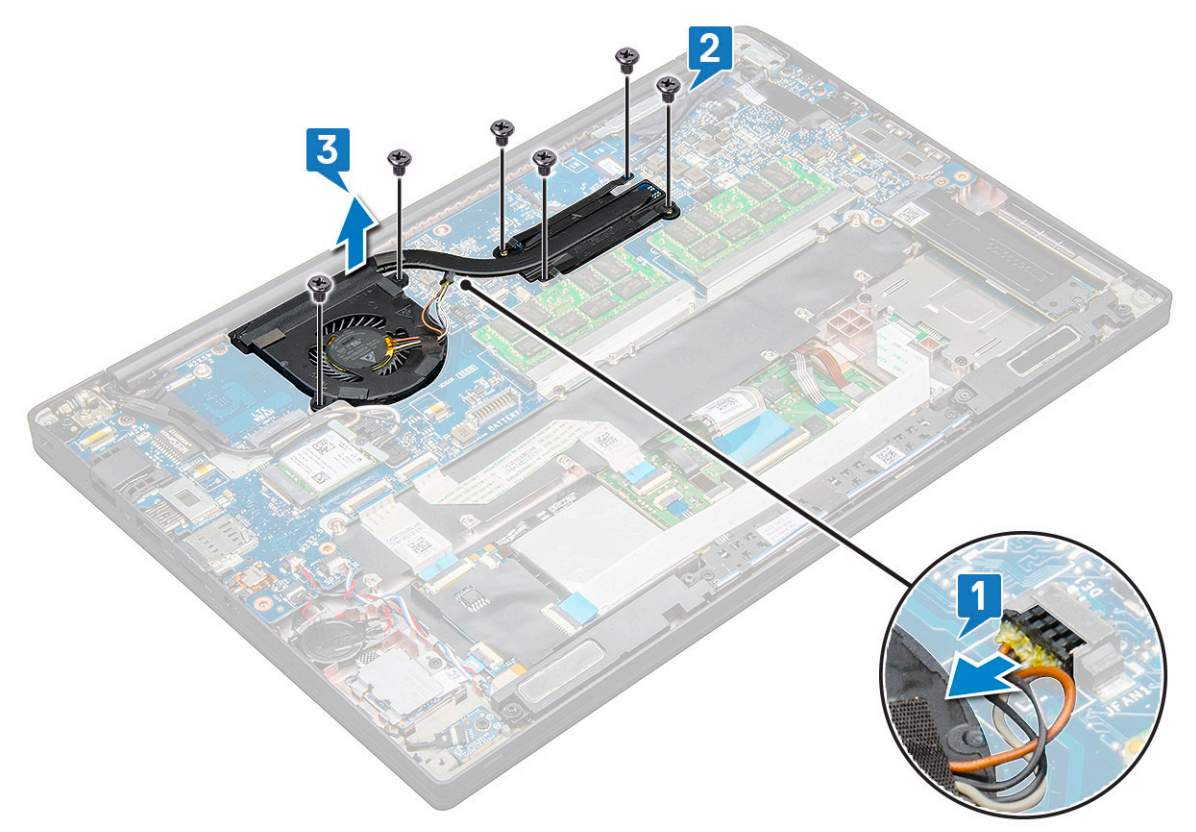

#### **Montáž sestavy chladiče**

Sestava chladiče se skládá z chladiče a systémového ventilátoru.

- 1. Umístěte sestavu chladiče tak, aby byly držáky šroubů zarovnány na základní desce.
- 2. Připojte kabel ventilátoru ke konektoru na základní desce.
- 3. Zašroubujte šrouby M2,0 x 3,0 připevňující sestavu chladiče k základní desce.

**POZNÁMKA:** Šrouby zašroubujte v pořadí [1, 2, 3, 4] uvedeném na chladiči.

- <span id="page-23-0"></span>4. Připojte kabel baterie ke konektoru na základní desce.
- 5. Nasaďte [spodní kryt](#page-13-0).
- 6. Postupujte podle pokynů v části [Po manipulaci uvnitř počítače.](#page-8-0)

## **panel LED**

#### **Demontáž desky LED**

- 1. Postupujte podle pokynů v části [Před manipulací uvnitř počítače](#page-8-0).
- 2. Sejměte [spodní kryt.](#page-12-0)
- 3. Odpojte kabel baterie od konektoru na základní desce.
- 4. Postup demontáže desky LED:
	- a. Odpojte kabel LED od desky LED [1].

**VÝSTRAHA: Netahejte za kabel, mohlo by dojít k poškození konektoru. Namísto tahání použijte nástroj, kterým zatlačíte na okraje konektoru a kabel uvolníte.**

- b. Odstraňte šroub M2,0 x 2,5, který připevňuje desku LED k systému [2].
- c. Vyjměte panel LED ze systému [3].

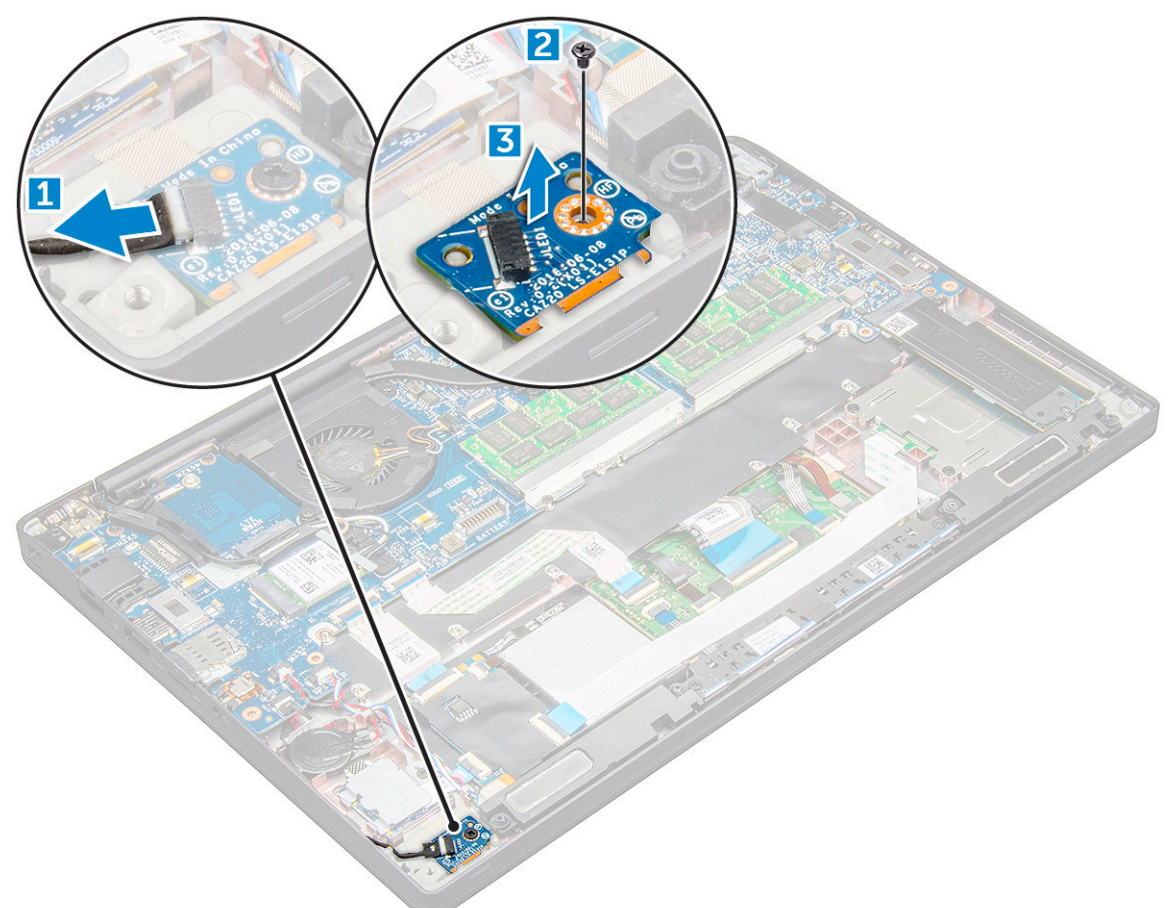

### **Montáž panelu LED**

- 1. Vložte panel LED do slotu v počítači.
- 2. Připevněte panel LED pomocí šroubu M2,0 x 2,5.
- 3. Připojte kabel k panelu LED.

<span id="page-24-0"></span>**CO** POZNÁMKA: V případě počítače Latitude 7490 musí být kabel dceřiné desky LED vedený pod pojistnou západkou na opěrce rukou a štítek musí být umístěný pod systémovou deskou.

- 4. Připojte kabel baterie ke konektoru na základní desce.
- 5. Nasaďte [spodní kryt](#page-13-0).
- 6. Postupujte podle pokynů v části [Po manipulaci uvnitř počítače.](#page-8-0)

## **Modul čipových karet**

#### **Demontáž klece čipových karet**

- 1. Postupujte podle pokynů v části [Před manipulací uvnitř počítače](#page-8-0).
- 2. Sejměte [spodní kryt.](#page-12-0)
- 3. Odpojte kabel baterie od konektoru na základní desce.
- 4. Vyjměte [kartu SSD PCIe.](#page-15-0)
- 5. Odpojení kabelu čipových karet:
	- a. Odpojte kabel čipových karet [1].
	- b. Zvedněte kabel čipových karet, připevněný k modulu dotykové podložky [2].

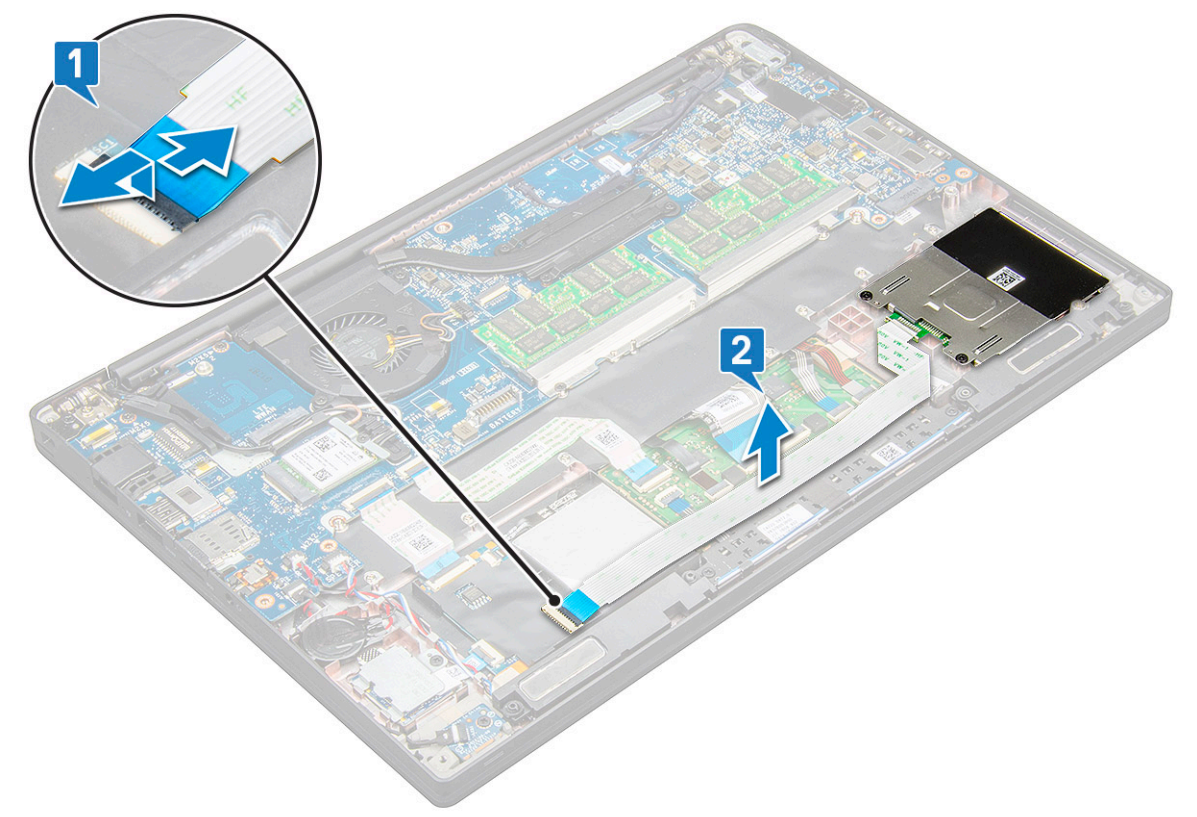

6. Demontáž klece čipových karet:

**POZNÁMKA:** Počet šroubů naleznete v [seznamu šroubů.](#page-9-0)

- a. Odstraňte dva šrouby (M2,0 x 3,0), kterými je klec čipových karet připevněna k systému [1].
- b. Vysuňte a vyjměte klec čipové karty ze systému [2].

<span id="page-25-0"></span>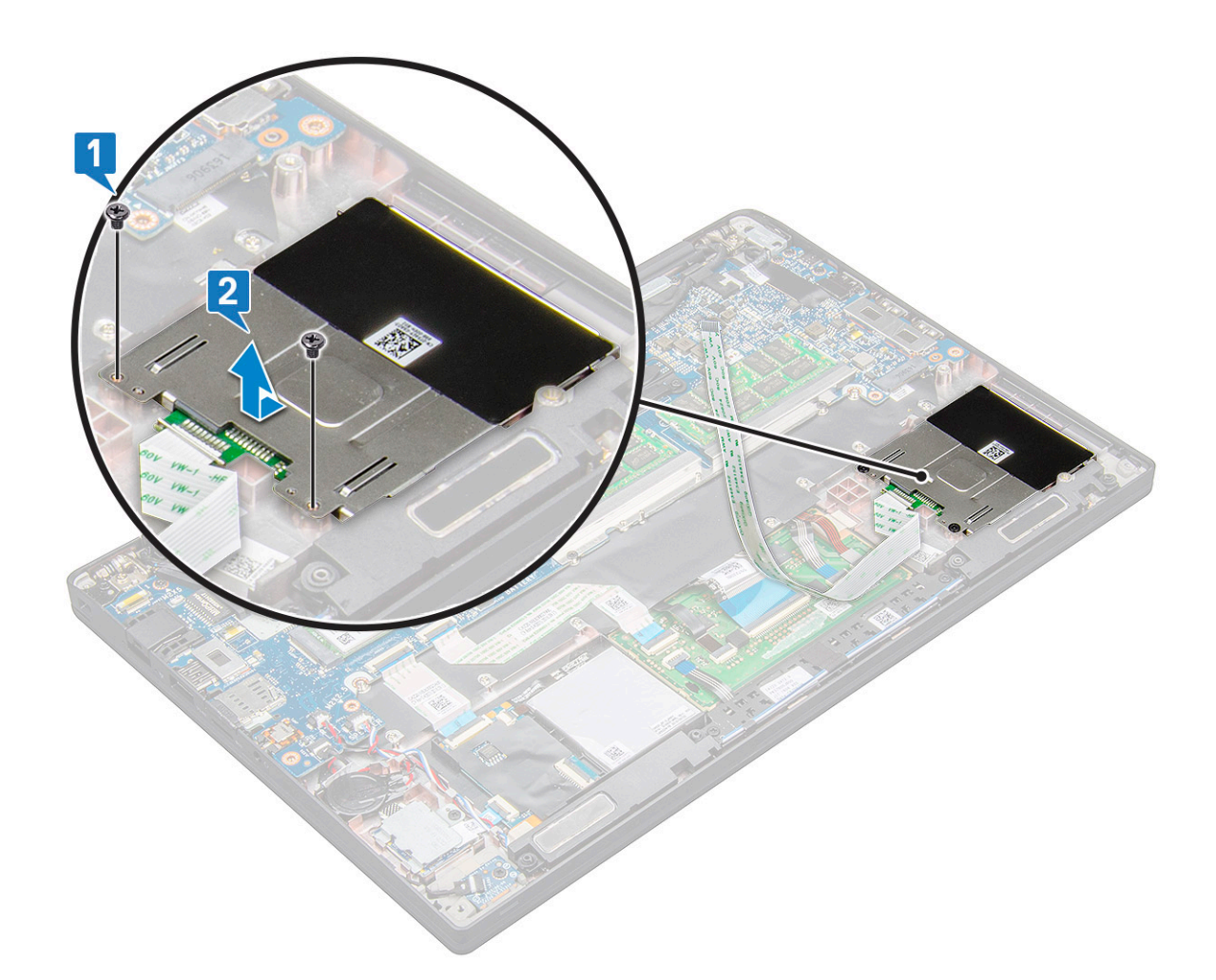

### **Montáž klece čipových karet**

- 1. Zasuňte klec čipových karet do slotu a zarovnejte s výstupky v systému.
- 2. Utáhněte dva šrouby (M2,0 x 3,0), kterými je klec čipových karet připevněna k systému.
- 3. Přichyťte kabel čipových karet a připojte ho ke konektoru v systému.
- 4. Nainstalujte [kartu SSD PCIe](#page-15-0).
- 5. Připojte kabel baterie ke konektoru na základní desce.
- 6. Nasaďte [spodní kryt](#page-13-0).
- 7. Postupujte podle pokynů v části [Po manipulaci uvnitř počítače.](#page-8-0)

### **Deska tlačítek dotykové podložky**

#### **Demontáž desky tlačítek dotykové podložky**

- 1. Postupujte podle pokynů v části [Před manipulací uvnitř počítače](#page-8-0).
- 2. Sejměte [spodní kryt.](#page-12-0)
- 3. Odpojte kabel baterie od konektoru na základní desce.
- 4. Vyjměte [reproduktor.](#page-16-0)
- 5. Vyjměte [modul čtečky čipových karet](#page-24-0).
- 6. Postup demontáže desky tlačítek dotykové podložky:
	- a. Odpojte desku tlačítek dotykové podložky od desky dotykové podložky [1].

<span id="page-26-0"></span>**POZNÁMKA:** Kabel desky tlačítek dotykové podložky se nalézá pod kabelem čipových karet.

- b. Demontujte dva šrouby M2,0 x 3,0, které upevňují desku tlačítek dotykové podložky [2]. **POZNÁMKA:** Šrouby lze identifikovat s pomocí [seznamu šroubů.](#page-9-0)
- c. Vyjměte desku tlačítek dotykové podložky ze systému [3].

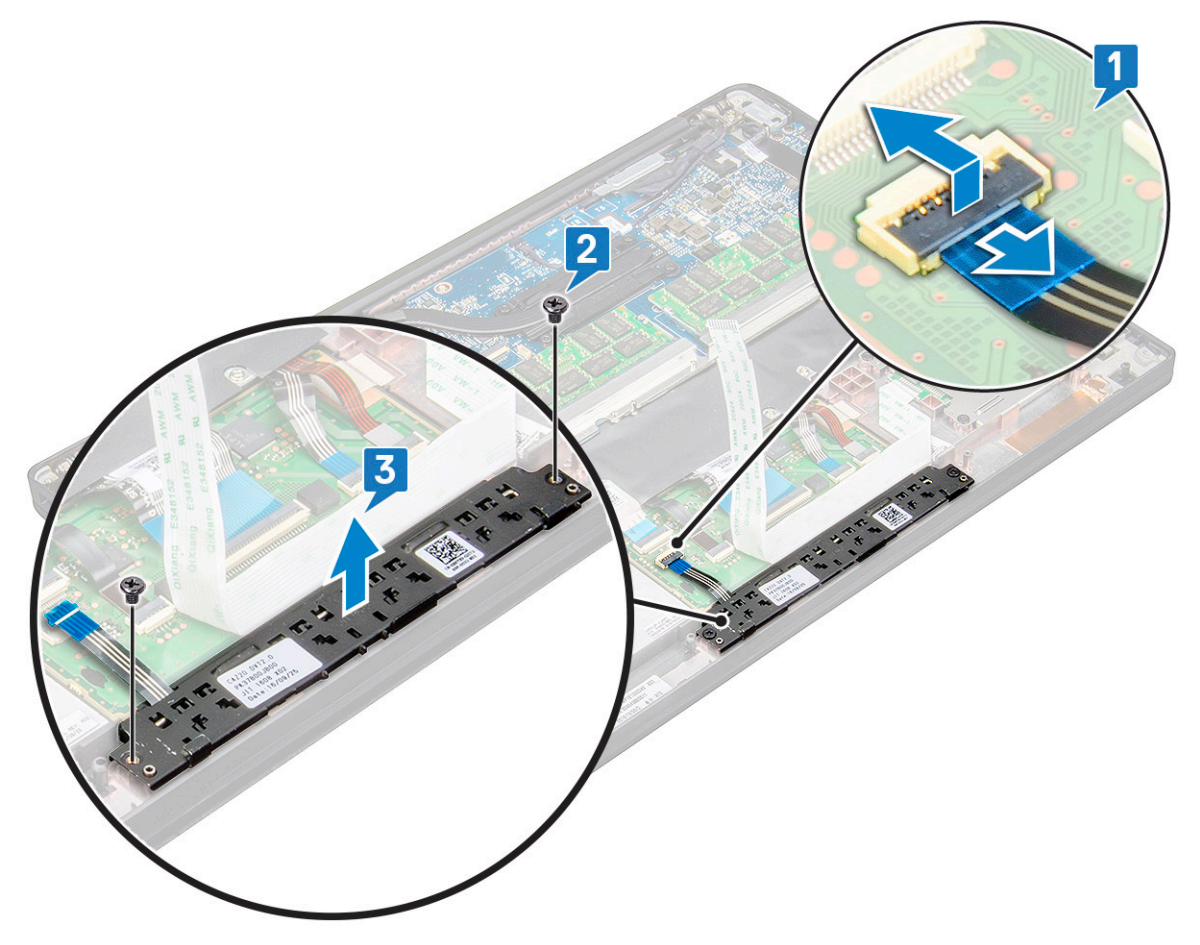

#### **Instalace desky tlačítek dotykové podložky**

- 1. Vložte desku tlačítek dotykové podložky do slotu a srovnejte ji s drážkami v systému.
- 2. Zašroubujte dva šrouby (M2,0 x 3,0), kterými je deska tlačítek dotykové podložky připevněna k systému.
- 3. Připojte kabel desky tlačítek dotykové podložky ke konektoru na desce dotykové podložky.
- 4. Nainstalujte [modul čtečky čipových karet](#page-25-0).
- 5. Nainstalujte [reproduktor](#page-17-0).
- 6. Připojte kabel baterie ke konektoru na základní desce.
- 7. Nasaďte [spodní kryt](#page-13-0).
- 8. Postupujte podle pokynů v části [Po manipulaci uvnitř počítače.](#page-8-0)

### **Port konektoru napájení**

#### **Demontáž portu konektoru napájení**

- 1. Postupujte podle pokynů v části [Před manipulací uvnitř počítače](#page-8-0).
- 2. Sejměte [spodní kryt.](#page-12-0)
- <span id="page-27-0"></span>3. Odpojte kabel baterie od konektoru na základní desce.
- 4. Postup vyjmutí portu konektoru napájení:
	- a. Odpojte kabel portu konektoru napájení od základní desky[1].

**POZNÁMKA:** Pomocí plastového nástroje uvolněte kabel z konektoru. Netahejte za kabel, mohlo by dojít k jeho poškození.

- b. Odstraňte šroub M2,0 x 3,0 a uvolněte kovový držák na portu konektoru napájení [2].
- c. Zvedněte kovový držák ze systému [3].
- d. Vyjměte port konektoru napájení z počítače [4].

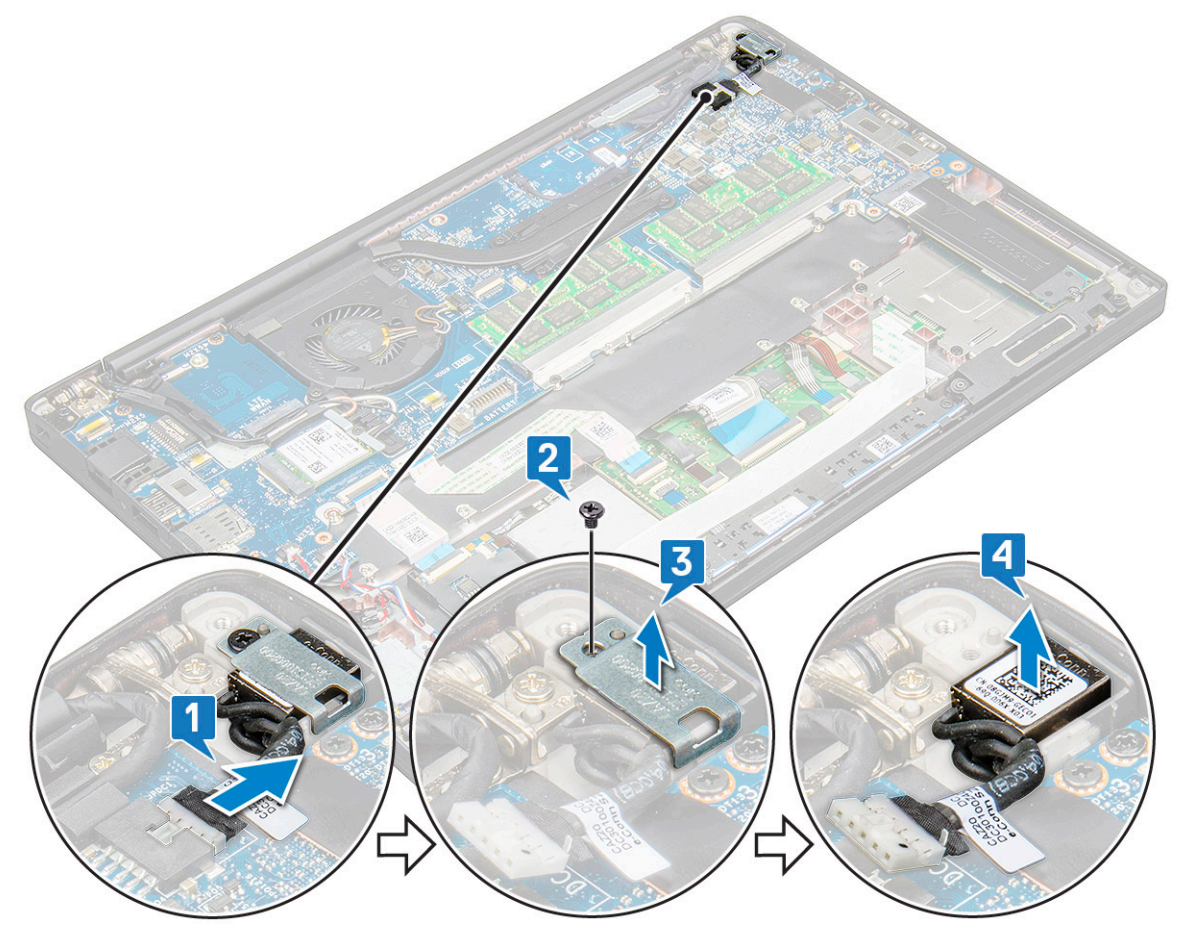

#### **Instalace portu konektoru napájení**

- 1. Vložte port napájecího konektoru do slotu v systému.
- 2. Vložte kovový držák na port napájecího konektoru.
- 3. Pomocí šroubu M2,0 x 3,0 připevněte port napájecího konektoru k systému.
- 4. Připojte kabel portu napájecího adaptéru ke konektoru na základní desce.
- 5. Připojte kabel baterie ke konektoru na základní desce.
- 6. Nasaďte [spodní kryt](#page-13-0).
- 7. Postupujte podle pokynů v části [Po manipulaci uvnitř počítače.](#page-8-0)

### **Sestava displeje**

#### **Demontáž sestavy displeje**

1. Postupujte podle pokynů v části [Před manipulací uvnitř počítače](#page-8-0).

- 2. Sejměte [spodní kryt.](#page-12-0)
- 3. Odpojte kabel baterie od konektoru na základní desce.
- 4. Vyjměte [kartu WLAN.](#page-20-0)
- 5. Vyjměte [kartu WWAN](#page-18-0).

**POZNÁMKA:** Počet šroubů naleznete v [seznamu šroubů.](#page-9-0)

- 6. Demontáž sestavy displeje:
	- a. Odpojte kabel infračervené kamery od základní desky [1].
	- b. Uvolněte kabely WLAN a WWAN z vodicích drážek [2].
	- c. Vyšroubujte šroub M2,0 x 3,0 upevňující držák eDP [3].

**POZNÁMKA:** Kabel displeje počítače Latitude 7290 je zajištěn držákem displeje a kouskem pásky přilepené ke konektoru napájení na základní desce. Při demontáži sestavy displeje nebo základní desky je třeba vyjmout držák displeje a kousek pásky je třeba odlepit, aby bylo možné odpojit kabel displeje.

- d. Zvedněte držák eDP z kabelu eDP [4].
- e. Zvedněte kabel eDP a odpojte jej od konektoru na základní desce [5].
- f. Vyjměte kabel eDP z vodicí drážky [6].

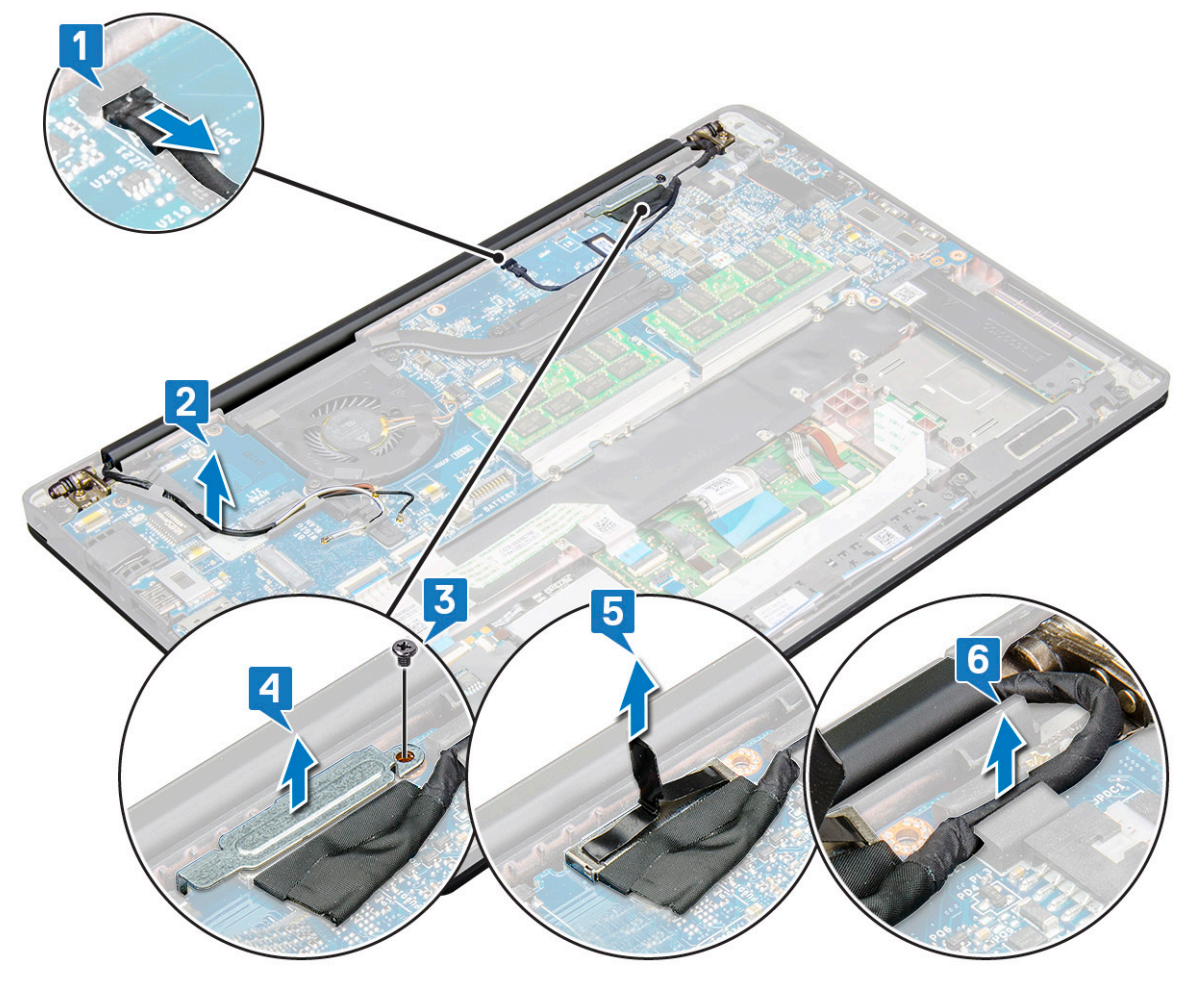

- 7. Demontáž sestavy displeje:
	- a. Otevřete displej počítače a položte jej na rovný povrch pod úhlem 180°.
	- b. Odstraňte šest šroubů (M2,5 x 3,5), které upevňují pant displeje k sestavě displeje [1].
	- c. Zvedněte sestavu displeje ze systému.

<span id="page-29-0"></span>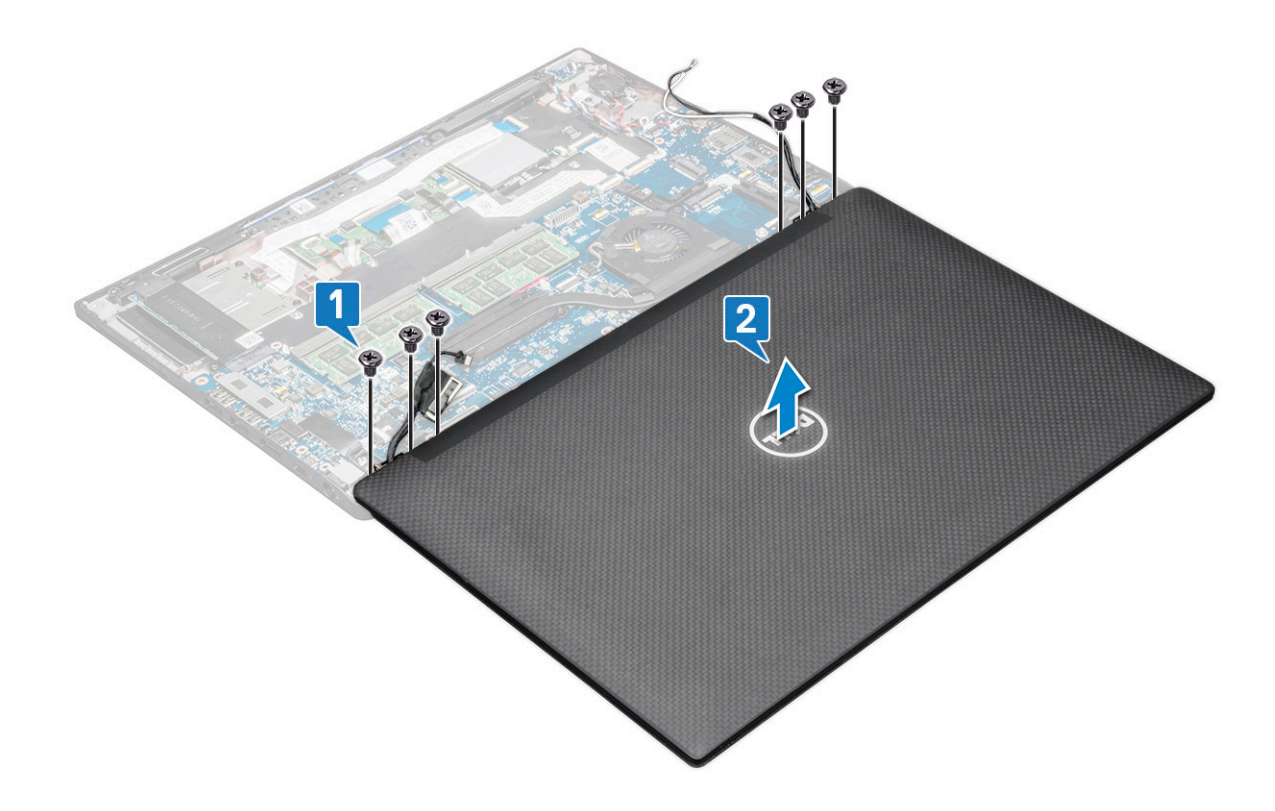

### **Montáž sestavy displeje**

- 1. Položte základnu počítače na čistý, rovný povrch.
- 2. Vložte sestavu displeje a zarovnejte ji s držáky pantů displeje v systému.
- 3. Přidržuite sestavu displeje a zašroubujte šest šroubů (M2,5 x 3,5), jimiž jsou panty displeje na sestavě displeje přichyceny k systému.
- 4. Veďte kabel eDP z vodicí drážky.
- 5. Připevněte kabel eDP (kabel displeje) pomocí pásky k základní desce.
- 6. Připojte kabel eDP ke konektoru na základní desce.

**POZNÁMKA:** Antény sítě WLAN a WWAN musí být řádně uložené ve vodicích podložkách na systémové desce a k izolování konektorů antény je třeba použít ochranné převlečné prvky.

- 7. Položte kovový držák eDP na kabel eDP a zašroubujte šrouby M2,0 x 3,0.
- 8. Připojte kabel infračervené kamery k základní desce.
- 9. Protáhněte kabely WLAN a WWAN vodicími drážkami.
- 10. Nainstalujte [kartu sítě WLAN.](#page-20-0)
- 11. Vložte [kartu sítě WWAN](#page-19-0).
- 12. Připojte kabel baterie ke konektoru na základní desce.
- 13. Nasaďte [spodní kryt](#page-13-0).
- 14. Postupujte podle pokynů v části [Po manipulaci uvnitř počítače.](#page-8-0)

### **Dotyková obrazovka displeje**

#### **Demontáž obrazovky dotykového displeje**

**POZNÁMKA:** Postup při demontáži obrazovky dotykového displeje platí pouze pro systémy v konfiguraci s dotykovým displejem.

1. Postupujte podle pokynů v části [Před manipulací uvnitř počítače](#page-8-0).

- 2. Sejměte [spodní kryt.](#page-12-0)
- 3. Odpojte kabel baterie od konektoru na základní desce.
- 4. Vyjměte [kartu WLAN.](#page-20-0)
- 5. Vyjměte [kartu WWAN](#page-18-0).
- 6. Demontujte [sestavu displeje](#page-27-0).
- 7. Postup demontáže obrazovky dotykového displeje:
	- a. Pomocí plastové jehly uvolněte okraje obrazovky displeje.

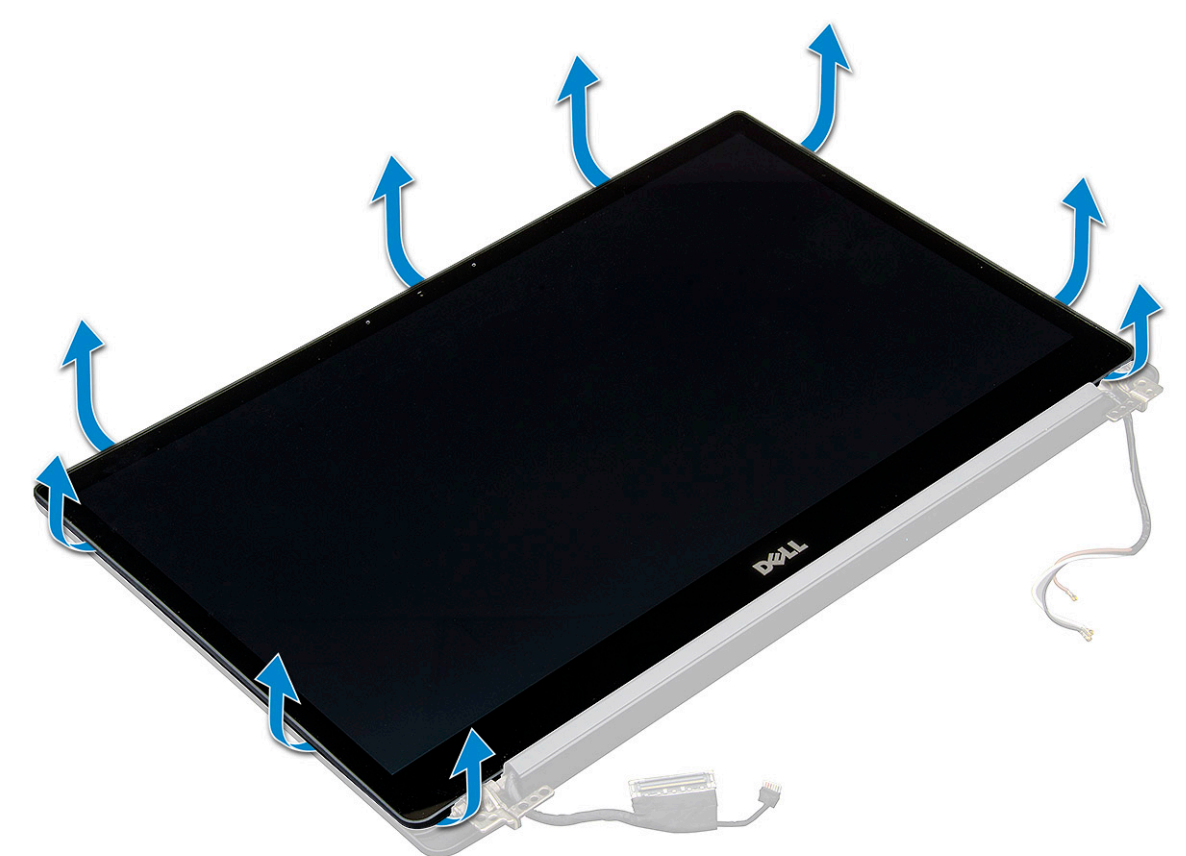

- b. Překlopte shora obrazovku.
- c. Odloupněte lepicí pásku [1], mylarový kryt [2].
- d. Uvolněte západku [3] a odpojte kabel eDP [4].
- e. Odloupněte lepicí pásku [5] a odpojte kabel IR [6].

<span id="page-31-0"></span>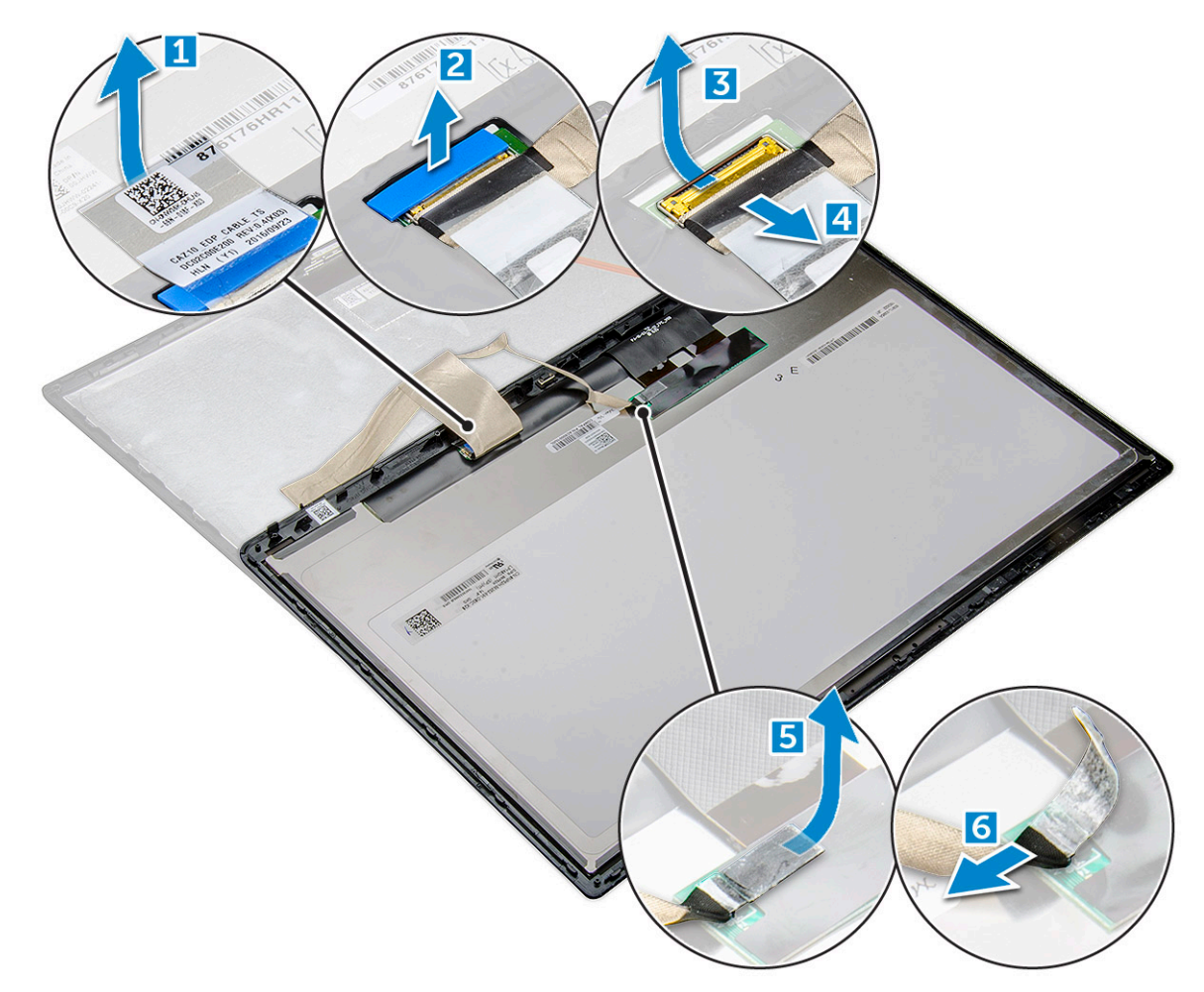

8. Sejměte rámeček displeje ze sestavy displeje.

#### **Montáž obrazovky dotykového displeje**

**POZNÁMKA:** Postup při montáži obrazovky dotykového displeje platí pouze pro systémy v konfiguraci s dotykovým displejem.

- 1. Umístěte panel displeje na sestavu displeje.
- 2. Připojte kabel IR a kabel eDP.
- 3. Připevněte lepicí pásky a mylarový kryt.
- 4. Zatlačte na okraje obrazovky displeje tak, aby zaklapl do sestavy displeje.
- 5. Nainstalujte [sestavu displeje](#page-29-0).
- 6. Nainstalujte [kartu sítě WLAN.](#page-20-0)
- 7. Vložte [kartu sítě WWAN](#page-19-0).
- 8. Připojte kabel baterie ke konektoru na základní desce.
- 9. Nasaďte [spodní kryt](#page-13-0).
- 10. Postupujte podle pokynů v části [Po manipulaci uvnitř počítače.](#page-8-0)

# **Čelní kryt displeje (bezel)**

#### **Demontáž čelního krytu displeje (nedotykového)**

**POZNÁMKA:** Postup při demontáži čelního krytu displeje platí pouze pro systémy v konfiguraci s nedotykovým displejem.

- <span id="page-32-0"></span>1. Postupujte podle pokynů v části [Před manipulací uvnitř počítače](#page-8-0).
- 2. Sejměte [spodní kryt.](#page-12-0)
- 3. Odpojte kabel baterie od konektoru na základní desce.
- 4. Vyjměte [kartu WLAN.](#page-20-0)
- 5. Vyjměte [kartu WWAN](#page-18-0).
- 6. Demontujte [sestavu displeje](#page-27-0).
- 7. Postup demontáže čelního krytu displeje:

**VÝSTRAHA: Kvůli lepidlu, jímž je čelní kryt displeje LCD připevněn k vlastnímu displeji LCD, je obtížné rámeček sejmout, neboť lepidlo je velmi pevné. Obvykle zůstane na displeji a při snaze oddělit obě části může dojít k odtržení vrstev nebo rozlomení skla.**

- a. Pomocí plastové jehly vyhledejte zahloubené místo a uvolněte dolní okraj čelního krytu displeje [1].
- b. Uvolněte výstupky na okrajích displeje [2, 3, 4].

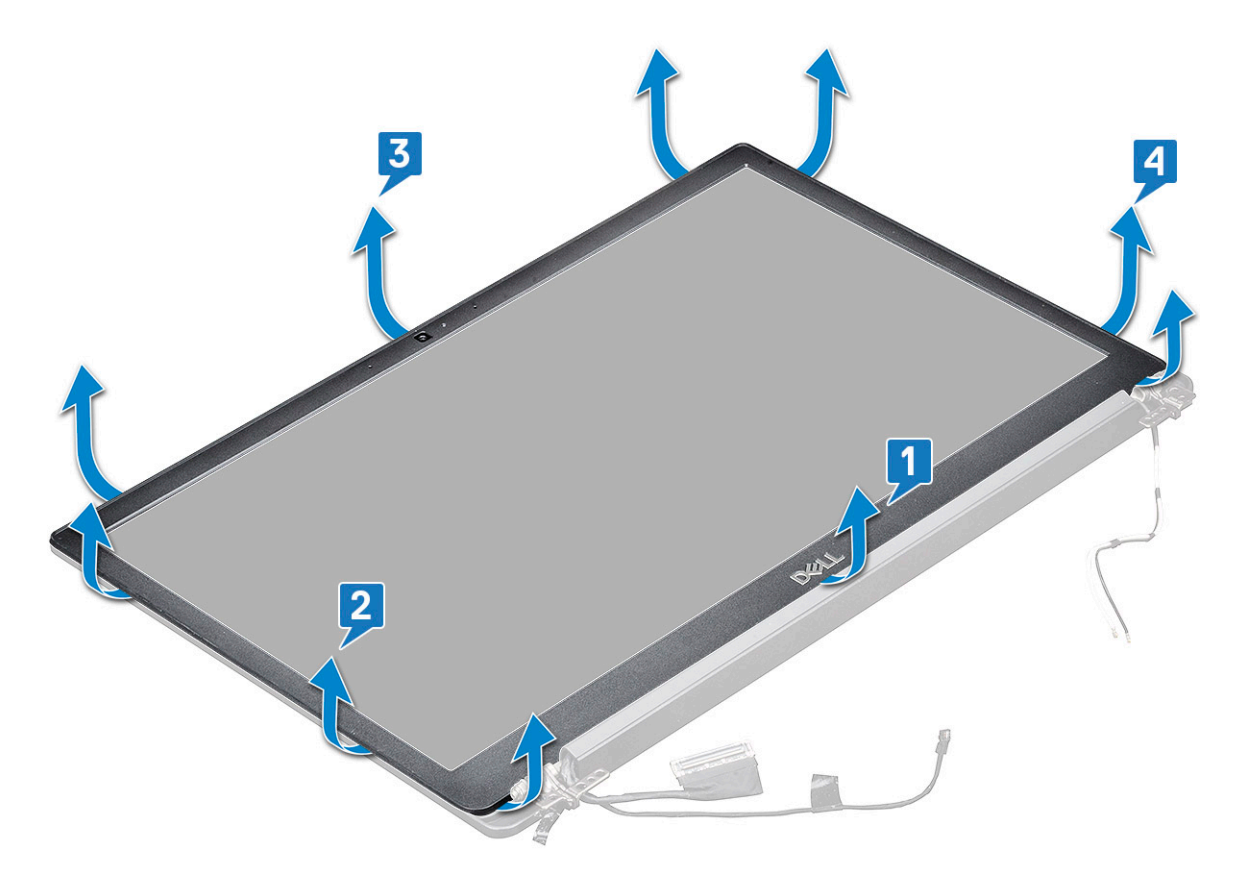

**VÝSTRAHA: Vzhledem k lepidlu, jímž je čelní kryt displeje LCD připevněn k vlastnímu displeji LCD, uvolněte čelní kryt postupným uvolněním okrajů po celém obvodu. Při snaze oddělit obě části může dojít k odtržení vrstev nebo rozlomení skla.**

8. Sejměte rámeček displeje ze sestavy displeje.

### **Montáž čelního krytu displeje (nedotykového)**

**POZNÁMKA:** Postup při montáži čelního krytu displeje platí pouze pro systémy v konfiguraci s nedotykovým displejem.

- 1. Umístěte čelní kryt displeje na sestavu displeje.
- 2. Zatlačte na okraje čelního krytu displeje tak, aby zaklapl do sestavy displeje.

**POZNÁMKA:** K připevnění čelního krytu displeje k panelu displeje se používá lepidlo.

3. Nainstalujte [sestavu displeje](#page-29-0).

- <span id="page-33-0"></span>4. Nainstalujte [kartu sítě WLAN.](#page-20-0)
- 5. Vložte [kartu sítě WWAN](#page-19-0).
- 6. Připojte kabel baterie ke konektoru na základní desce.
- 7. Nasaďte [spodní kryt](#page-13-0).
- 8. Postupujte podle pokynů v části [Po manipulaci uvnitř počítače.](#page-8-0)

### **Nedotyková obrazovka displeje**

#### **Demontáž obrazovky displeje (nedotykového)**

**POZNÁMKA:** Postup při demontáži obrazovky displeje platí pouze pro systémy v konfiguraci s nedotykovým displejem.

- 1. Postupujte podle pokynů v části [Před manipulací uvnitř počítače](#page-8-0).
- 2. Sejměte [spodní kryt.](#page-12-0)
- 3. Odpojte kabel baterie od konektoru na základní desce.
- 4. Vyjměte [kartu WLAN.](#page-20-0)
- 5. Vyjměte [kartu WWAN](#page-18-0).
- 6. Demontujte [sestavu displeje](#page-27-0).
- 7. Demontujte [čelní kryt displeje \(bezel\)](#page-31-0).
- 8. Sejměte [kryty pantů](#page-37-0).
- 9. Postup demontáže panelu displeje:
	- a. Vyšroubujte z panelu dva šrouby (M2,0 x 2,0) [1].
	- b. Zvedněte dolní okraj obrazovky displeje [2].

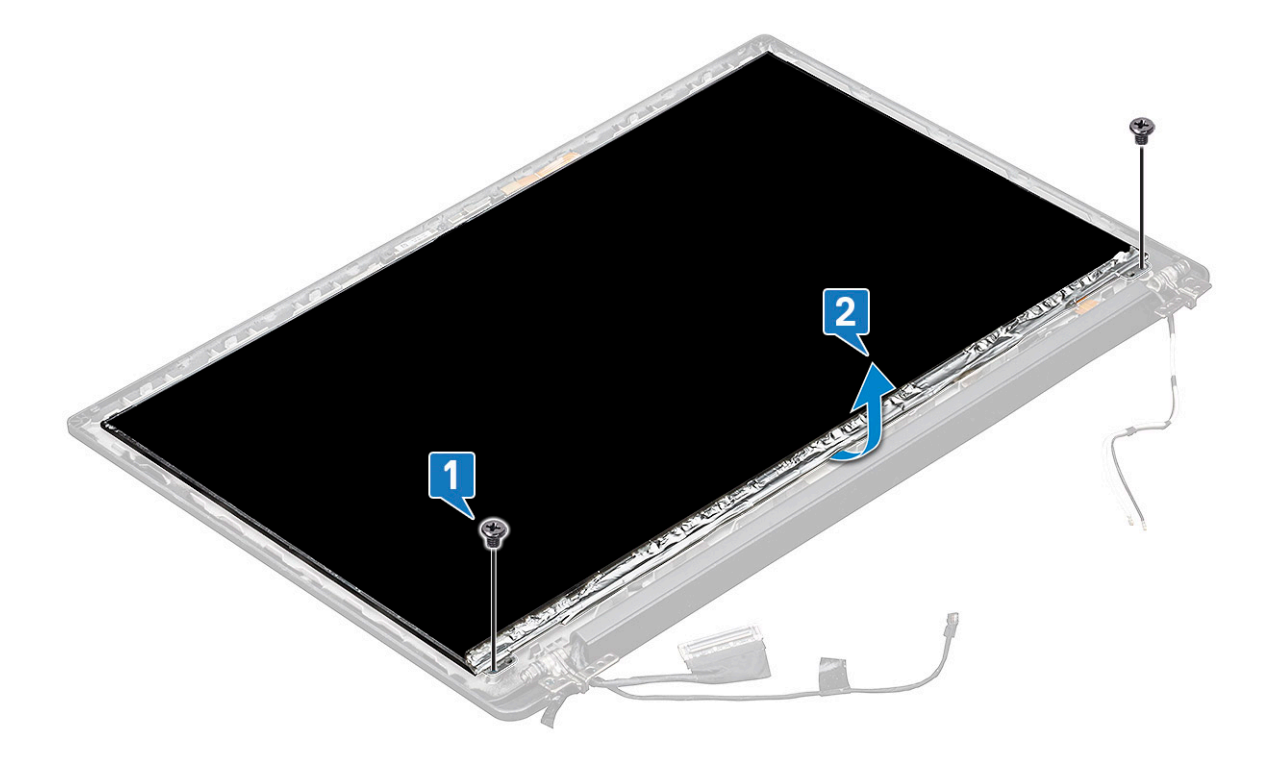

c. Vytáhněte panel displeje ze spodní strany systému [1] a panel překlopte [2].

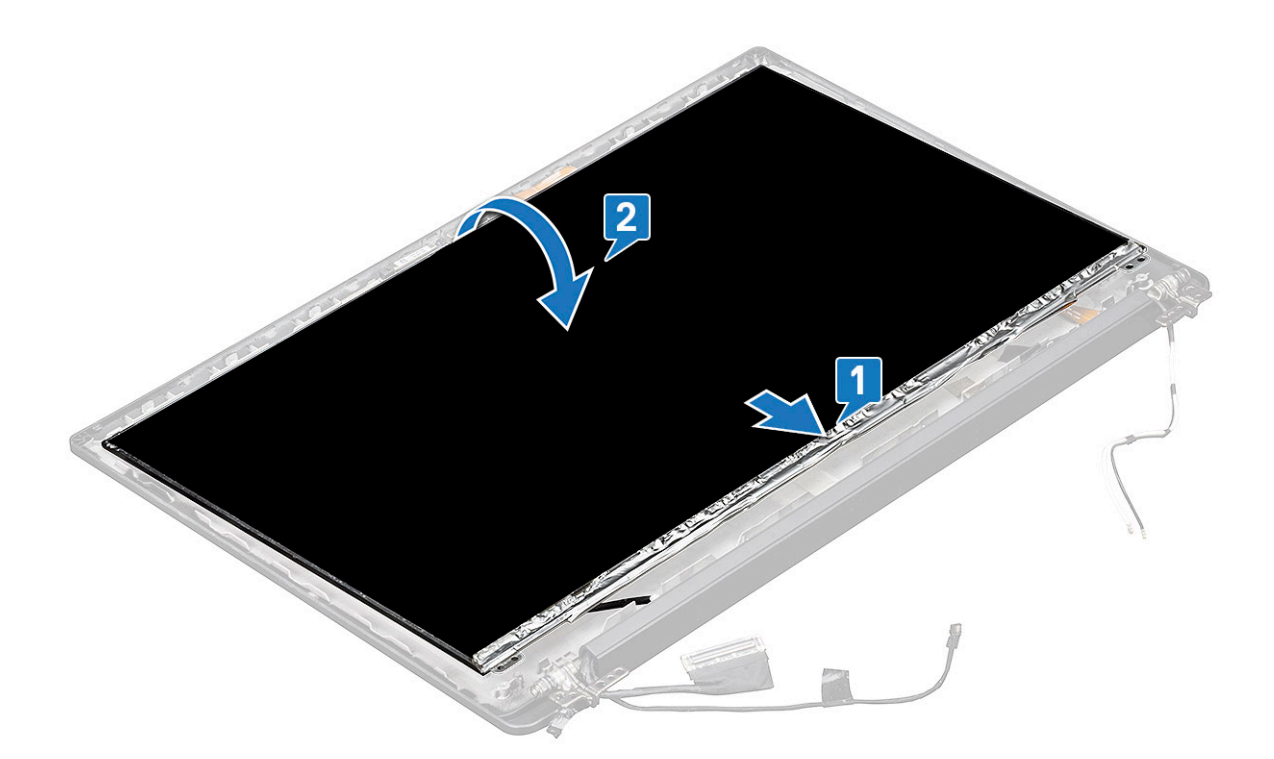

- d. Odlepte lepicí pásku konektoru displeje z obrazovky displeje [1].
- e. Odlepte mylarovou pásku, která připevňuje kabel displeje k zadní straně panelu displeje [2].
- f. Zvedněte kovový výstupek a odpojte kabel displeje od zadní strany panelu displeje [3, 4].

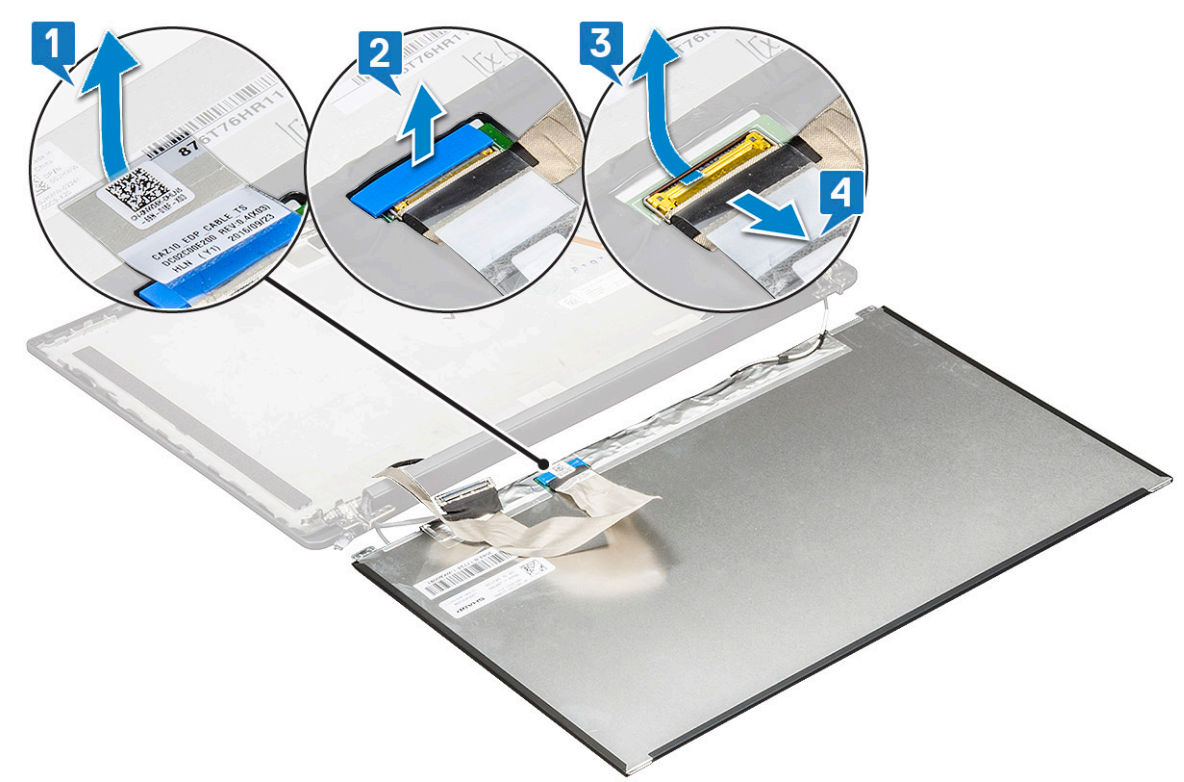

g. Vyjměte obrazovku displeje.

### <span id="page-35-0"></span>**Montáž obrazovky displeje (nedotykového)**

**POZNÁMKA:** Postup při montáži obrazovky displeje platí pouze pro systémy v konfiguraci s nedotykovým displejem.

1. Připojte kabel displeje na zadní straně panelu displeje.

**(i) POZNÁMKA:** V případě počítače Latitude 7490 musí být kabel dceřiné desky LED vedený pod pojistnou západkou na opěrce rukou a štítek musí být umístěný pod systémovou deskou.

- 2. Přilepte mylarovou pásku, která připevňuje kabel displeje k zadní straně panelu displeje.
- 3. Přichyťte lepicí pásku konektoru displeje k panelu displeje.
- 4. Překlopte panel displeje a zasuňte jej do systému.
- 5. Zašroubujte do panelu dva šrouby (M2,0 x 2,0).
- 6. Nainstalujte [čelní kryt](#page-31-0).
- 7. Nainstalujte [kryt pantu](#page-37-0).
- 8. Nainstalujte [sestavu displeje](#page-29-0).
- 9. Nainstalujte [kartu sítě WLAN.](#page-20-0)
- 10. Vložte [kartu sítě WWAN](#page-19-0).
- 11. Připojte kabel baterie ke konektoru na základní desce.
- 12. Nasaďte [spodní kryt](#page-13-0).
- 13. Postupujte podle pokynů v části [Po manipulaci uvnitř počítače.](#page-8-0)

### **Modul mikrofonu kamery**

#### **Demontáž modulu mikrofonu kamery**

Postup demontáže modulu mikrofonu kamery platí pouze pro konfigurace s nedotykovým displejem.

- 1. Postupujte podle pokynů v části [Před manipulací uvnitř počítače](#page-8-0).
- 2. Sejměte [spodní kryt.](#page-12-0)
- 3. Odpojte kabel baterie od konektoru na základní desce.
- 4. Vyjměte [kartu WLAN.](#page-20-0)
- 5. Vyjměte [kartu WWAN](#page-18-0).
- 6. Demontujte [sestavu displeje](#page-27-0).
- 7. Demontujte [čelní kryt](#page-31-0).
- 8. Demontujte [pant displeje](#page-37-0).
- 9. Demontáž modulu mikrofonu kamery:
	- a. Zvednutím plastového držáku odpojte FPC od modulu mikrofonu kamery [1].
	- b. Pomocí plastové jehly odpačte modul kamery od horní strany oddílu na zadním krytu displeje [2].
	- c. Vyjměte modul kamery.
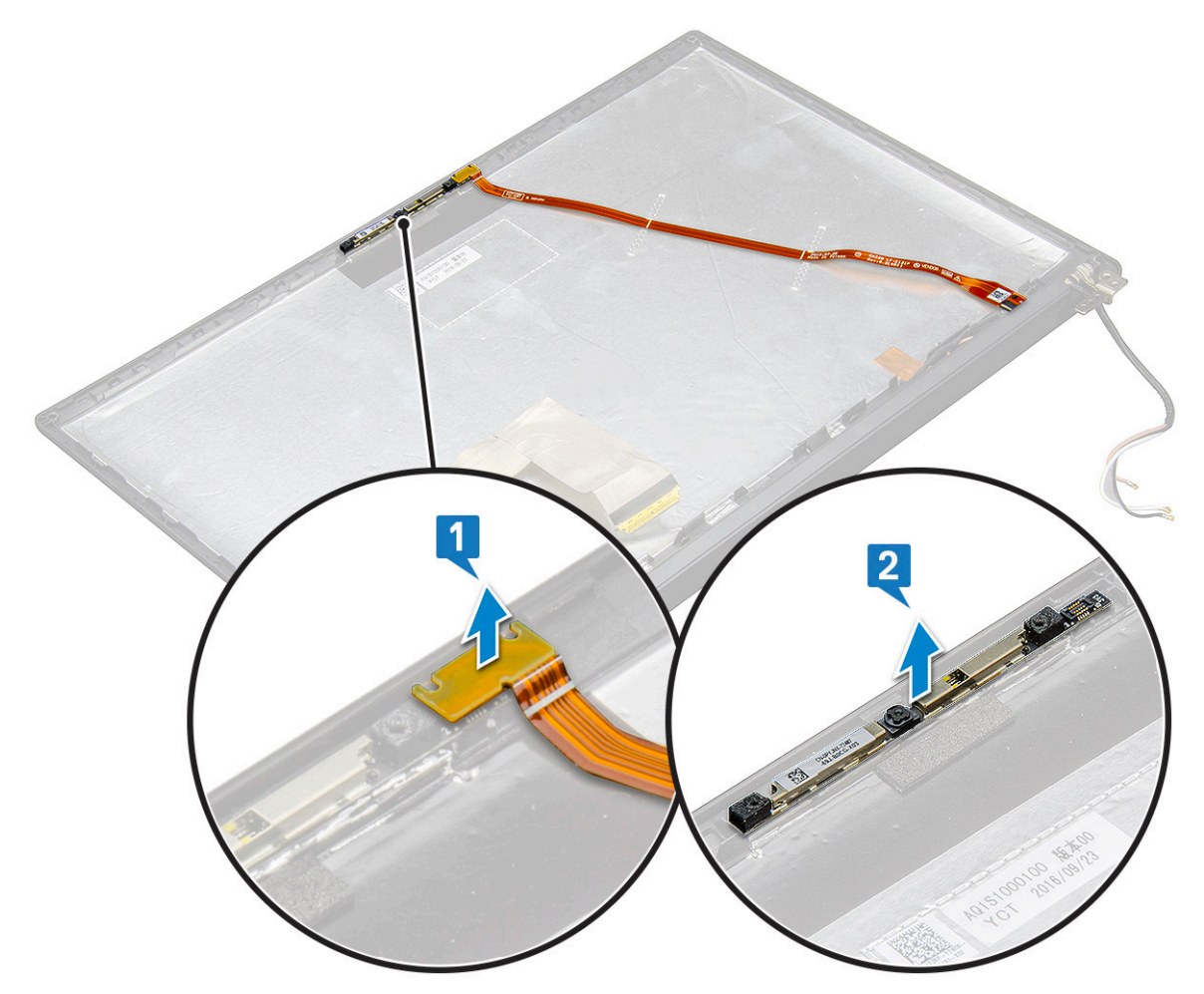

10. Demontáž modulu mikrofonu kamery:

- a. Odlepte dva kousky vodivé pásky pokrývající modul mikrofonu kamery [1].
	- **POZNÁMKA:** Vodivá páska je samostatná součást mimo modul kamery a je třeba ji odstranit a při opětovné instalaci modulu mikrofonu kamery připevnit zpět na místo.
- b. Zvedněte modul mikrofonu kamery [2].
- c. Odpojte FPC kamery od modulu kamery [3].
- d. Nadzvedněte modul mikrofonu kamery [4] a odeberte jej.

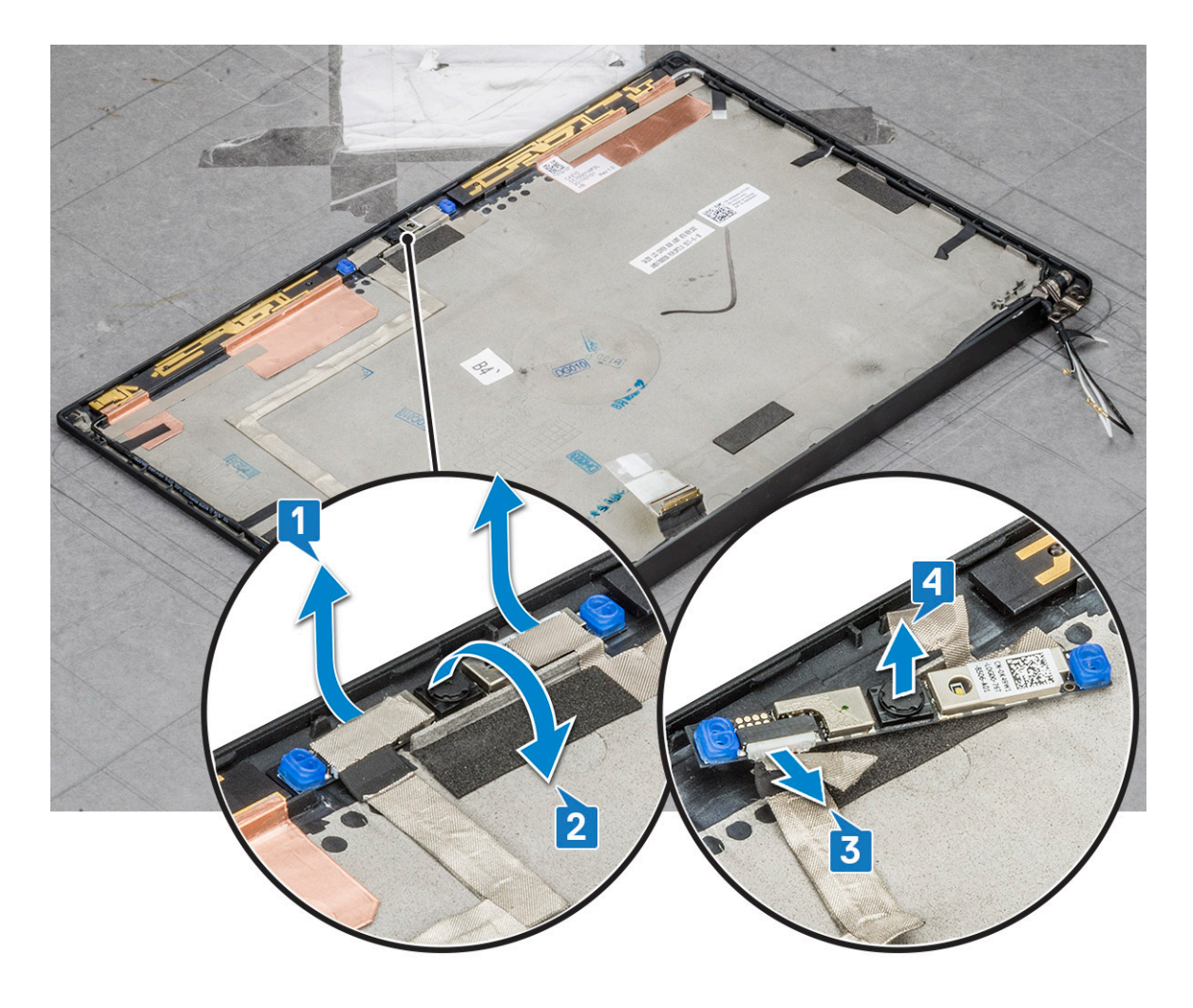

### **Montáž kamery**

Postup instalace platí pouze pro systémy dodávané v konfiguraci s nedotykovým displejem.

- 1. Vložte modul kamery do slotu na sestavě displeje.
- 2. Připojte kabel kamery.
- 3. Nainstalujte [čelní kryt displeje](#page-32-0).
- 4. Nainstalujte [sestavu displeje](#page-29-0).
- 5. Nainstalujte panty displeje.
- 6. Nainstalujte [panel obrazovky displeje](#page-33-0).
- 7. Nainstalujte [kartu sítě WLAN.](#page-20-0)
- 8. Vložte [kartu sítě WWAN](#page-19-0).
- 9. Připojte kabel baterie ke konektoru na základní desce.
- 10. Nasaďte [spodní kryt](#page-13-0).
- 11. Postupujte podle pokynů v části [Po manipulaci uvnitř počítače.](#page-8-0)

**POZNÁMKA:** Při výměně moulu kamery je třeba odstranit dva kousky vodivé pásky a ty pak vrátit zpět na místo.

## **Krytky závěsů displeje**

### **Demontáž krytu pantu displeje**

1. Postupujte podle pokynů v části [Před manipulací uvnitř počítače](#page-8-0).

- <span id="page-38-0"></span>2. Sejměte [spodní kryt.](#page-12-0)
- 3. Odpojte kabel baterie od konektoru na základní desce.
- 4. Vyjměte [kartu WLAN.](#page-20-0)
- 5. Vyjměte [kartu WWAN](#page-18-0).
- 6. Demontujte [sestavu displeje](#page-27-0).
- 7. Posuňte kryt pantu zleva doprava a uvolněte a vyjměte kryt pantu displeje z panelu displeje.

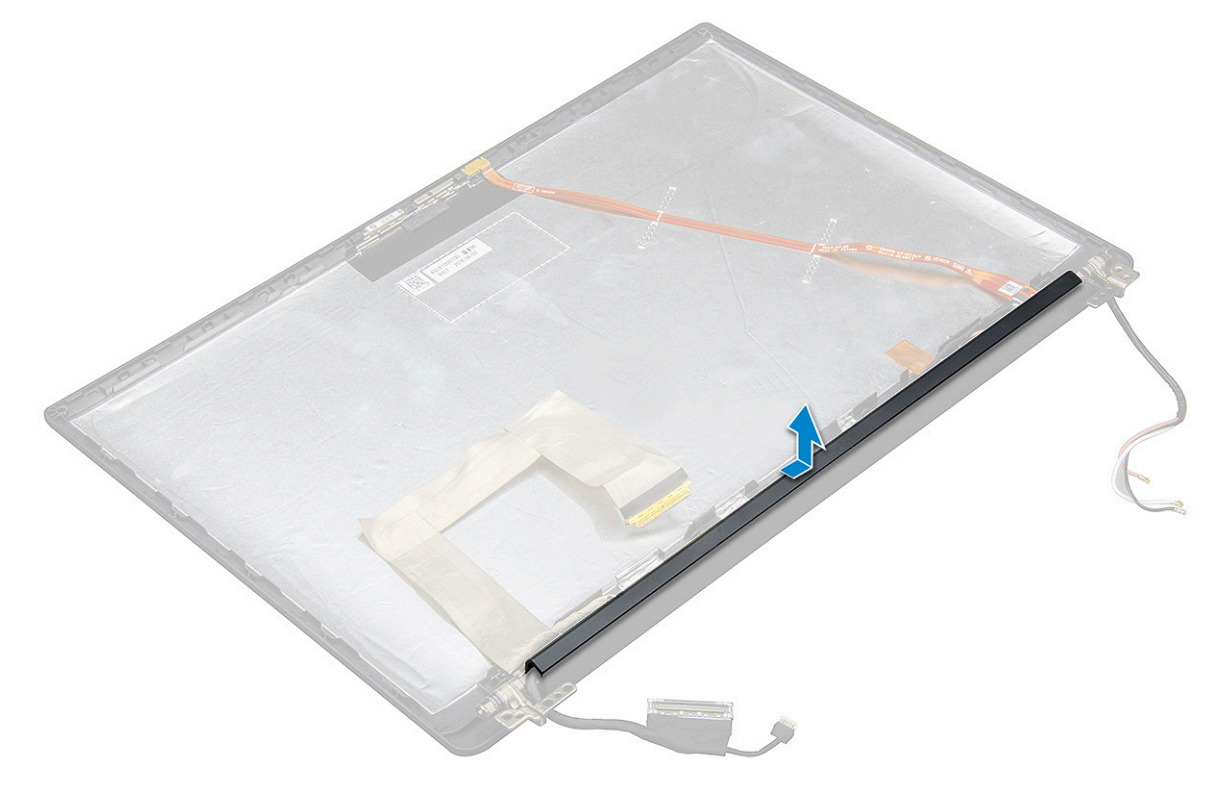

### **Montáž krytu pantu displeje**

- 1. Položte kryt pantu displeje do slotu a zasuňte jej, aby zapadl na sestavu displeje.
	- **POZNÁMKA:** Kabel displeje, kabel dotykového senzoru (modely dodávané se sestavou dotykového displeje) a kabel antény ASA (modely dodávané s čelním krytem Infinity) musí být řádně uložené ve vodicích drážkách okolo levého pantu displeje. Potom pomocí kousku pásky nalepené na kabelu displeje upevněte tento kabel k zadnímu krytu displeje.
- 2. Nainstalujte [sestavu displeje](#page-29-0).
- 3. Nainstalujte [kartu sítě WLAN.](#page-20-0)
- 4. Vložte [kartu sítě WWAN](#page-19-0).
- 5. Připojte kabel baterie ke konektoru na základní desce.
- 6. Nasaďte [spodní kryt](#page-13-0).
- 7. Postupujte podle pokynů v části [Po manipulaci uvnitř počítače.](#page-8-0)

## **Základní deska**

### **Demontáž základní desky**

1. Postupujte podle pokynů v části [Před manipulací uvnitř počítače](#page-8-0).

**POZNÁMKA:** Dodává-li se váš počítač s kartou WWAN, je nutné vyjmout prázdný držák karty SIM.

2. Vyjměte [kartu SIM](#page-10-0).

- 3. Vyjměte [držák pomocné karty SIM](#page-11-0).
- 4. Sejměte [spodní kryt.](#page-12-0)
- 5. Odpojte kabel baterie od konektoru na základní desce.
- 6. Vyjměte [paměťový modul.](#page-21-0)
- 7. Vyjměte [disk SSD PCIe](#page-15-0).
- 8. Vyjměte [kartu WLAN.](#page-20-0)
- 9. Vyjměte [kartu WWAN](#page-18-0).
- 10. Vyjměte [sestavu chladiče](#page-22-0).

Šrouby lze identifikovat s pomocí [seznamu šroubů.](#page-9-0)

- 11. Postup vyjmutí držáku paměťového modulu:
	- a. Odšroubujte dva šrouby (M2,0 x 3,0), kterými je držák paměťového modulu připevněn k základní desce [1].
	- b. Vyjměte držák paměťového modulu ze základní desky [2].

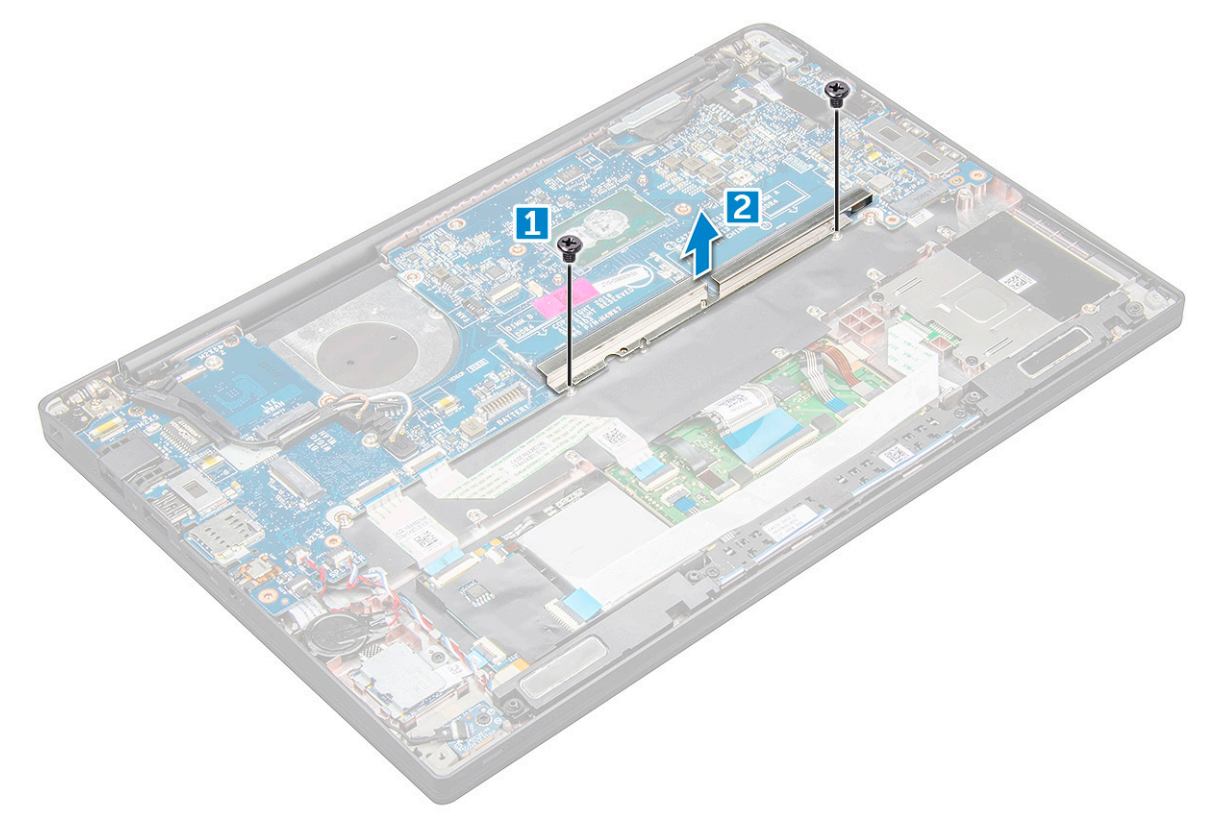

- 12. Odpojení kabelu eDP: [sestava displeje](#page-27-0)
- 13. Postup odpojení kabelů:

**POZNÁMKA:** K odpojení kabelů reproduktoru, desky LED, knoflíkové baterie a napájecího konektoru použijte plastový nástroj, s jehož pomocí uvolněte kabely z konektorů. Netahejte za kabel, mohlo by dojít k jeho poškození.

- a. kabel reproduktoru [1]
- **b.** kabel panelu LED [2]
- c. kabel knoflíkové baterie [3]
- d. kabel dotykové podložky a kabel desky USH [4]
- e. port konektoru napájení [5]

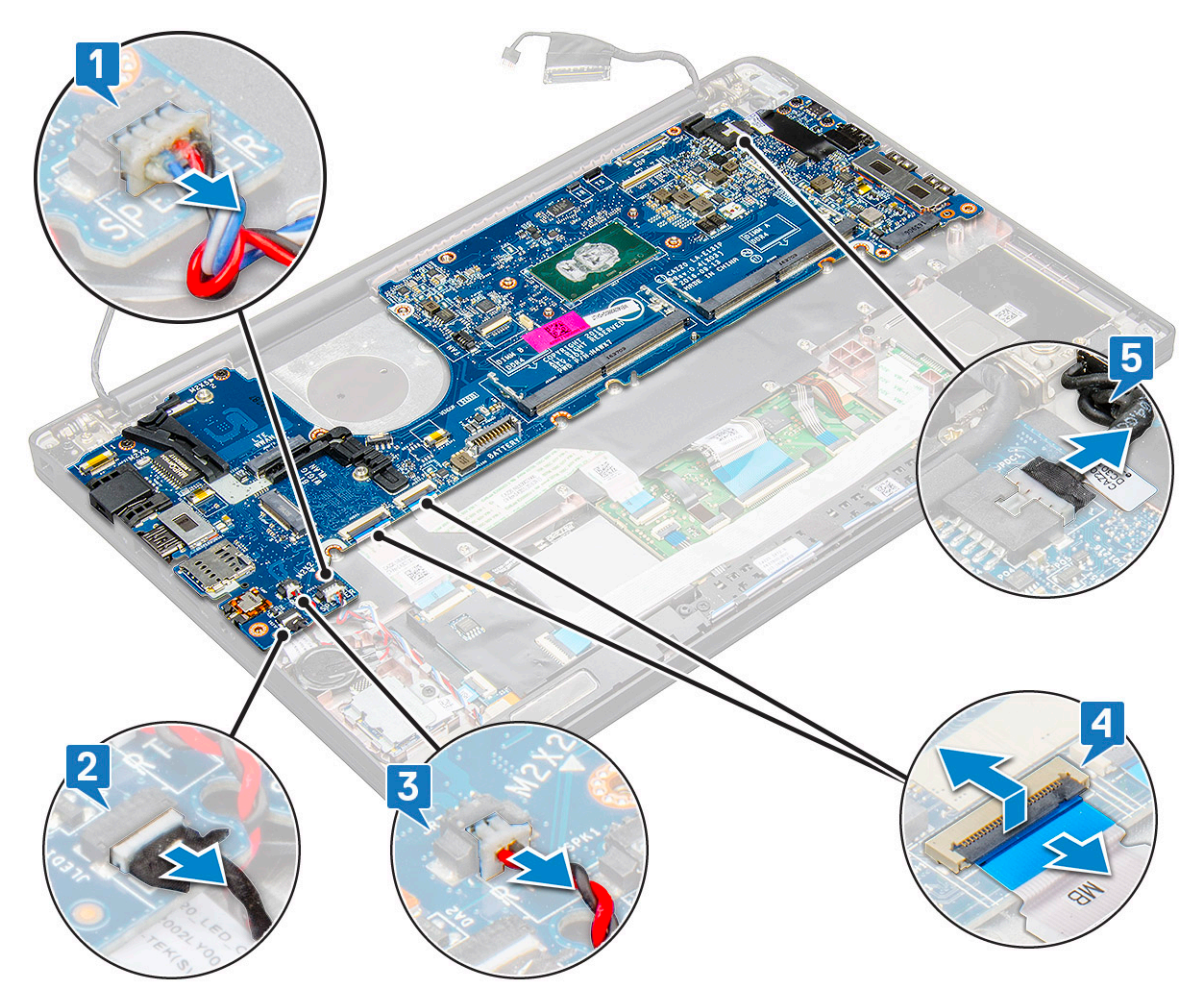

14. Postup demontáže základní desky:

- a. Demontujte držák portu USB typu C.
	- Obrázek neznázorňuje demontáž držáku portu USB typu C.
- b. Vyšroubujte tři šrouby M2,0 x 5,0, kterými je připevněna základní deska [1].
- c. Zvedněte základní desku z počítače [2].

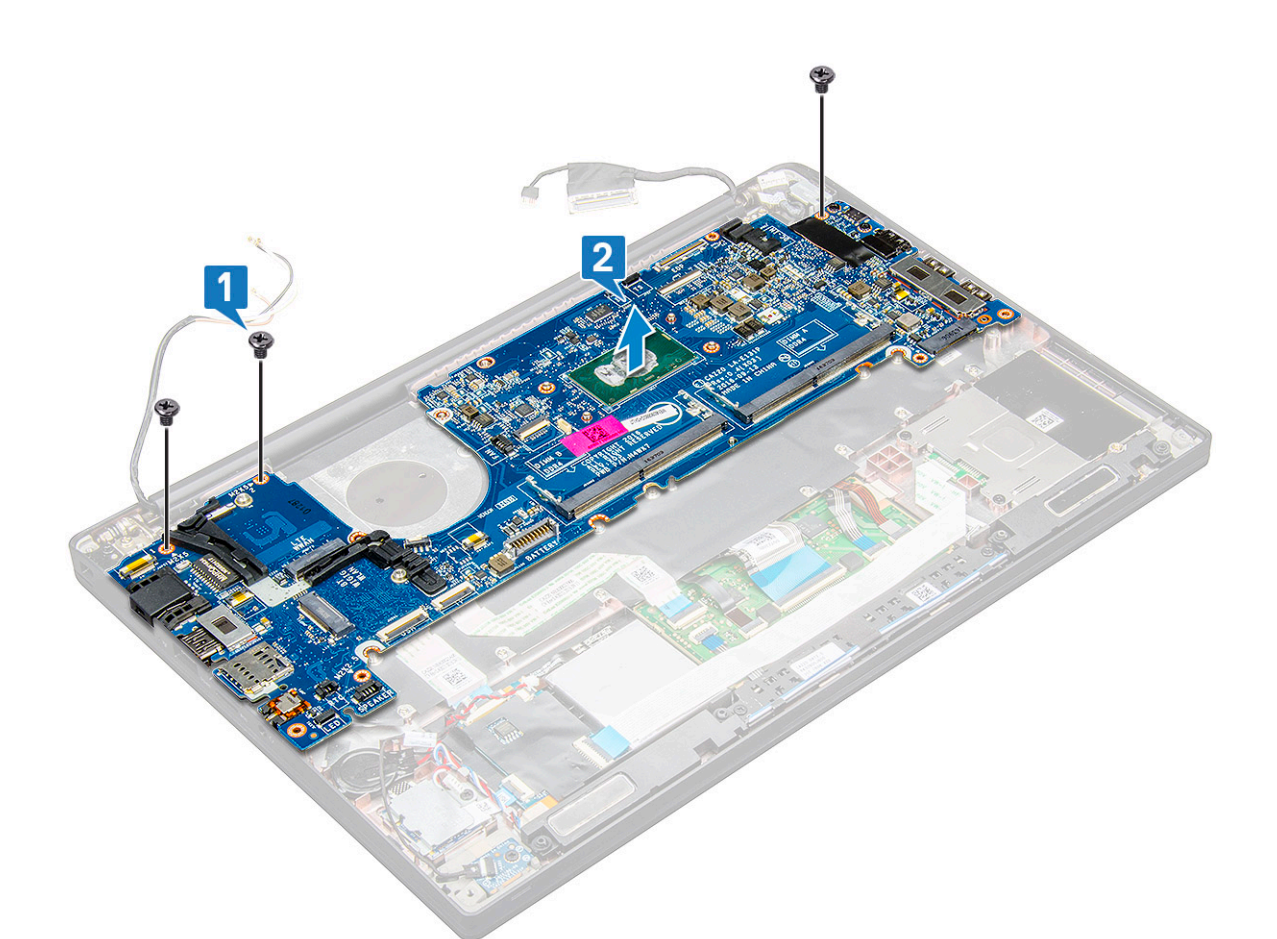

15. Vyjměte dva šrouby M2,0 x 5,0, které zajišťují držák portu USB typu C.

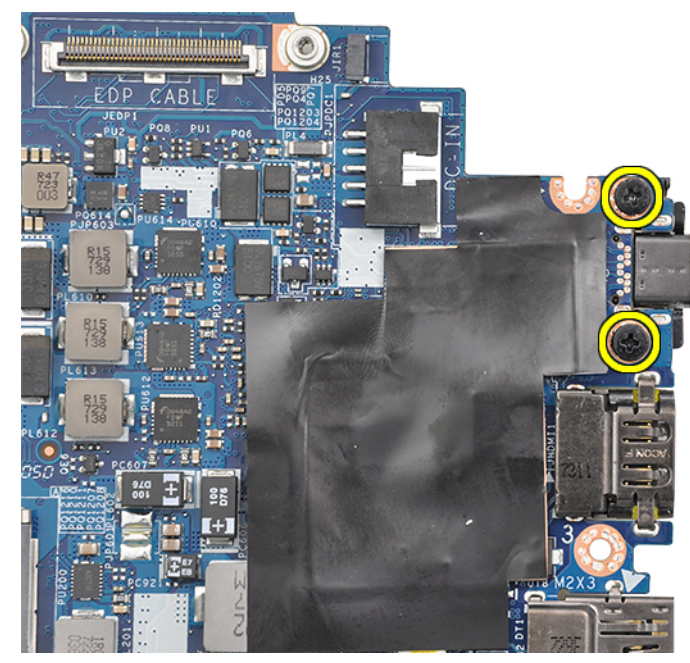

16. Překlopte základní desku, odstraňte pásky, jimiž je držák přichycen, a demontujte port USB typu C ze základní desky.

<span id="page-42-0"></span>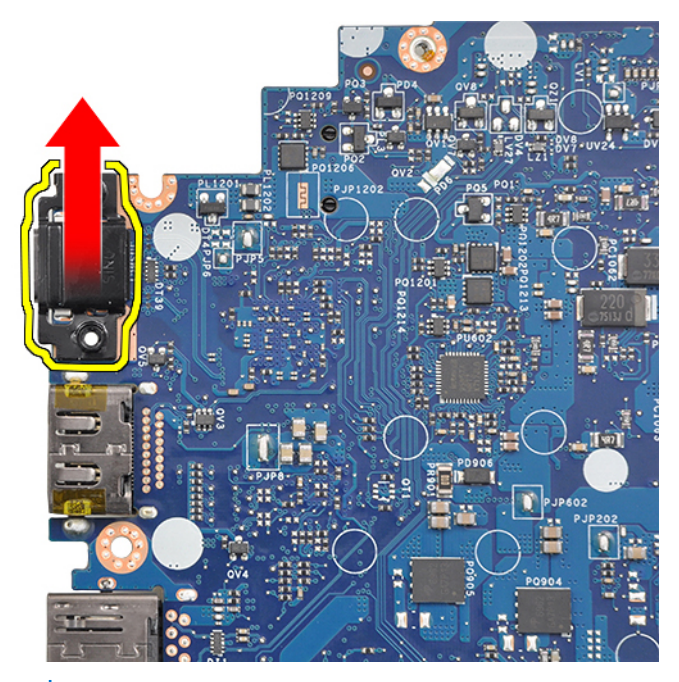

**(j) POZNÁMKA:** Při demontáži nebo zpětné montáži držáku USB typu C na základní desku musí technik položit základní desku na podložku ESD, aby nedošlo k poškození desky.

### **Montáž základní desky**

- 1. Zarovnejte základní desku s otvory pro šrouby na systému.
- 2. Zašroubujte šrouby M2,0 x 3,0, které připevňují základní desku k systému.
- 3. Připojte reproduktor, desku LED, knoflíkovou baterii, dotykovou podložku, kabely USH, napájecí konektor a kabely ke konektorům na základní desce.
- 4. Připojte kabel eDP ke konektoru na základní desce.
- 5. Na kabel eDP položte kovový držák a zajistěte ho pomocí šroubů M2,0 x 3,0.
- 6. Umístěte kovový držák na konektory paměťového modulu a dotažením šroubů M2,0 x 3,0 jej upevněte k systému.

**POZNÁMKA:** Náhradní základní desky nezahrnují přihrádku karty SIM (je-li k dispozici), držák portu USB Type-C ani držák paměti DDR ESD a je třeba je objednat.

- 7. Vložte [chladič.](#page-22-0)
- 8. Nainstalujte [kartu sítě WLAN.](#page-20-0)
- 9. Vložte [kartu sítě WWAN](#page-19-0).
- 10. Nainstalujte [kartu SSD PCIe](#page-15-0).
- 11. Namontujte [paměťový modul](#page-21-0).
- 12. Připojte kabel baterie ke konektoru na základní desce.
- 13. Nasaďte [spodní kryt](#page-13-0).
- 14. Namontujte [držák pomocné karty SIM.](#page-11-0)
- 15. Vložte [kartu SIM](#page-11-0).
- 16. Postupujte podle pokynů v části [Po manipulaci uvnitř počítače.](#page-8-0)

## **Klávesnice**

### **Vyjmutí sestavy klávesnice**

**POZNÁMKA:** Klávesnice a přihrádka klávesnice se společně nazývají sestava klávesnice.

- 1. Postupujte podle pokynů v části [Před manipulací uvnitř počítače](#page-8-0).
- 2. Sejměte [spodní kryt.](#page-12-0)
- 3. Odpojte kabel baterie od konektoru na základní desce.
- 4. Vyjměte [paměťový modul.](#page-21-0)
- 5. Vyjměte [disk SSD PCIe](#page-15-0).
- 6. Vyjměte [kartu WLAN.](#page-20-0)
- 7. Vyjměte [kartu WWAN](#page-18-0).
- 8. Vyjměte [sestavu chladiče](#page-22-0).
- 9. Demontujte [základní desku.](#page-38-0)
- 10. Odpojte kabely od opěrky pro dlaň:
	- a. kabel klávesnice [1]
	- b. Kabel podsvícení klávesnice [2], kabel panelu USH (volitelný)
	- c. Kabely dotykové podložky a desky USH [3, 4]

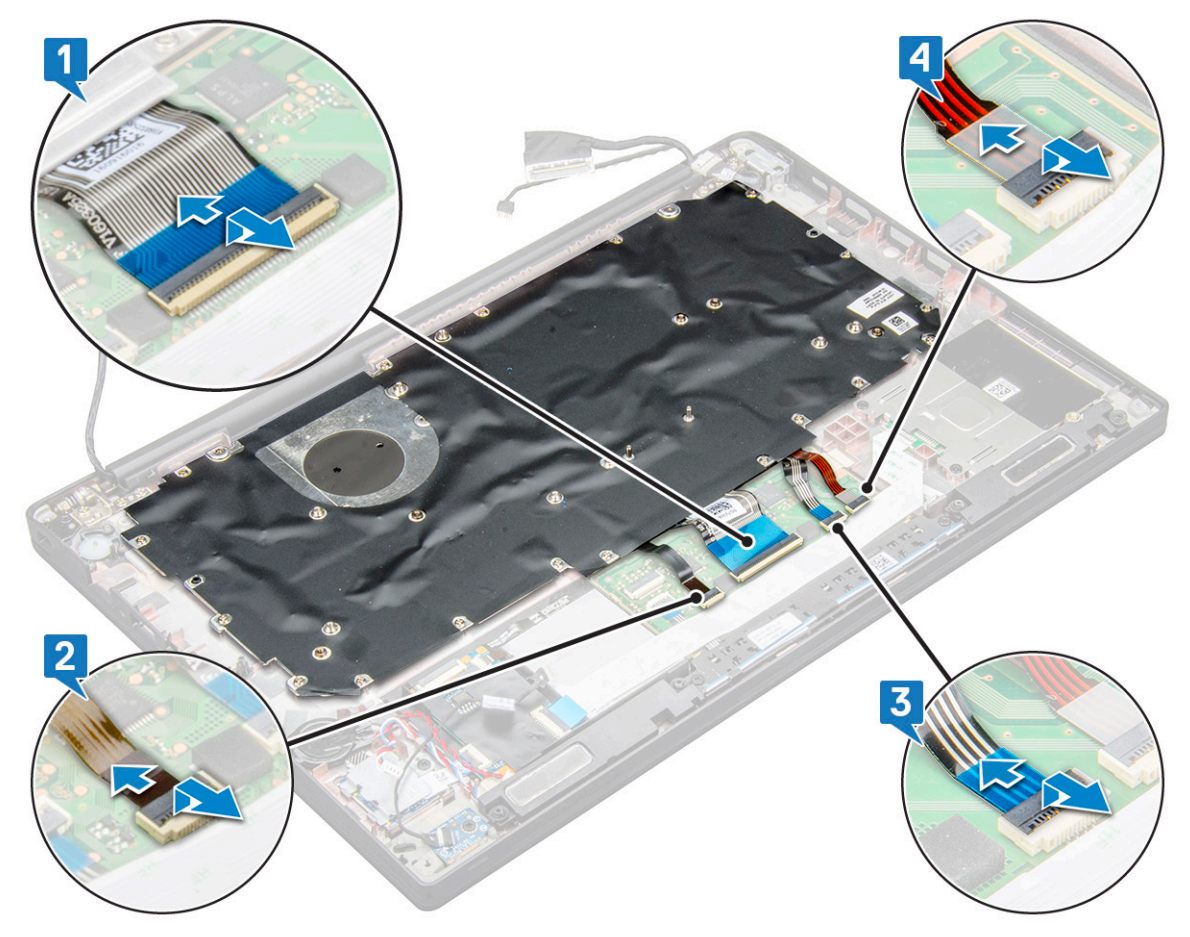

- 11. Demontáž sestavy klávesnice
	- **POZNÁMKA:** Šrouby lze identifikovat s pomocí [seznamu šroubů](#page-9-0)
	- a. Vyšroubujte 18 šroubů (M2,0 x 2,5), kterými je připevněna klávesnice [1].
	- b. Vyzvedněte sestavu klávesnice ze šasi [2].

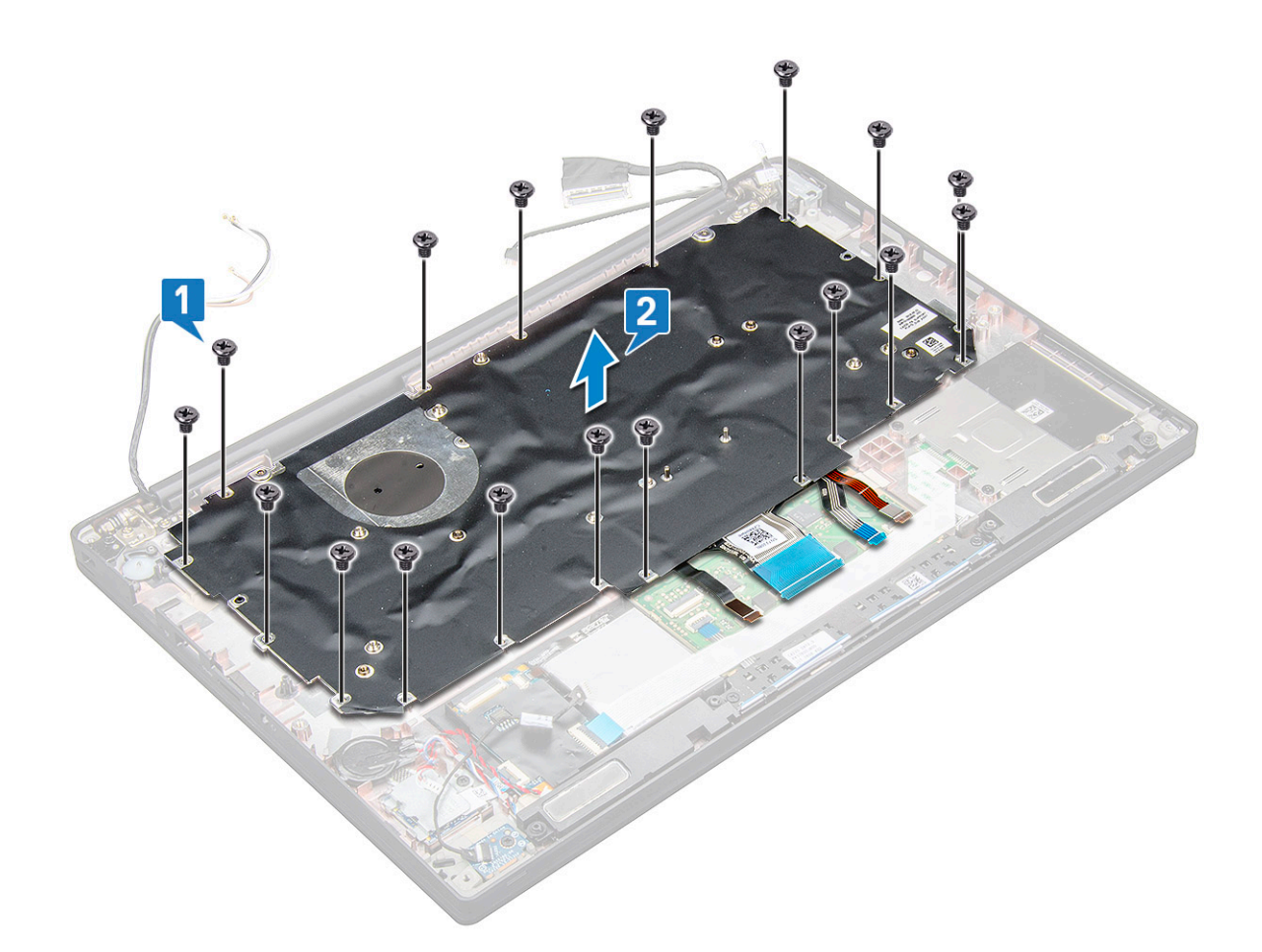

### **Demontáž klávesnice z přihrádky**

- 1. Postupujte podle pokynů v části [Před manipulací uvnitř počítače](#page-8-0).
- 2. Vyjměte [sestavu klávesnice](#page-42-0).
- 3. Odstraňte pět šroubů M2,0 x 2,0, jimiž je klávesnice připevněna k sestavě klávesnice.

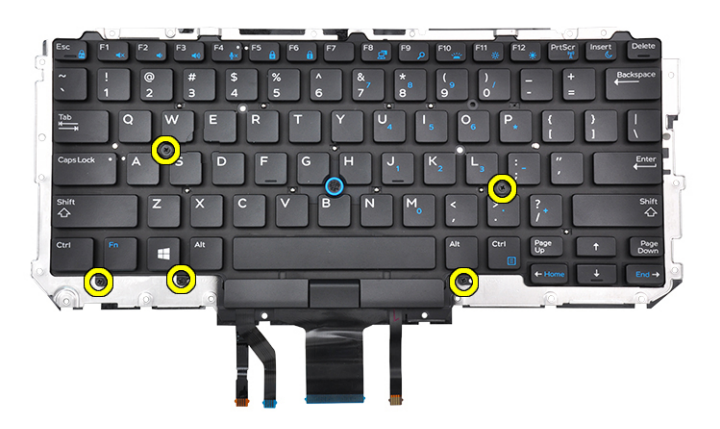

4. Vyzdvihněte klávesnici z přihrádky klávesnice.

## **Montáž klávesnice do přihrádky**

1. Zarovnejte klávesnici s otvory pro šrouby na přihrádce klávesnice.

2. Utáhněte pět šroubů (M2,0 x 2,0), jimiž je klávesnice připevněna k přihrádce.

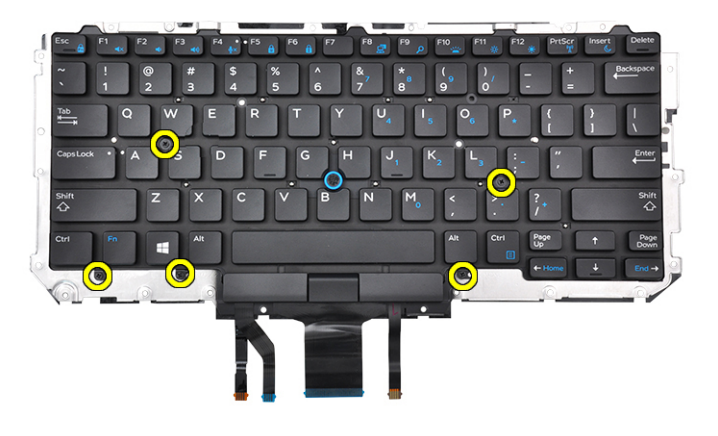

3. Namontujte sestavu klávesnice.

### **Instalace sestavy klávesnice**

**POZNÁMKA:** Klávesnice a přihrádka klávesnice se společně nazývají sestava klávesnice.

**POZNÁMKA:** Klávesnice má na straně mřížky několik úchytných bodů, na které je nutné pevně zatlačit, aby se mřížka přichytila  $\bigcirc$ k náhradní klávesnici.

- 1. Vyrovnejte sestavu klávesnice s otvory pro šrouby na počítači.
- 2. Zašroubujte šrouby M2,0 x 2,5, jimiž je klávesnice připevněna k šasi.
- 3. Připojte kabel klávesnice, kabel desky USH (volitelný), kabel podsvícení klávesnice a kabel dotykové podložky do konektorů na desce tlačítek dotykové podložky.
- 4. Nainstalujte [základní desku.](#page-42-0)
- 5. Vložte [chladič.](#page-22-0)
- 6. Nainstalujte [kartu sítě WLAN.](#page-20-0)
- 7. Vložte [kartu sítě WWAN](#page-19-0).
- 8. Nainstalujte [kartu SSD PCIe](#page-15-0).
- 9. Namontujte [paměťový modul](#page-21-0).
- 10. Připojte kabel baterie ke konektoru na základní desce.
- 11. Nasaďte [spodní kryt](#page-13-0).
- 12. Postupujte podle pokynů v části [Po manipulaci uvnitř počítače.](#page-8-0)

## **Opěrka rukou**

### **Instalace opěrky rukou**

- 1. Postupujte podle pokynů v části [Před manipulací uvnitř počítače](#page-8-0).
- 2. Demontujte následující součásti:
	- a. [spodní kryt](#page-12-0)
	- b. [baterie](#page-14-0)
	- c. [paměťový modul](#page-21-0)
	- d. [PCIe SSD](#page-15-0)
	- e. [Karta WLAN](#page-20-0)
	- f. [karta WWAN](#page-18-0)
	- g. [sestava chladiče](#page-22-0)
- h. [základní deska](#page-38-0)
- i. [port konektoru napájení](#page-26-0)
- j. [knoflíková baterie](#page-17-0)
- k. [reproduktor](#page-16-0)

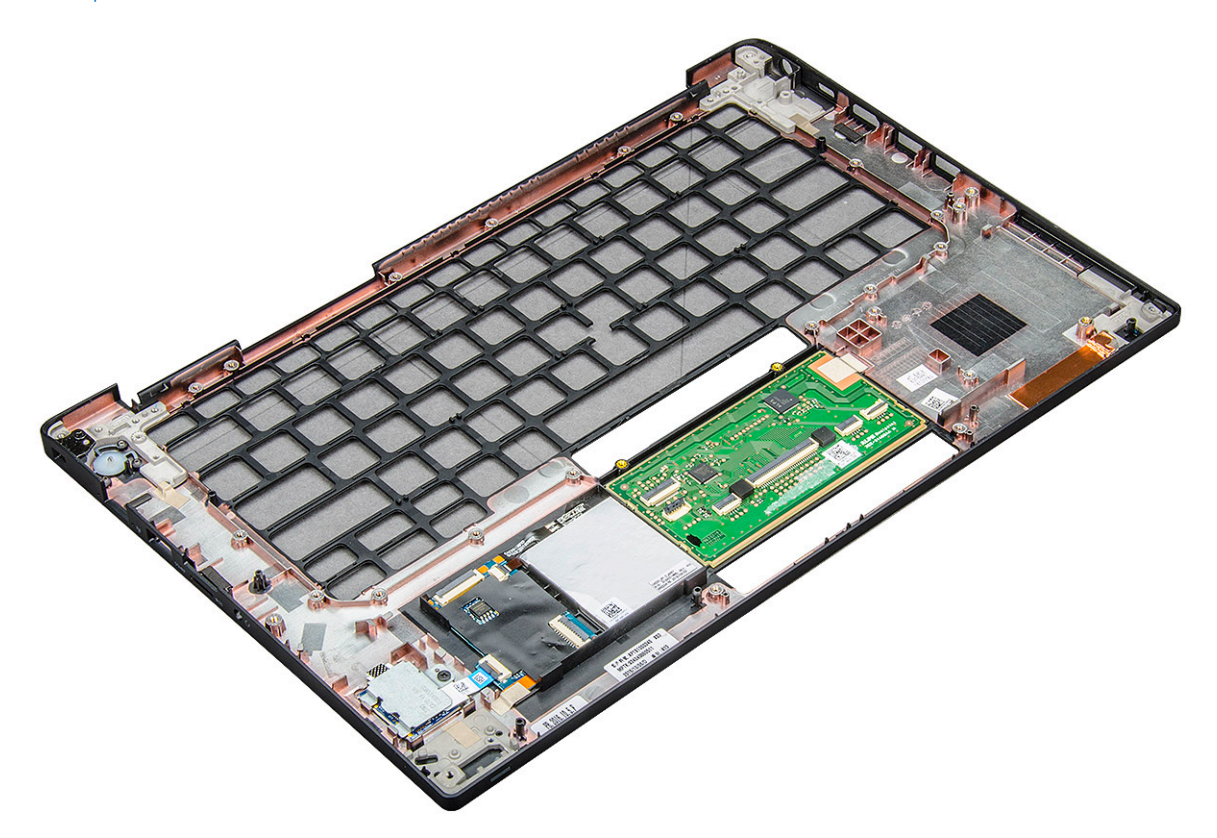

Součást, která vám zbyla, je opěrka pro dlaň.

- 3. Namontujte opěrku rukou.
- 4. Namontujte následující součásti:
	- a. [reproduktor](#page-17-0)
	- **b.** [knoflíková baterie](#page-18-0)
	- c. [port konektoru napájení](#page-27-0)
	- d. [základní deska](#page-42-0)
	- e. [chladič](#page-22-0)
	- f. [Karta WLAN](#page-20-0)
	- g. [karta WWAN](#page-19-0)
	- h. [Karta PCIe SSD](#page-15-0)
	- i. [paměťový modul](#page-21-0)
	- j. [baterie](#page-14-0)
	- k. [spodní kryt](#page-13-0)
- 5. Postupujte podle postupu v části [Po manipulaci uvnitř počítače](#page-8-0).

# **Technologie a součásti**

Tato kapitola popisuje technologii a součásti dostupné v systému. **Témata:**

- DDR4
- [HDMI 1.4](#page-48-0)
- [Vlastnosti rozhraní USB](#page-49-0)
- [USB typu C](#page-51-0)
- [Port Thunderbolt přes USB typu C](#page-51-0)

## **DDR4**

Paměť DDR4 (dvojitá rychlost přenosu dat, čtvrtá generace) je rychlejší nástupce pamětí s technologií DDR2 a DDR3, který umožňuje využít kapacitu až 512 GB na jeden modul DIMM, na rozdíl od maxima 128 GB na jeden modul DIMM paměti DDR3. Zámek synchronní dynamické paměti s náhodným přístupem DDR4 je jinde než SDRAM nebo DDR, aby se uživateli zabránilo nainstalovat do systému nesprávný typ paměti.

Paměť DDR4 potřebuje o 20 % nižší napětí, pouze 1,2 V, ve srovnání s pamětí DDR3, která k provozu vyžaduje elektrické napětí 1,5 V. Paměť DDR4 podporuje také nový velmi úsporný režim Deep power-down, který umožňuje hostujícímu zařízení přejít do pohotovostního režimu bez nutnosti obnovit paměť. Od režimu Deep power-down se očekává, že sníží spotřebu energie v pohotovostním režimu o 40 až 50 %.

### Podrobnosti paměti DDR4

Mezi paměťovými moduly DDR3 a DDR4 jsou následující drobné rozdíly.

#### Jinde umístěný zámek

Zámek je na modulu DDR4 umístěn jinde než na modulu DDR3. Oba zámky jsou na okraji, kterým se modul vkládá do slotu, poloha na modulu DDR4 je však jinde, aby se zabránilo instalaci modulu do nekompatibilní desky nebo platformy.

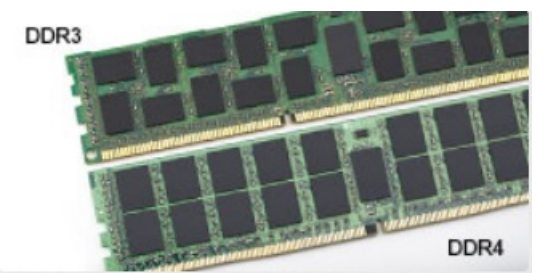

#### **Obrázek 1. Rozdílný zámek**

Větší tloušťka

Tloušťka modulů DDR4 je trochu větší než v případě modulů DDR3, aby bylo možno využít více signálových vrstev.

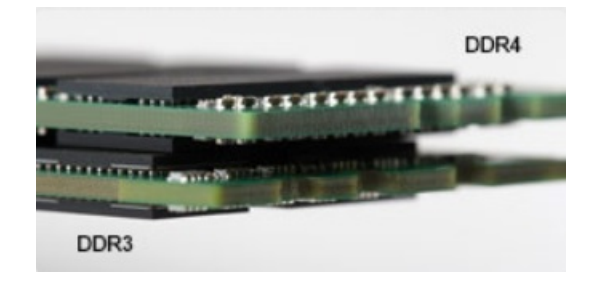

#### <span id="page-48-0"></span>**Obrázek 2. Rozdílná tloušťka**

#### Zakřivený okraj

Moduly DDR4 mají zakřivený okraj, který usnadňuje vkládání a zmírňuje zátěž na desku s tištěnými spoji během instalace paměti.

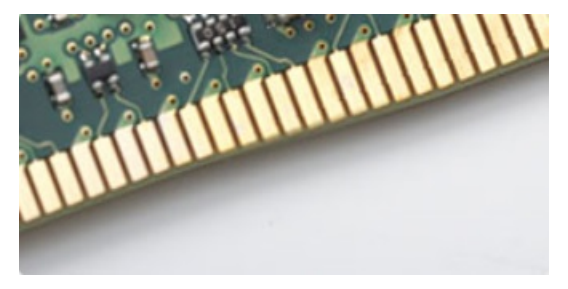

#### **Obrázek 3. Zakřivený okraj**

### Chyby paměti

Chyby paměti na systému zobrazují nový kód selhání ON-FLASH-FLASH nebo ON-FLASH-ON. Pokud selže veškerá paměť, displej LCD se nezapne. Problémy selhání paměti můžete odstranit, zkusíte-li funkční paměťové moduly v paměťových konektorech umístěných ve spodní části systému nebo pod klávesnicí (například v některých přenosných systémech).

**POZNÁMKA:** Paměť DDR4 je součástí desky a nejde o výměnný modul DIMM, jak je uvedeno a napsáno.

# **HDMI 1.4**

V tomto tématu jsou uvedeny informace o funkcích konektoru HDMI 1.4 a jeho výhody.

HDMI (High-Definition Multimedia Interface) je odvětvím podporované, nekomprimované, zcela digitální audio/video rozhraní. HDMI poskytuje rozhraní mezi libovolným kompatibilním digitálním zdrojem audio/video, například přehrávačem DVD nebo přijímačem A/V a kompatibilním digitálním monitorem (audio a/nebo video), například digitálním televizorem (DTV). Původně zamýšlenými aplikacemi rozhraní HDMI jsou televizory a přehrávače DVD. Hlavní výhodou je snížení počtu kabelů a opatření pro ochranu obsahu. Rozhraní HDMI podporuje standardní, vylepšené nebo HD video a vícekanálové digitální audio na jednom kabelu.

**POZNÁMKA:** HDMI 1.4 poskytuje podporu 5.1kanálového zvuku.  $\bigcirc$ 

### Funkce HDMI 1.4

- **Ethernetový kanál HDMI** do propojení HDMI přidává vysokorychlostní síťové připojení, díky kterému tak uživatelé mohou naplno využívat svá zařízení vybavená technologií IP bez nutnosti používat zvláštní ethernetový kabel.
- **Návratový kanál audia** televizor s integrovaným tunerem připojený pomocí HDMI může posílat zvuková data opačným směrem do audiosystému s prostorovým zvukem, čímž dojde k odstranění nutnosti používat zvláštní zvukový kabel.
- **3D** definuje vstupní a výstupní protokoly hlavních formátů 3D videa, a otevírá tak cestu pro opravdové 3D hraní a 3D domácí kino.
- **Typ obsahu** signalizování typů obsahu v reálném čase mezi zobrazovacím a zdrojovým zařízením, díky kterému může televizor optimalizovat nastavení obrazu podle typu obsahu.
- **Další barevné prostory** přidává podporu dalších barevných modelů používaných v digitálních fotografiích a počítačové grafice.
- **Podpora 4K** umožňuje rozlišení daleko za 1080p, a podporuje tak displeje další generace, které se vyrovnají systémům Digital Cinema, používaným v mnoha běžných kinech.
- <span id="page-49-0"></span>● **Mikrokonektor HDMI** – nový, menší konektor pro telefony a další přenosná zařízení podporuje rozlišení videa až 1080p.
- **Systém pro připojení automobilu** nové kabely a konektory pro automobilové videosystémy jsou navrženy tak, aby se vyrovnaly s jedinečnými požadavky automobilového prostředí a poskytovaly při tom HD kvalitu.

## Výhody HDMI

- Kvalitní konektor HDMI přenáší nekomprimovaný digitální zvuk a video s nejvyšší a nejčistší kvalitou obrazu.
- Levný konektor HDMI poskytuje kvalitu a funkčnost digitálního rozhraní a zároveň podporuje formáty nekomprimovaného videa jednoduchým, cenově efektivním způsobem.
- Zvukový konektor HDMI podporuje více formátů zvuku od standardního sterea po vícekanálový prostorový zvuk.
- HDMI kombinuje video a vícekanálový zvuk do jednoho kabelu, a eliminuje tak náklady, složitost a změť kabelů momentálně používaných v A/V systémech.
- HDMI podporuje komunikaci mezi zdrojem videa (např. přehrávačem DVD) a digitálním televizorem, a otevírá tak možnosti nových funkcí.

## **Vlastnosti rozhraní USB**

Univerzální sériová sběrnice, tedy USB, byla zavedena v roce 1996. Dramaticky zjednodušila propojení mezi hostitelskými počítači a periferními zařízeními, jako jsou myši, klávesnice, externí disky a tiskárny.

#### **Tabulka 2. Vývoj rozhraní USB**

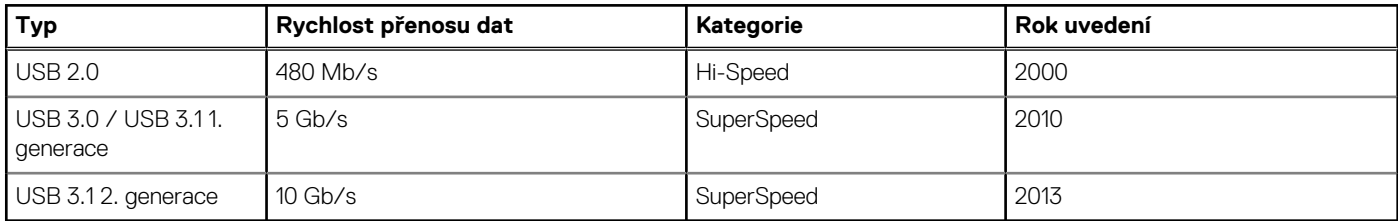

### USB 3.0 / USB 3.1 1. generace (SuperSpeed USB)

Po mnoho let bylo rozhraní USB 2.0 ve světě osobních počítačů de facto standardním rozhraním, prodalo se přibližně 6 miliard zařízení s tímto rozhraním. Díky stále rychlejšímu výpočetnímu hardwaru a stále rostoucím nárokům na šířku pásma však bylo zapotřebí vytvořit rychlejší rozhraní. Rozhraní USB 3.0 / USB 3.1 1. generace je konečně díky desetinásobné rychlosti oproti svému předchůdci odpovědí na nároky spotřebitelů. Ve zkratce, funkce rozhraní USB 3.1 1. generace jsou tyto:

- vyšší přenosové rychlosti (až 5 Gb/s)
- zvýšený maximální výkon sběrnice a zvýšený průchod proudu kvůli zařízením hladovějším po energii
- nové funkce řízení spotřeby
- plně oboustranné datové přenosy a podpora nových typů přenosů
- zpětná kompatibilita s rozhraním USB 2.0
- nové konektory a kabel

Zde uvedená témata se dotýkají nejčastějších dotazů ohledně rozhraní USB 3.0 / USB 3.1 1. generace.

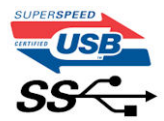

### Rychlost

V současné době specifikace rozhraní USB 3.0 / USB 3.1 1. generace definuje 3 režimy rychlosti. Jsou jimi Super-Speed, Hi-Speed a Full-Speed. Nový režim SuperSpeed dosahuje přenosové rychlosti 4,8 Gb/s. Specifikace z důvodu udržení zpětné kompatibility zachovává také pomalejší režimy USB Hi-Speed a Full-Speed, běžně nazývané jako USB 2.0 a 1.1, které dosahují rychlostí 480 Mb/s a 12 Mb/s.

Rozhraní USB 3.0 / USB 3.1 1. generace dosahuje o mnoho vyššího výkonu díky těmto technickým změnám:

- Další fyzická sběrnice, která je přidána vedle stávající sběrnice USB 2.0 (viz obrázek).
- Rozhraní USB 2.0 bylo dříve vybaveno čtyřmi dráty (napájení, uzemnění a pár diferenciálních datových kabelů). V rozhraní USB 3.0 / USB 3.1 1. generace jsou čtyři další: dva páry diferenciálních signálních kabelů (příjem a vysílání), takže je v konektorech a kabeláži dohromady celkem osm spojení.
- Rozhraní USB 3.0 / USB 3.11. generace využívá obousměrného datového rozhraní namísto polovičně duplexního uspořádání rozhraní USB 2.0. Teoretická šířka pásma tím narůstá desetinásobně.

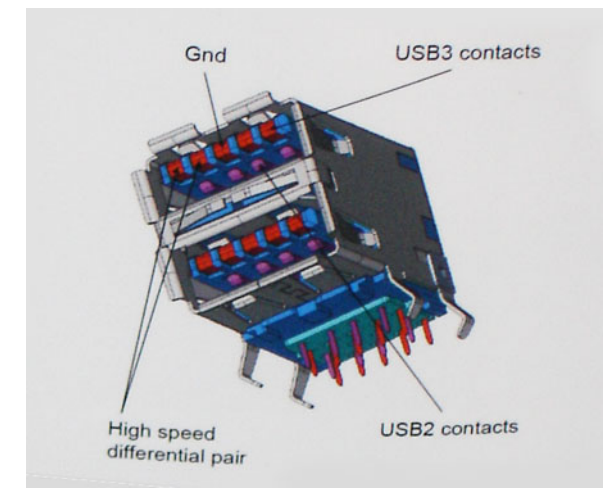

Nároky na datové přenosy dnes stále rostou kvůli videoobsahu ve vysokém rozlišení, terabajtovým paměťovým zařízením, digitálním kamerám s mnoha megapixely apod. Rychlost rozhraní USB 2.0 tak často není dostatečná. Navíc žádné připojení rozhraním USB 2.0 se nepřibližuje teoretické maximální propustnosti 480 Mb/s, skutečná reálná maximální rychlost datových přenosů tohoto rozhraní je přibližně 320 Mb/s (40 MB/s). Podobně rychlost přenosu rozhraní USB 3.0 / USB 3.1 1. generace nikdy nedosáhne 4,8 Gb/s. Reálná maximální rychlost je 400 MB/s včetně dat navíc. Rychlost rozhraní USB 3.0 / USB 3.1 1. generace je tedy oproti rozhraní USB 2.0 desetinásobná.

### Využití

Rozhraní USB 3.0 / USB 3.1 1. generace umožňuje využívat vyšší rychlosti a poskytuje zařízením rezervu potřebnou ke zlepšení celkového uživatelského prostředí. Video přes rozhraní USB bylo dříve využitelné jen stěží (z pohledu maximálního rozlišení, latence i komprese videa), dnes si snadno představíme, že díky 5–10násobné šířce pásma lze využít řešení videa přes USB s mnohem vyšším rozlišením. Rozhraní Single-link DVI vyžaduje propustnost téměř 2 Gb/s. Tam, kde byla rychlost 480 Mb/s omezující, je rychlost 5 Gb/s více než slibná. Díky slibované rychlosti 4,8 Gb/s tento standard najde cestu do oblastí produktů, které dříve rozhraní USB nevyužívaly. To se týká například externích úložných systémů s polem RAID.

Dále je uveden seznam některých dostupných produktů s rozhraním SuperSpeed USB 3.0 / USB 3.1 1. generace:

- Externí stolní pevné disky USB 3.0 / USB 3.11. generace
- Přenosné pevné disky USB 3.0 / USB 3.11. generace
- Doky a adaptéry pro disky USB 3.0 / USB 3.11. generace
- Jednotky flash a čtečky USB 3.0 / USB 3.11. generace
- Disky SSD s rozhraním USB 3.0 / USB 3.11. generace
- Pole RAID USB 3.0 / USB 3.11. generace
- Optické mediální jednotky
- Multimediální zařízení
- Práce v síti
- Adaptéry a rozbočovače USB 3.0 / USB 3.11. generace

### Kompatibilita

Dobrou zprávou je, že rozhraní USB 3.0 / USB 3.1 1. generace bylo navrženo s ohledem na bezproblémovou existenci vedle rozhraní USB 2.0. V první řadě, přestože rozhraní USB 3.0 / USB 3.1 1. generace specifikuje nová fyzická připojení a tedy i nový kabel, který využívá vyšší rychlosti nového protokolu, konektor zachovává stejný obdélníkový tvar se čtyřmi kontakty rozhraní USB 2.0 na stejném místě jako dříve. Rozhraní USB 3.0 / USB 3.1 1. generace obsahuje pět nových propojení určených k nezávislému příjmu a odesílání dat. Tato propojení jsou však spojena pouze po připojení k řádnému připojení SuperSpeed USB.

# <span id="page-51-0"></span>**USB typu C**

USB typu C je nový, malý fyzický konektor. Samotný konektor podporuje různé nové vynikající standardy USB jako USB 3.1 a napájení přes USB (USB PD).

### Střídavý režim

USB typu C je nový, velmi malý standard konektoru. Má asi třetinovou velikost oproti starší zásuvce USB typu A. Jde o jeden konektorový standard, který by mělo být schopno používat každé zařízení. Porty USB typu C podporují různé protokoly pomocí "střídavých režimů", což umožňuje zapojit do tohoto jediného portu USB adaptéry s výstupy HDMI, VGA, DisplayPort nebo jinými typy připojení.

### Napájení přes USB

Parametry napájení USB PD jsou rovněž úzce spjaty s USB typu C. V současnosti často používají chytré telefony, tablety a další mobilní zařízení k nabíjení přípojku USB. Připojení USB 2.0 poskytuje výkon 2,5 W – tím nabijete telefon, ale to je vše. Například notebook může mít příkon až 60 W. Parametry USB Power Delivery navyšují výkon až na 100 W. Jde o obousměrný přenos, takže zařízení může energii zasílat nebo přijímat. A tato energie se může přenášet v situaci, kdy zařízení zároveň přes spojení přenáší data.

To může znamenat konec pro všechny speciální nabíjecí kabely k notebookům a vše se bude nabíjet prostřednictvím standardního spojení přes USB. Notebook lze nabíjet z jedné z přenosných nabíjecích sad baterií, které se již dnes používají k nabíjení chytrých telefonů či dalších přenosných zařízení. Můžete notebook zapojit do externího displeje připojeného k napájení a tento externí displej bude nabíjet notebook v době, kdy budete externí displej používat – vše skrze jedno malé spojení USB typu C. Aby to bylo možné, musí zařízení a kabel podporovat technologii USB Power Delivery. Samotné připojení USB typu C nezbytně tuto technologii podporovat nemusí.

### USB typu C a USB 3.1

USB 3.1 je nový standard USB. Teoretická šířka pásma připojení USB 3 je 5 Gb/s, pro USB 3.1 2. generace je rovna 10 Gb/s. To je dvojnásobná šířka, stejně rychlá jako první generace konektoru Thunderbolt. USB typu C není totéž jako USB 3.1. USB typu C je pouze tvar konektoru a může obsahovat technologii USB 2 nebo USB 3.0. Tablet Nokia N1 Android používá konektor USB typu C, ale je v něm vše ve formátu USB 2.0 – dokonce to není ani USB 3.0. Tyto technologie však spolu úzce souvisejí.

## **Port Thunderbolt přes USB typu C**

Thunderbolt je hardwarové rozhraní, které kombinuje data, video, zvuk a napájení do jednoho spojení. Thunderbolt kombinuje technologie PCI Express (PCIe) a DisplayPort (DP) do jednoho sériového signálu a dále poskytuje stejnosměrné napájení, to vše v jediném kabelu. Rozhraní Thunderbolt 1 a Thunderbolt 2 používají stejný konektor [1] jako miniDP (DisplayPort) pro připojení k perifériím, zatímco rozhraní Thunderbolt 3 používá konektor USB typu C [2].

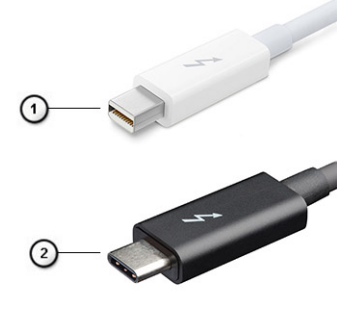

#### **Obrázek 4. Rozhraní Thunderbolt 1 a Thunderbolt 3**

- 1. Rozhraní Thunderbolt 1 a Thunderbolt 2 (pomocí konektoru miniDP)
- 2. Rozhraní Thunderbolt 3 (pomocí konektoru USB typu C)

## Port Thunderbolt 3 přes USB typu C

Thunderbolt 3 přináší technologii Thunderbolt do konektoru USB typu C při rychlostech až 40 Gb/s a vytváří jeden kompaktní port, který zvládne vše – nejrychlejší a nejuniverzálnější propojení do libovolného doku resp. zobrazovacího nebo datového zařízení, jako je externí pevný disk. Thunderbolt 3 používá konektor/port USB typu C k propojení s podporovanými perifériemi.

- 1. Thunderbolt 3 používá konektor a kabely USB typu C kompaktní a směrově neutrální.
- 2. Thunderbolt 3 podporuje rychlost až 40 Gb/s.
- 3. DisplayPort 1.2 kompatibilní s existujícími monitory, zařízeními a kabely DisplayPort
- 4. Přívod energie přes USB až 130 W na podporovaných počítačích

### Klíčové vlastnosti připojení Thunderbolt 3 přes USB typu C

- 1. Thunderbolt, USB, DisplayPort a napájení v USB typu C pomocí jediného kabelu (vlastnosti se u různých produktů liší)
- 2. Konektor a kabely USB typu C, jež jsou kompaktní a směrově neutrální
- 3. Podporuje sítě Thunderbolt (\*odlišné pro různé produkty).
- 4. Podporuje displeje až s rozlišením až 4K.
- 5. Až 40 Gb/s

**POZNÁMKA:** Přenosová rychlost dat se může u různých zařízení lišit.

# **Specifikace systému**

#### **Témata:**

- Technické údaje
- [Klávesové zkratky](#page-61-0)

# **Technické údaje**

**POZNÁMKA:** Nabídka se liší podle regionu. Následující technické údaje představují pouze zákonem vyžadované minimum dodávané s počítačem. Chcete-li si přečíst další informace o konfiguraci počítače, otevřete v systému Windows **Nápovědu a podporu** a zvolte možnost zobrazit informace o počítači.

#### **Tabulka 3. Technické údaje**

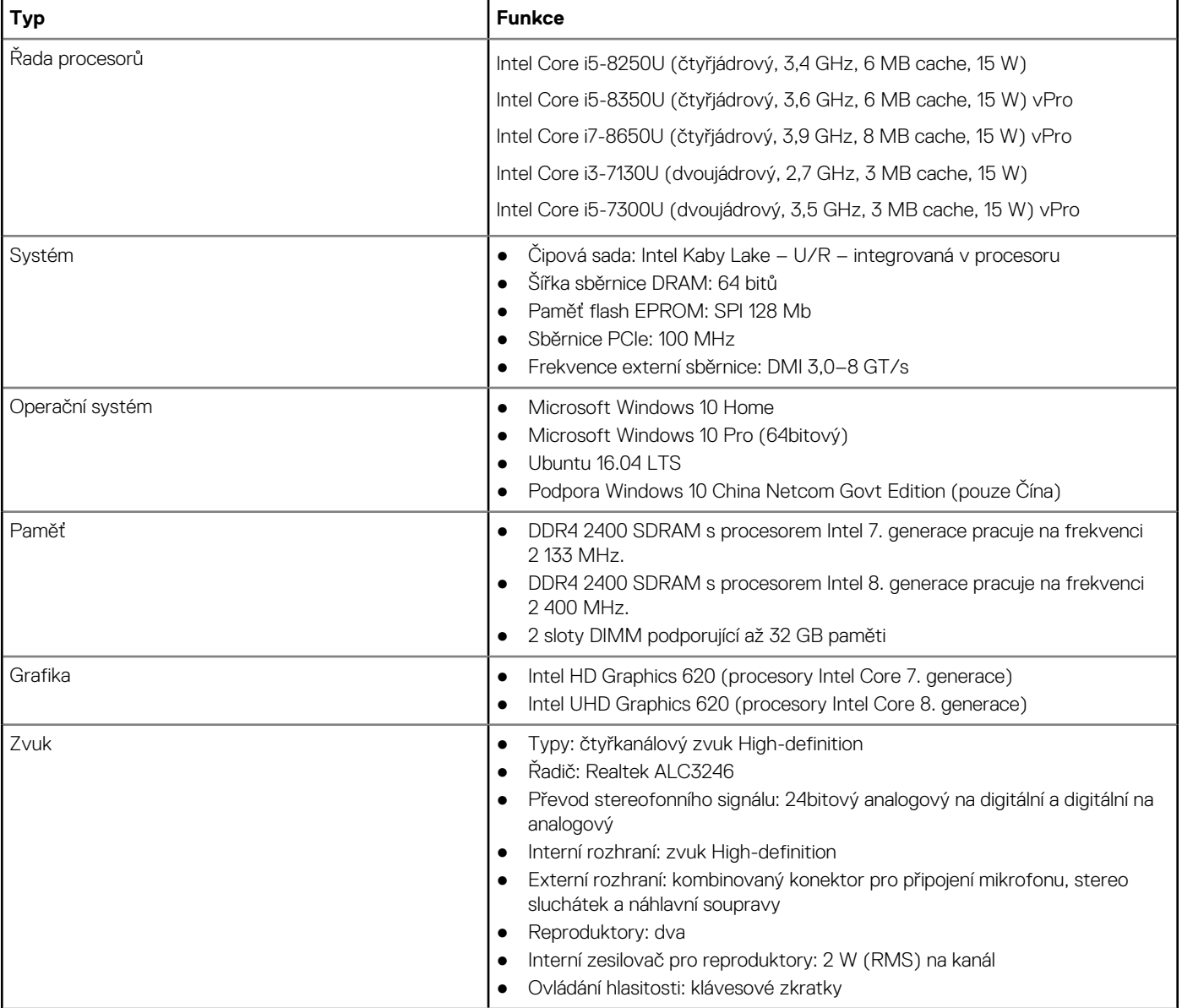

#### **Tabulka 3. Technické údaje (pokračování)**

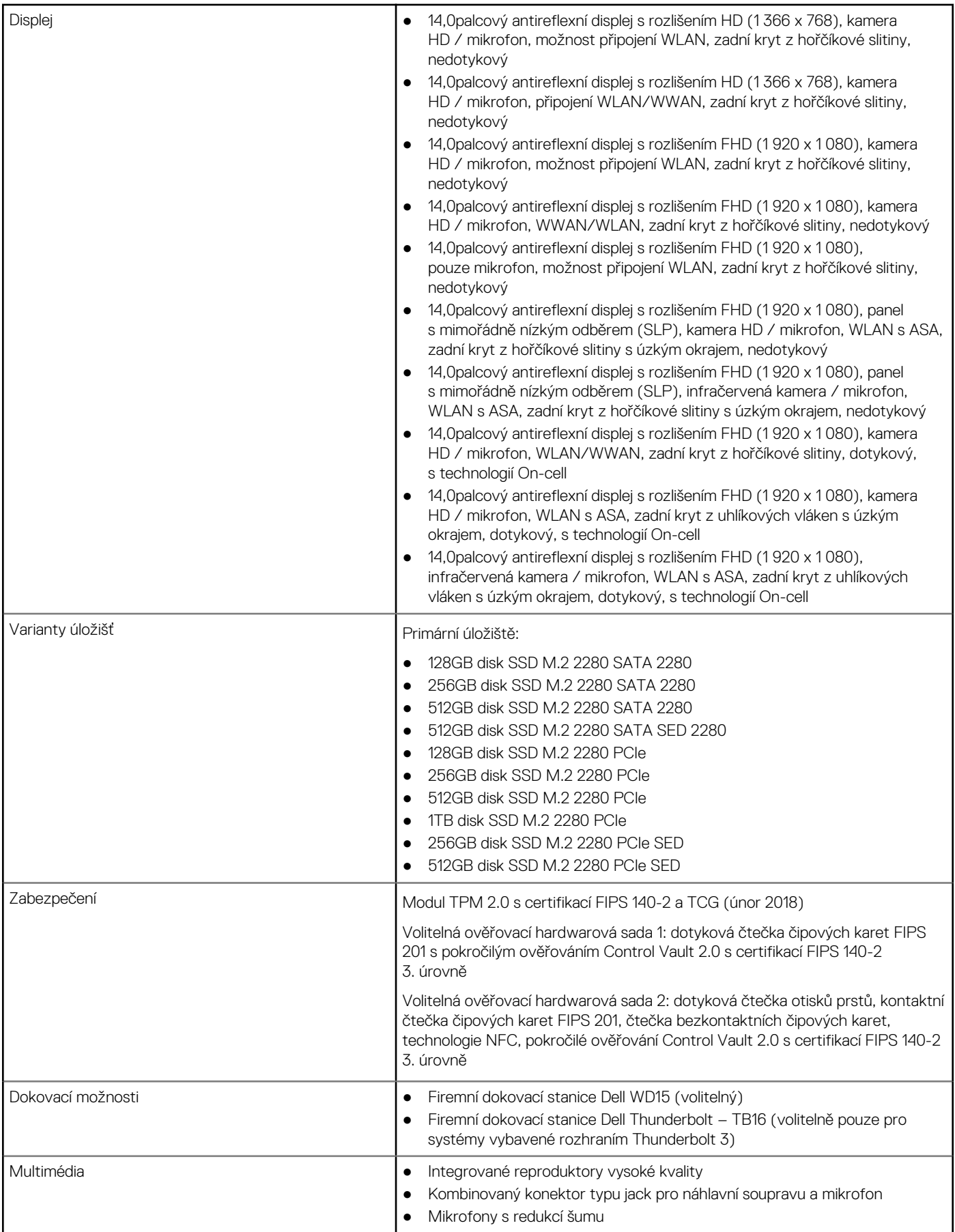

#### **Tabulka 3. Technické údaje (pokračování)**

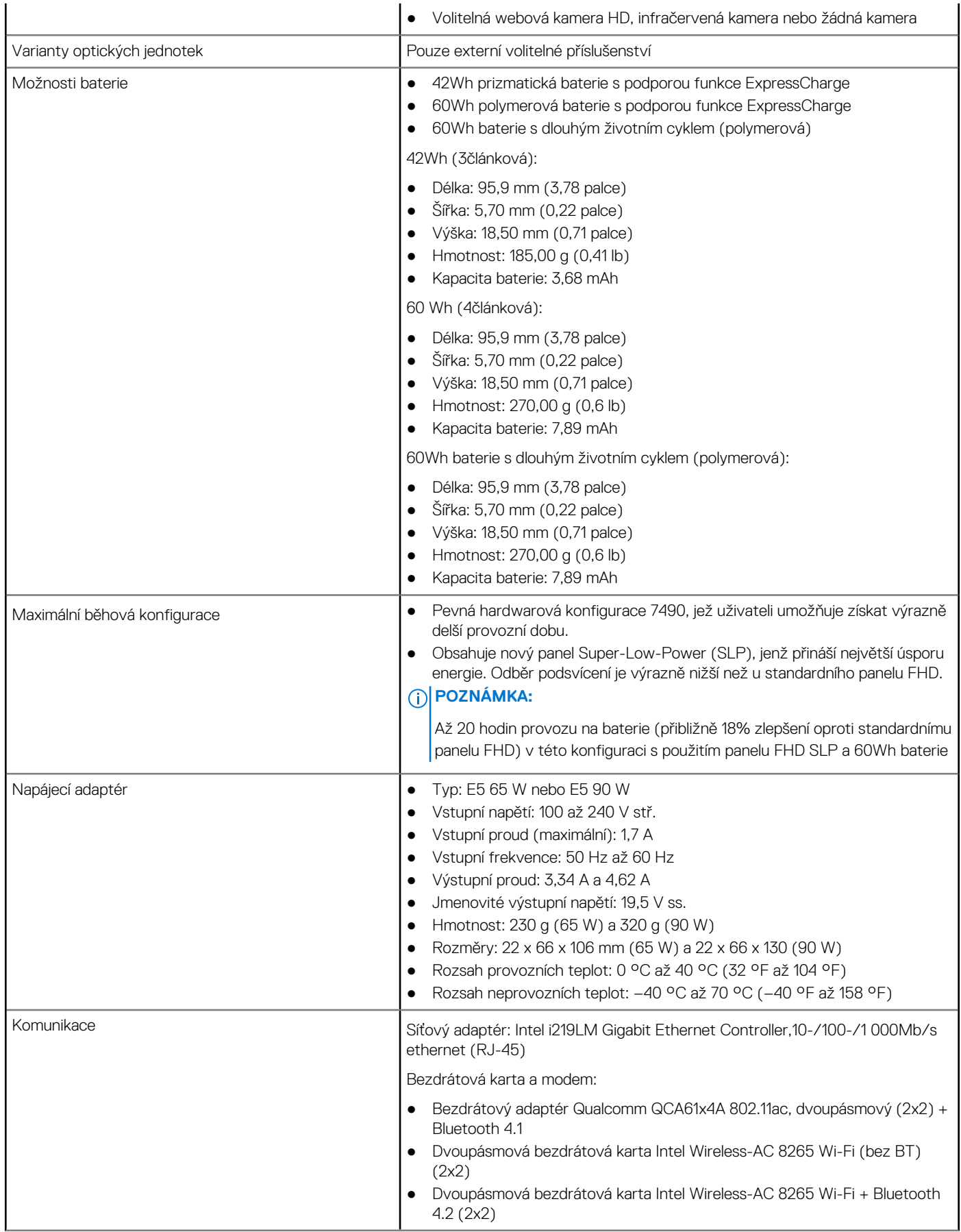

#### **Tabulka 3. Technické údaje (pokračování)**  $\ddot{\phantom{a}}$

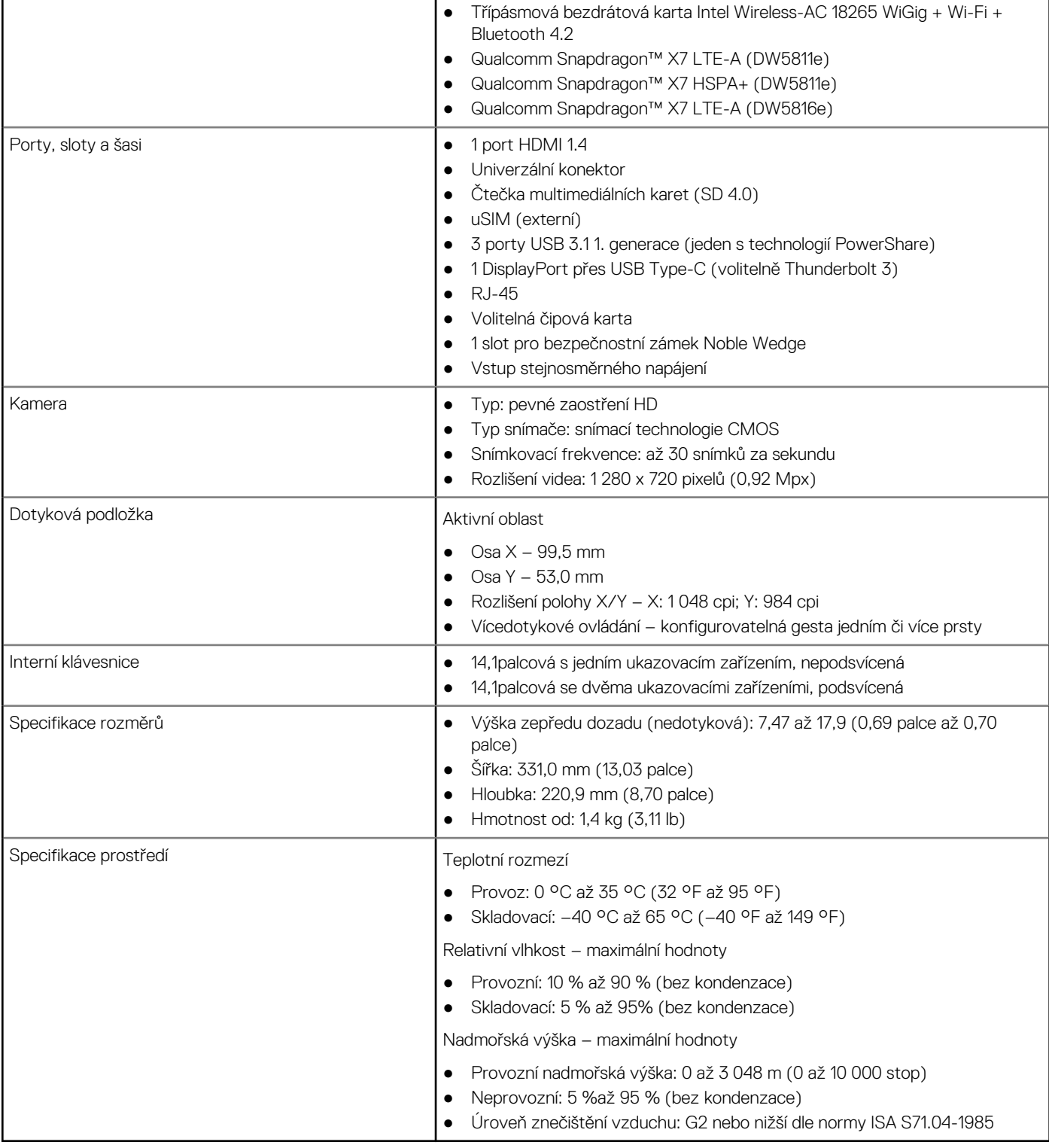

 $\overline{a}$ 

### Podrobné parametry displeje

#### **Tabulka 4. 14,0palcový (16 : 9) AG HD (1 366 x 768), WLED 200 nitů (typ) eDP 1.2, kamera HD / mikrofon, možnost připojení WLAN, zadní kryt z hořčíkové slitiny, nedotykový**

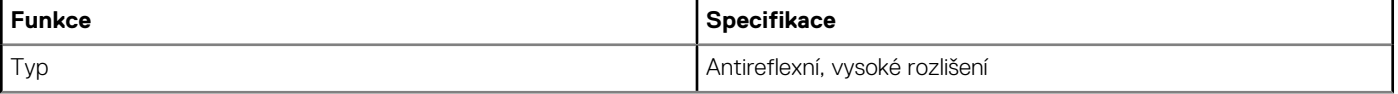

#### **Tabulka 4. 14,0palcový (16 : 9) AG HD (1 366 x 768), WLED 200 nitů (typ) eDP 1.2, kamera HD / mikrofon, možnost připojení WLAN, zadní kryt z hořčíkové slitiny, nedotykový (pokračování)**

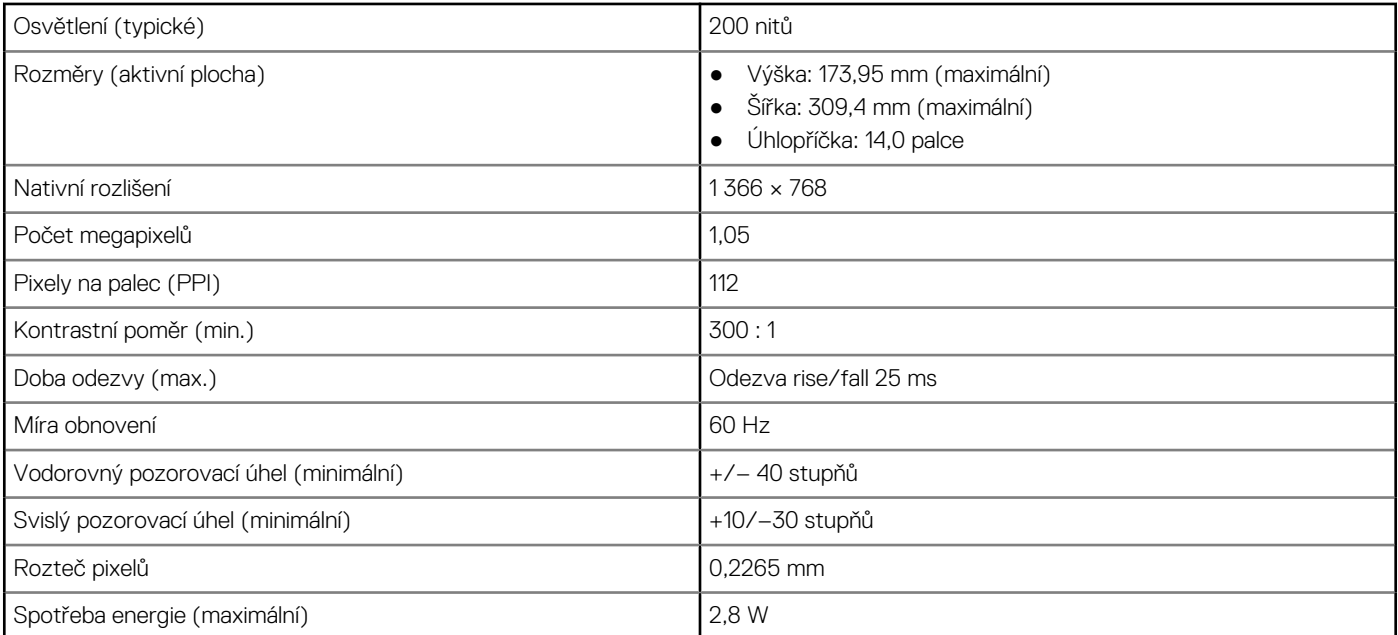

#### **Tabulka 5. 14,0palcový (16 : 9) AG HD (1 366 x 768), WLED 200 nitů (typ) eDP 1.2, kamera HHD / mikrofon, WLAN/WWAN, zadní kryt z hořčíkové slitiny, nedotykový**

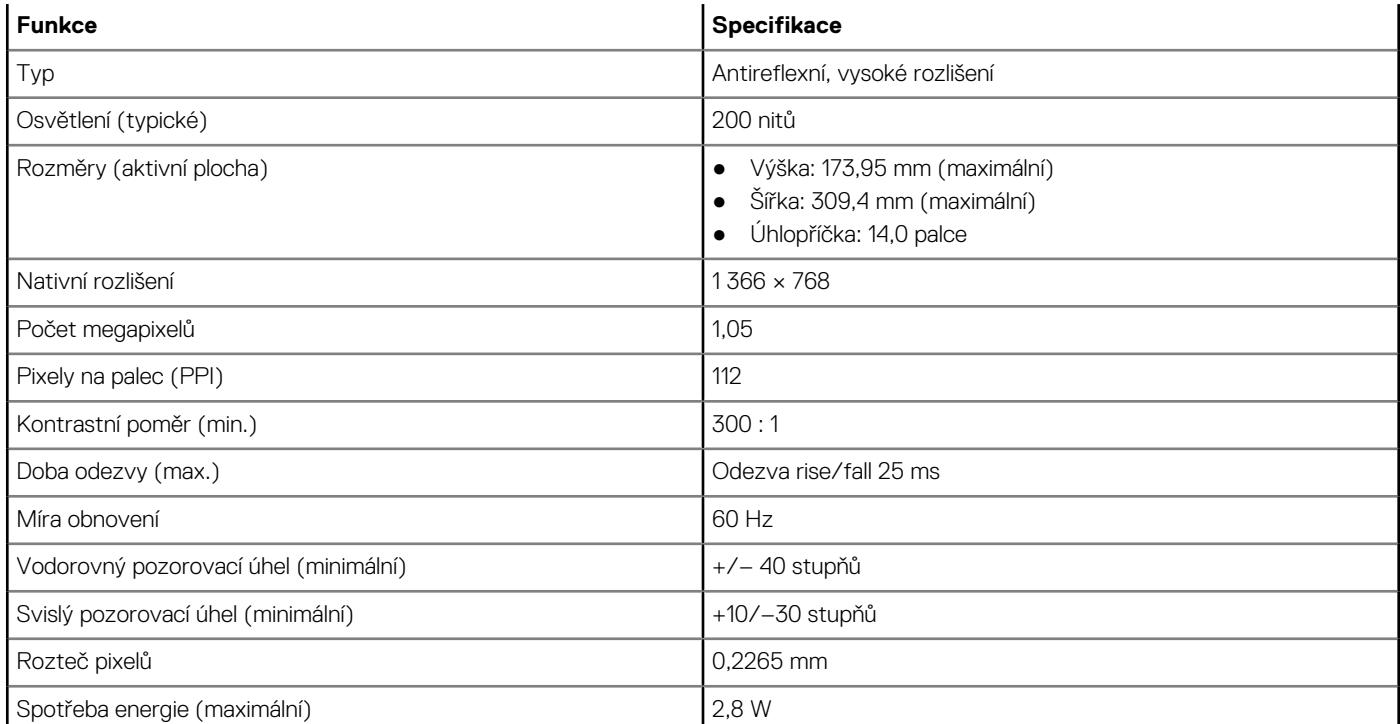

#### **Tabulka 6. 14,0palcový (16 : 9) AG FHD (1 920 x 1 080), 300 nitů, eDP 1.3 s PSR, IPS, kamera HD / mikrofon, možnost připojení WLAN, zadní kryt z hořčíkové slitiny, nedotykový**

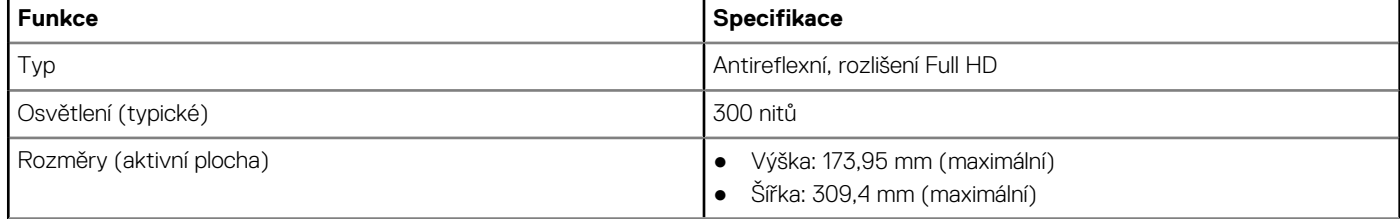

#### **Tabulka 6. 14,0palcový (16 : 9) AG FHD (1 920 x 1 080), 300 nitů, eDP 1.3 s PSR, IPS, kamera HD / mikrofon, možnost připojení WLAN, zadní kryt z hořčíkové slitiny, nedotykový (pokračování)**

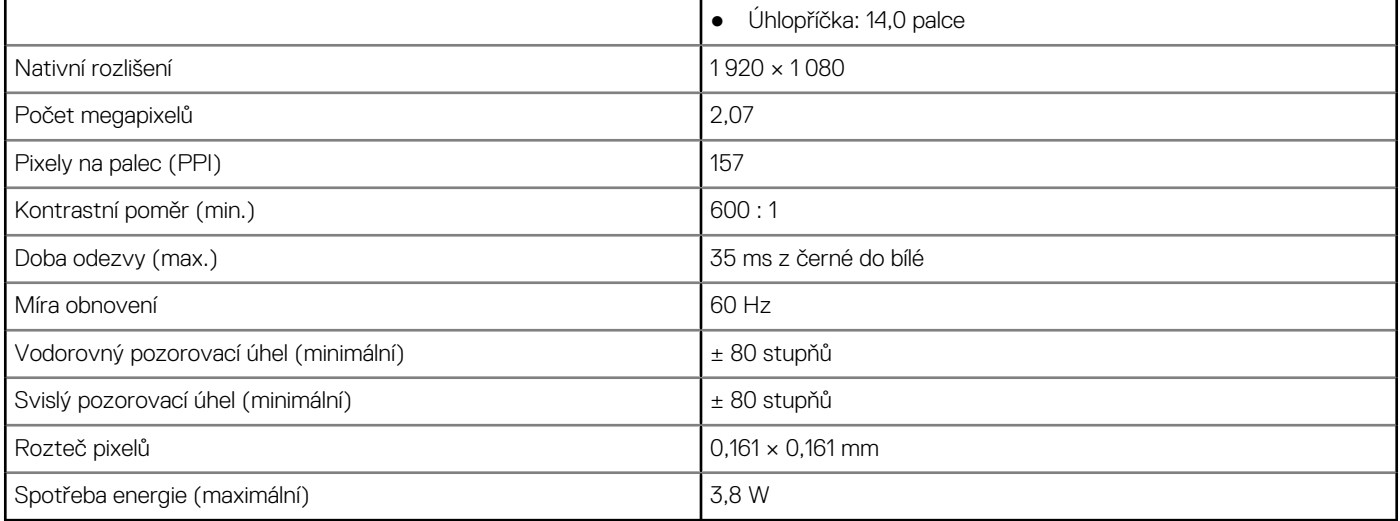

#### **Tabulka 7. 14,0palcový (16 : 9) AG FHD (1 920 x 1 080), 300 nitů, eDP 1.3 s PSR, IPS, kamera HD / mikrofon, WWAN/WLAN, zadní kryt z hořčíkové slitiny, nedotykový**

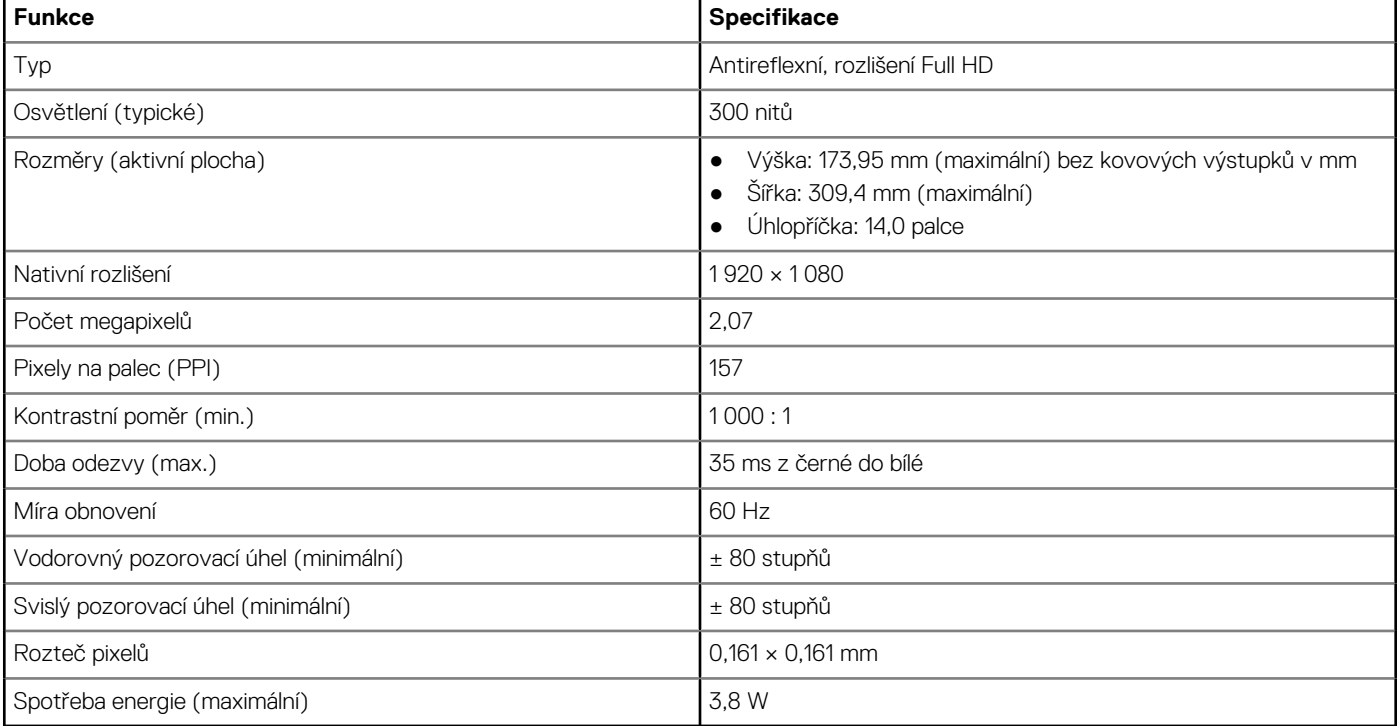

#### **Tabulka 8. 14,0palcový (16 : 9) AG FHD (1 920 x 1 080), 300 nitů, eDP 1.3 s PSR, IPS, pouze mikrofon, možnost připojení WLAN, zadní kryt z hořčíkové slitiny, nedotykový**

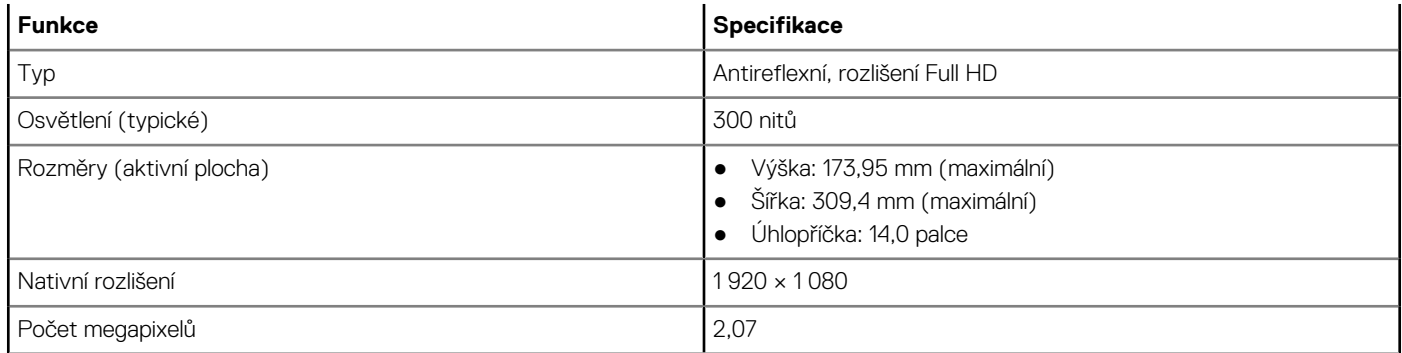

#### **Tabulka 8. 14,0palcový (16 : 9) AG FHD (1 920 x 1 080), 300 nitů, eDP 1.3 s PSR, IPS, pouze mikrofon, možnost připojení WLAN, zadní kryt z hořčíkové slitiny, nedotykový (pokračování)**

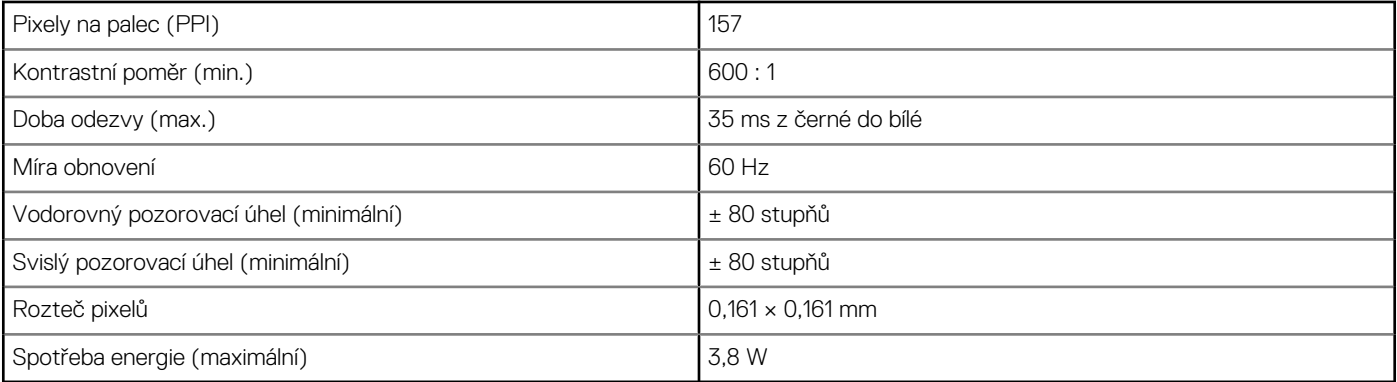

**Tabulka 9. 14,0palcový (16 : 9) AG FHD (1 920 x 1 080), 300 nitů, eDP 1.3 s PSR, IPS, panel s mimořádně nízkým odběrem (SLP), kamera HD / mikrofon, WLAN s ASA, zadní kryt z hořčíkové slitiny s úzkým okrajem, nedotykový** 

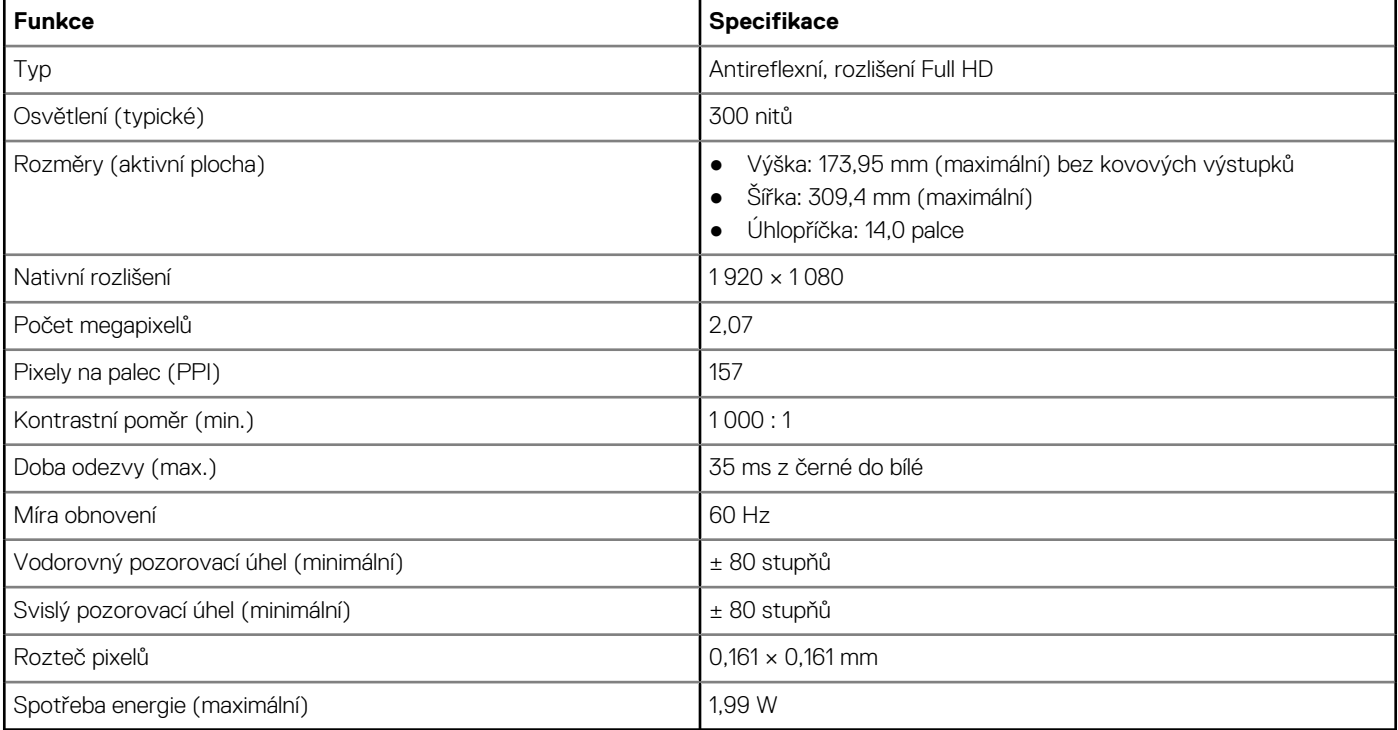

#### **Tabulka 10. 14,0palcový (16 : 9) AG FHD (1 920 x 1 080), 300 nitů, eDP 1.3 s PSR, IPS, panel s mimořádně nízkým odběrem (SLP), infračervená kamera / mikrofon, WLAN s ASA, zadní kryt z hořčíkové slitiny s úzkým okrajem, nedotykový**

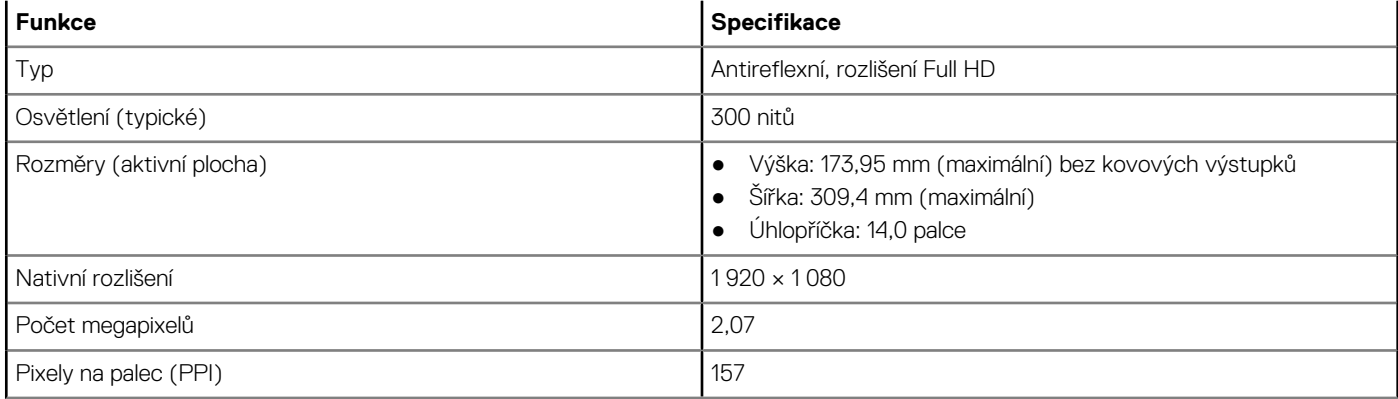

#### **Tabulka 10. 14,0palcový (16 : 9) AG FHD (1 920 x 1 080), 300 nitů, eDP 1.3 s PSR, IPS, panel s mimořádně nízkým odběrem (SLP), infračervená kamera / mikrofon, WLAN s ASA, zadní kryt z hořčíkové slitiny s úzkým okrajem, nedotykový (pokračování)**

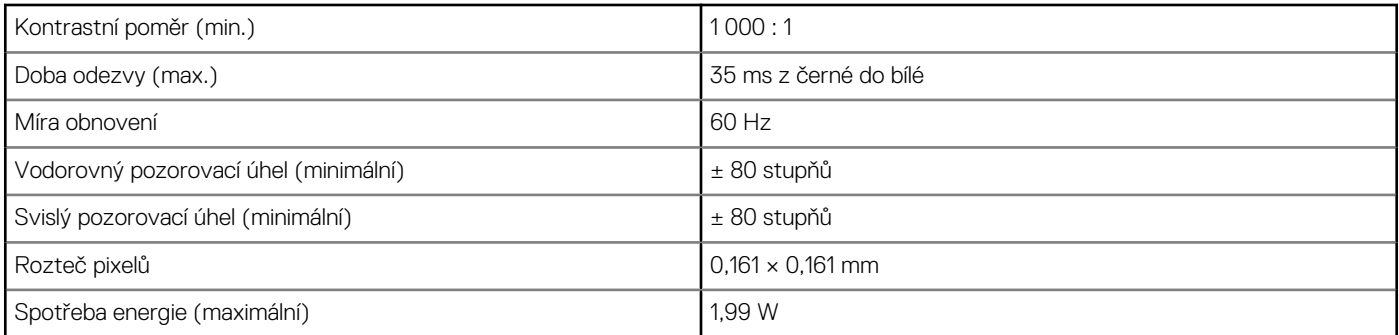

#### **Tabulka 11. 14,0palcový (16 : 9) AG FHD (1 920 x 1 080), 300 nitů, eDP 1.3 s PSR, IPS, kamera HD / mikrofon, WLAN/WWAN, zadní kryt z hořčíkové slitiny, dotykový, s technologií On-cell**

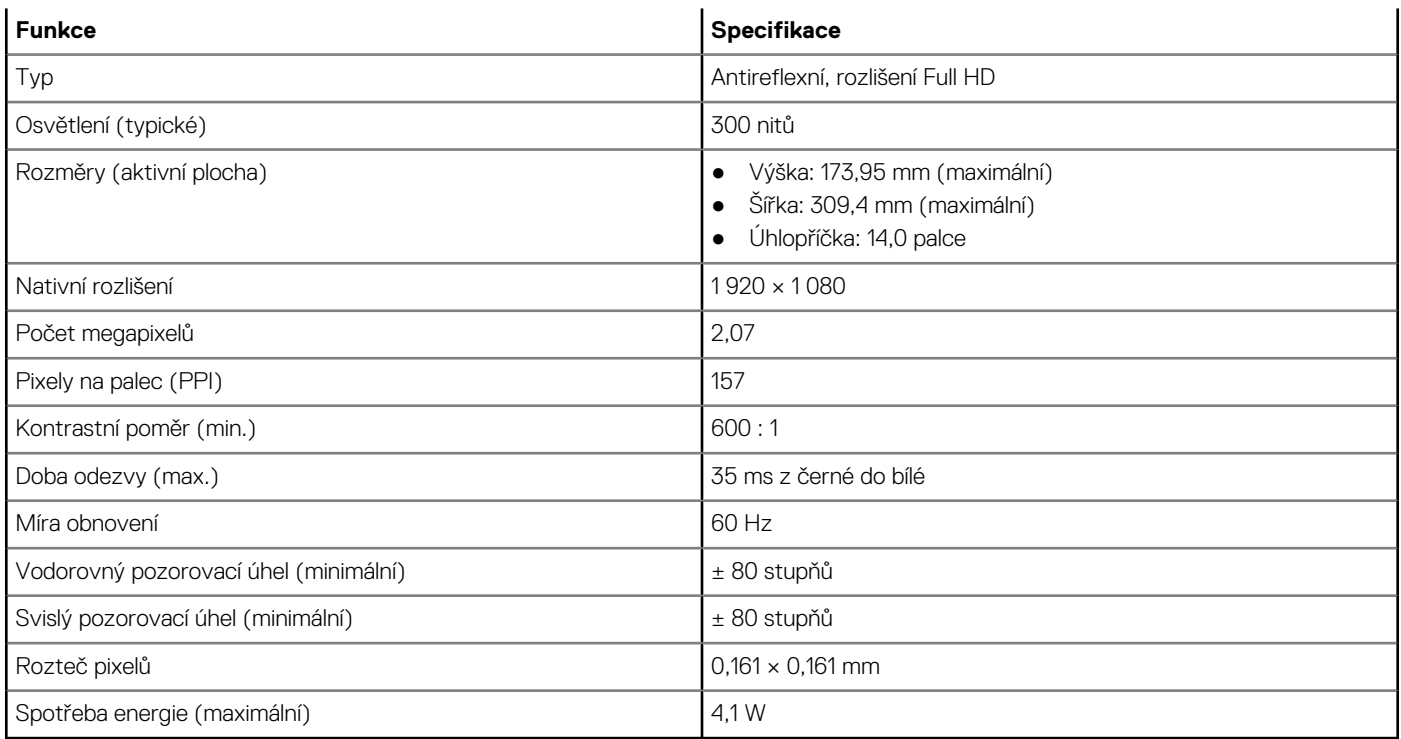

#### **Tabulka 12. 14,0palcový (16 : 9) AG FHD (1 920 x 1 080), 300 nitů, eDP 1.3 s PSR, IPS, kamera HD / mikrofon, WLAN s ASA, zadní kryt z uhlíkových vláken s úzkým okrajem, dotykový, s technologií On-cell**

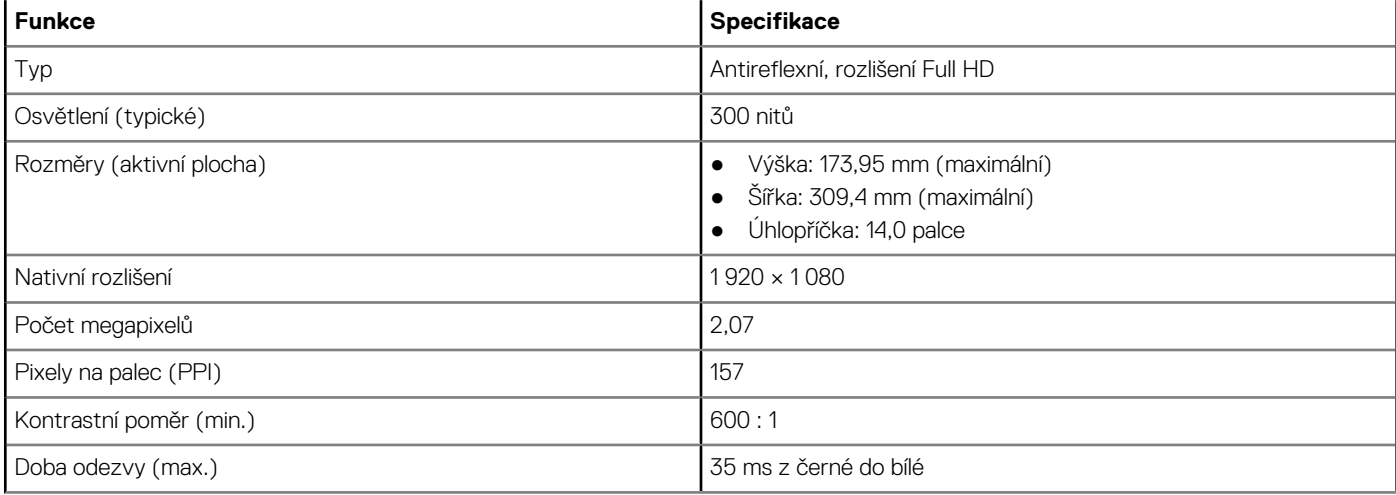

#### <span id="page-61-0"></span>**Tabulka 12. 14,0palcový (16 : 9) AG FHD (1 920 x 1 080), 300 nitů, eDP 1.3 s PSR, IPS, kamera HD / mikrofon, WLAN s ASA, zadní kryt z uhlíkových vláken s úzkým okrajem, dotykový, s technologií On-cell (pokračování)**

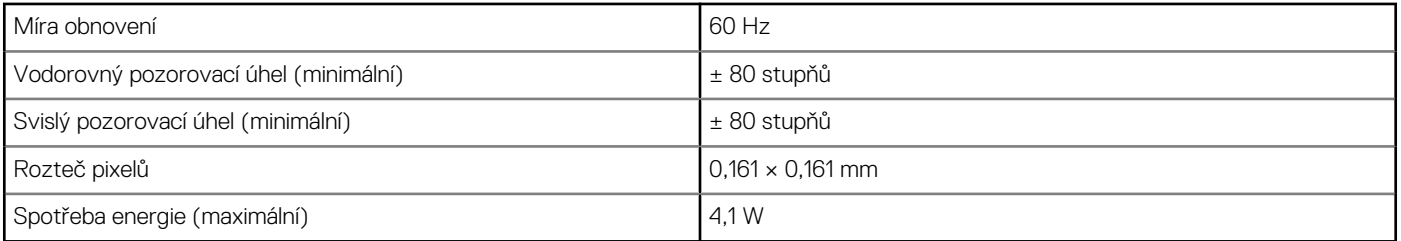

#### **Tabulka 13. 14,0palcový (16 : 9) AG FHD (1 920 x 1 080), 300 nitů, eDP 1.3 s PSR, IPS, infračervená kamera / mikrofon, WLAN s ASA, zadní kryt z uhlíkových vláken s úzkým okrajem, dotykový, s technologií On-cell**

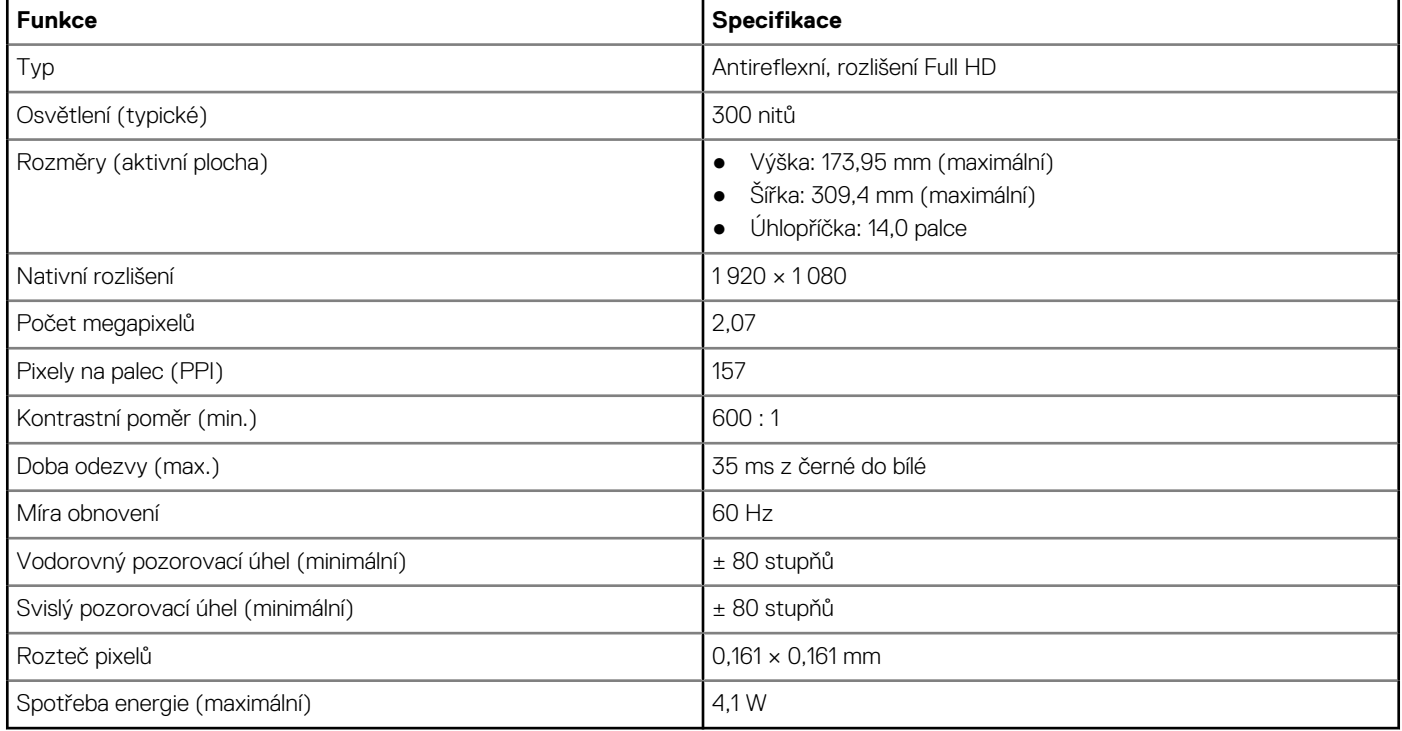

## **Klávesové zkratky**

#### **Tabulka 14. Klávesové zkratky**

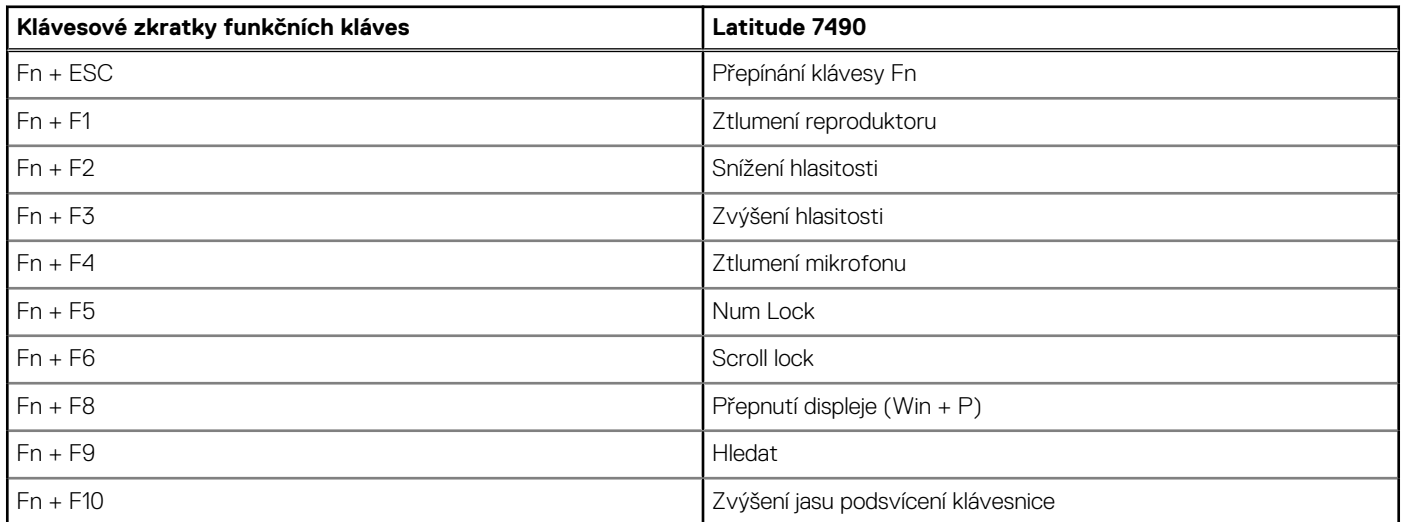

#### **Tabulka 14. Klávesové zkratky (pokračování)**

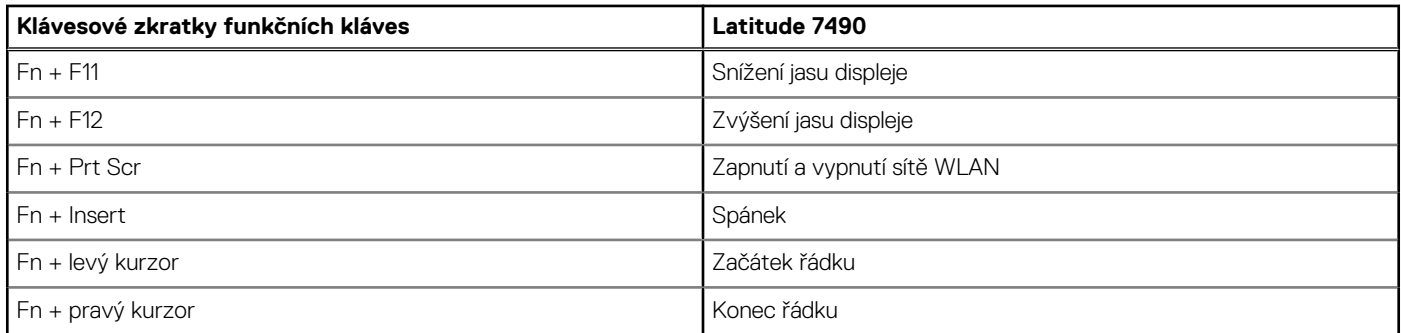

# **Nastavení systému**

Konfigurace systému umožňuje spravovat hardware notebooku a stanovit možnosti úrovně systému BIOS. V nastavení konfigurace systému můžete:

- Měnit nastavení NVRAM po přidání nebo odebrání hardwaru
- Prohlížet konfiguraci hardwaru počítače
- Povolit nebo zakázat integrovaná zařízení
- Měnit mezní limity výkonu a napájení
- Spravovat zabezpečení počítače

#### **Témata:**

- Přehled systému BIOS
- Spuštění programu pro nastavení systému BIOS
- [Navigační klávesy](#page-64-0)
- [Jednorázová spouštěcí nabídka](#page-64-0)
- [Možnosti nástroje System setup \(Nastavení systému\)](#page-64-0)
- [Možnosti obrazovky General \(Obecné\)](#page-64-0)
- [Možnosti obrazovky System Configuration \(Konfigurace systému\)](#page-65-0)
- [Možnosti obrazovky Video \(Grafická karta\)](#page-67-0)
- [Možnosti obrazovky Security \(Zabezpečení\)](#page-67-0)
- [Možnosti obrazovky Secure Boot](#page-69-0)
- [Možnosti obrazovky Intel Software Guard Extensions](#page-69-0)
- [Možnosti obrazovky Performance \(Výkon\)](#page-70-0)
- [Možnost obrazovky správy napájení](#page-70-0)
- [Možnosti obrazovky chování POST](#page-71-0)
- [Možnosti správy](#page-72-0)
- [Možnost obrazovky Virtualization support \(Podpora virtualizace\)](#page-73-0)
- [Možnosti obrazovky Wireless \(Bezdrátové připojení\)](#page-73-0)
- [Možnosti obrazovky Maintenance \(Údržba\)](#page-73-0)
- [Možnosti obrazovky System Log \(Systémové protokoly\)](#page-74-0)
- [Heslo správce a systémové heslo](#page-74-0)
- [Aktualizace systému BIOS](#page-75-0)
- [Systémové heslo a heslo pro nastavení](#page-77-0)
- [Vymazání nastavení CMOS](#page-78-0)
- [Vymazání hesla k systému BIOS \(nastavení systému\) a systémových hesel](#page-78-0)

## **Přehled systému BIOS**

Systém BIOS spravuje tok dat mezi operačním systémem počítače a připojenými zařízeními, jako je pevný disk, grafický adaptér, klávesnice, myš nebo tiskárna.

## **Spuštění programu pro nastavení systému BIOS**

- 1. Zapněte počítač.
- 2. Okamžitým stisknutím klávesy F2 přejdete do nastavení systému BIOS.

**POZNÁMKA:** Pokud čekáte příliš dlouho a objeví se logo operačního systému, počkejte, dokud se nezobrazí plocha. Poté počítač ⋒ vypněte a pokus opakujte.

# <span id="page-64-0"></span>**Navigační klávesy**

**POZNÁMKA:** V případě většiny možností nastavení systému se provedené změny zaznamenají, ale použijí se až po restartu počítače.

#### **Tabulka 15. Navigační klávesy**

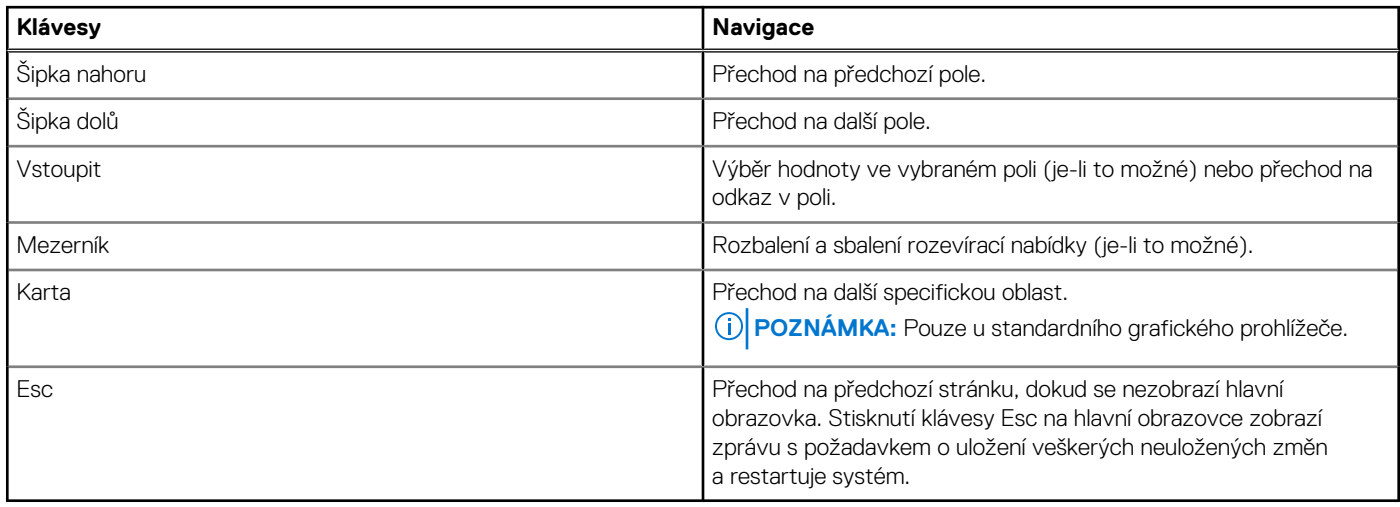

## **Jednorázová spouštěcí nabídka**

Pro vstup do **jednorázové spouštěcí nabídky** zapněte počítač a ihned stiskněte klávesu F12.

**POZNÁMKA:** Je-li počítač zapnutý, doporučuje se jej vypnout.

Jednorázová nabídka zavádění systému obsahuje zařízení, ze kterých můžete spustit počítač, a možnost diagnostiky. Možnosti nabídky zavádění jsou následující:

- Vyjímatelný disk (je-li k dispozici)
- Pevný disk STXXXX (je-li k dispozici)

**POZNÁMKA:** XXX představuje číslo jednotky SATA.

- Optická jednotka (je-li k dispozici)
- Pevný disk SATA (je-li k dispozici)
- Diagnostika

Na obrazovce se sekvencí spuštění jsou k dispozici také možnosti přístupu na obrazovku nástroje Nastavení systému.

# **Možnosti nástroje System setup (Nastavení systému)**

**POZNÁMKA:** V závislosti na notebooku a nainstalovaných zařízeních nemusí být některé z uvedených položek k dispozici.

## **Možnosti obrazovky General (Obecné)**

V této sekci jsou uvedeny primární funkce hardwaru počítače.

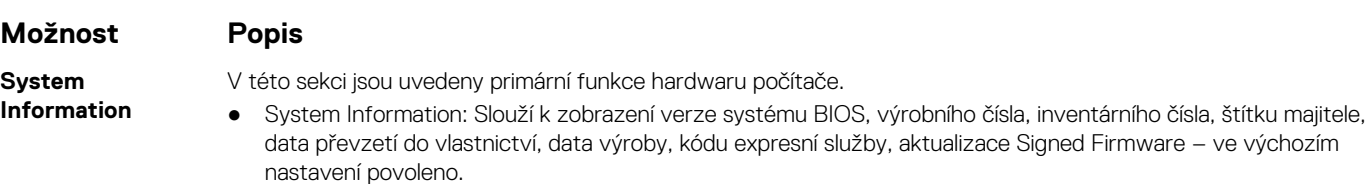

<span id="page-65-0"></span>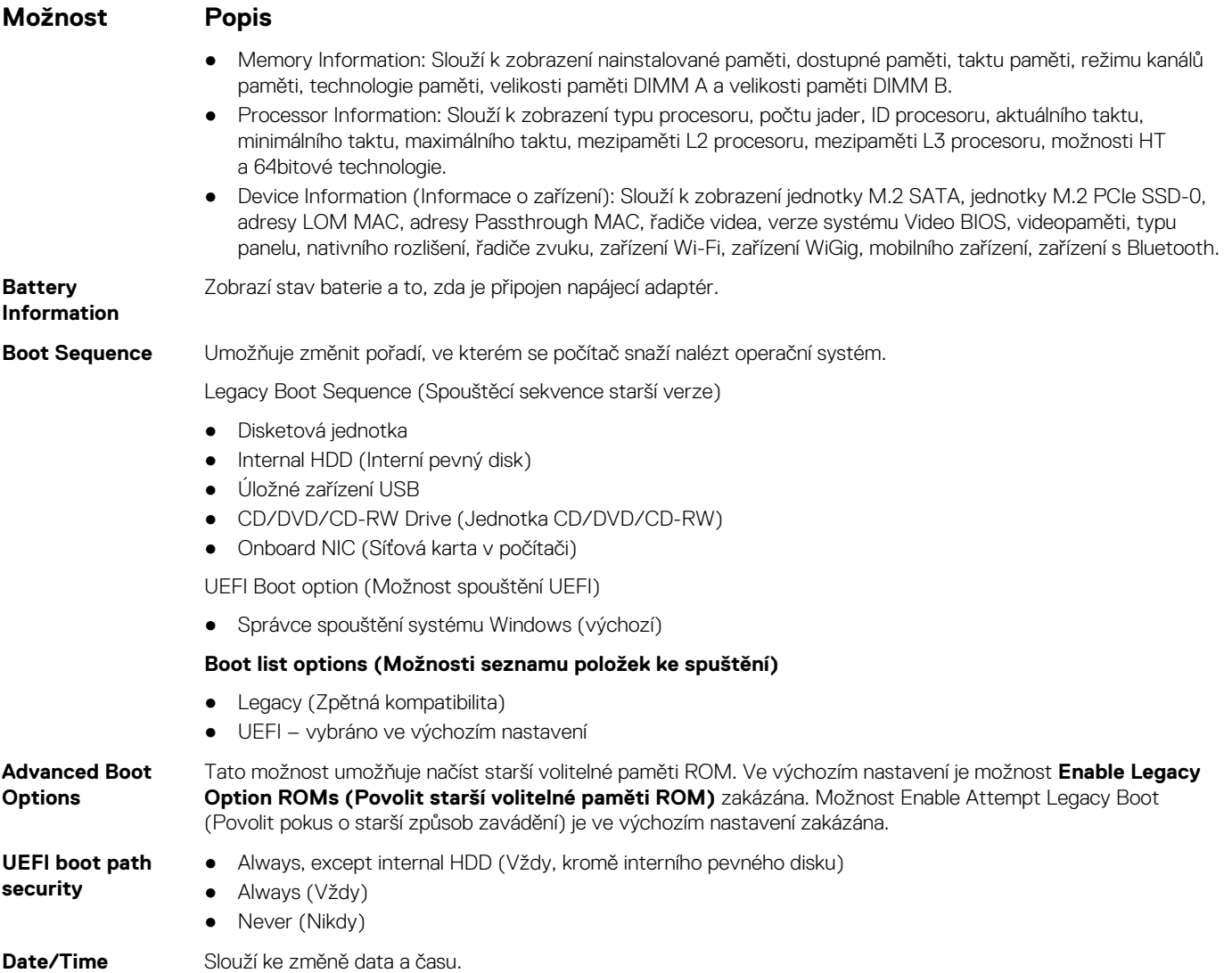

## **Možnosti obrazovky System Configuration (Konfigurace systému)**

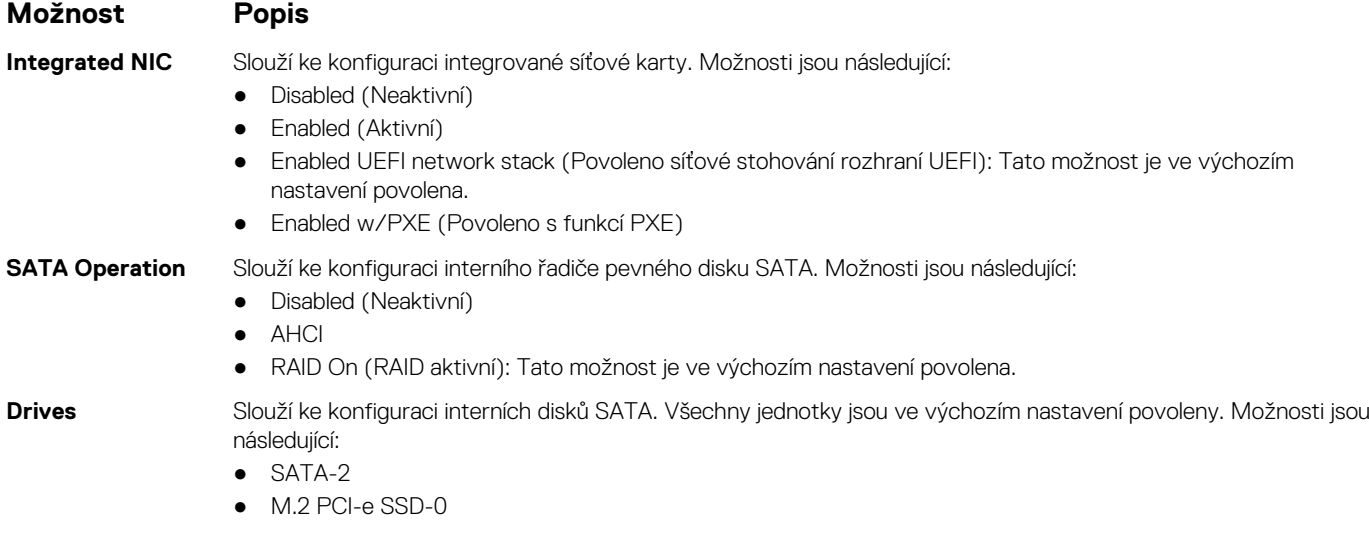

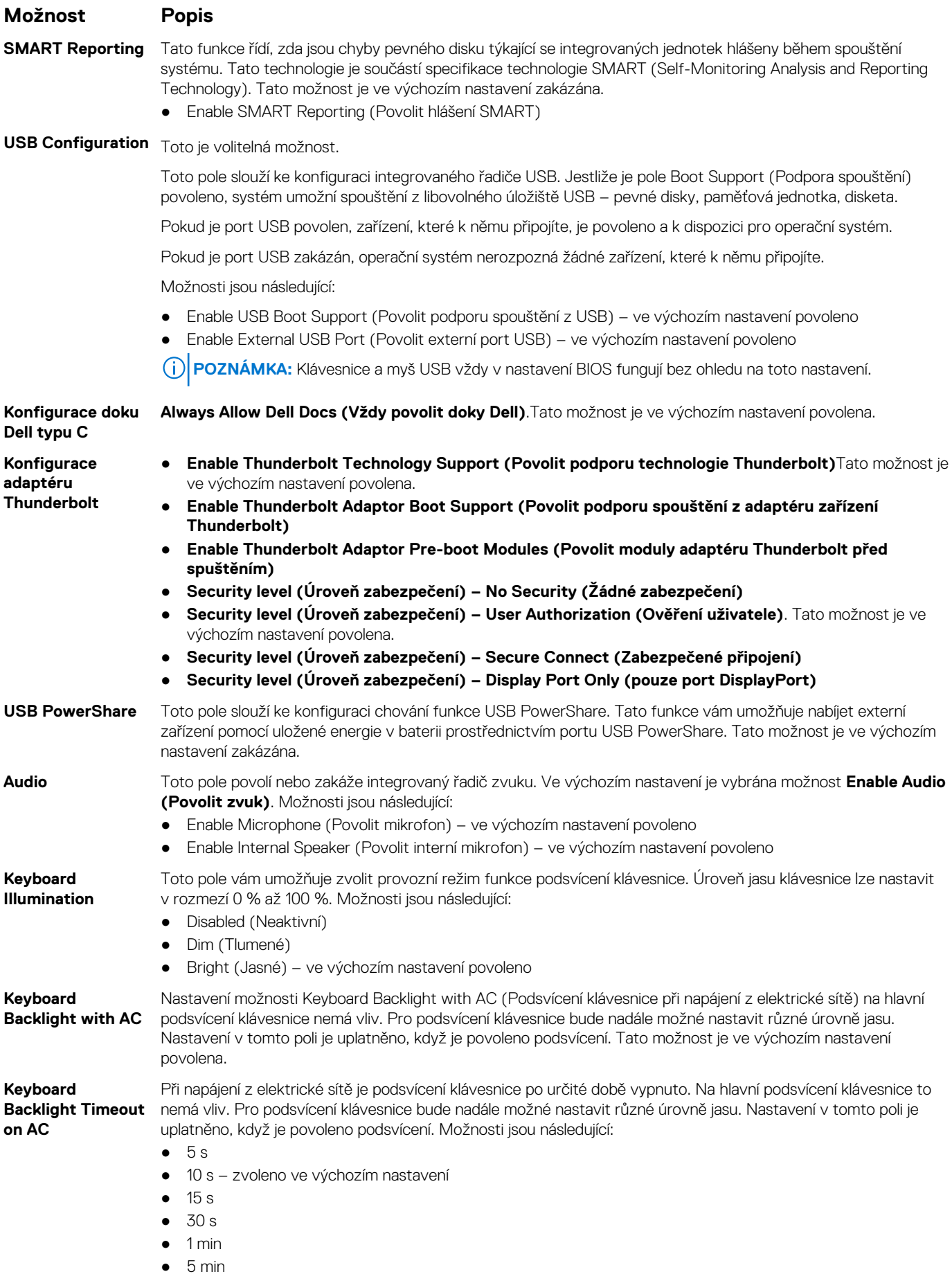

<span id="page-67-0"></span>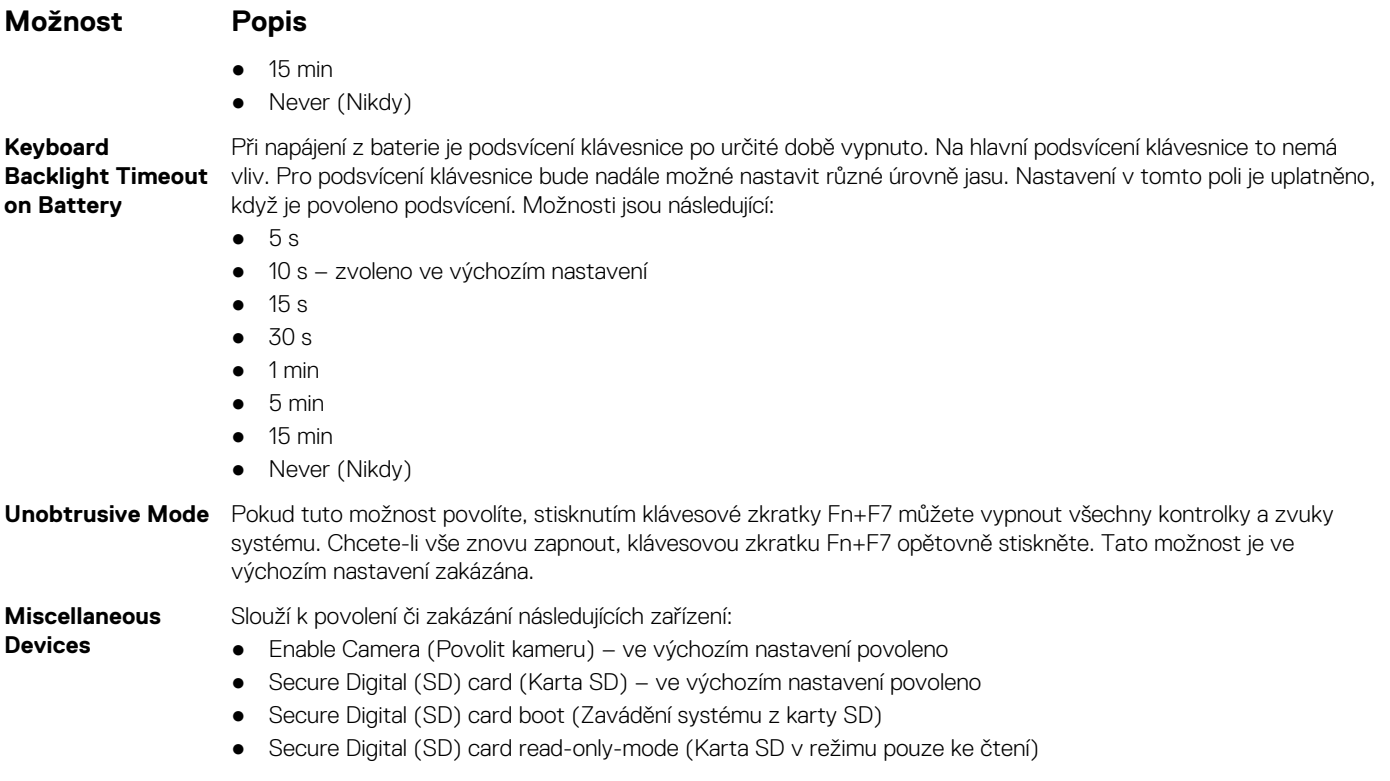

## **Možnosti obrazovky Video (Grafická karta)**

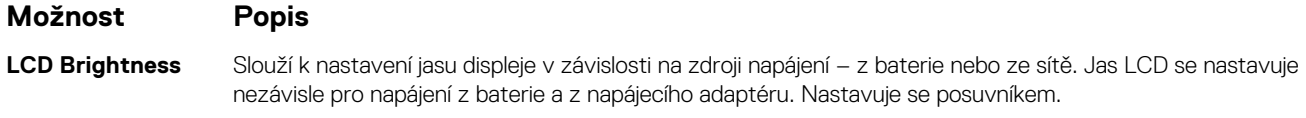

**POZNÁMKA:** Nastavení grafické karty se zobrazí, pouze pokud je v systému nainstalována grafická karta.

## **Možnosti obrazovky Security (Zabezpečení)**

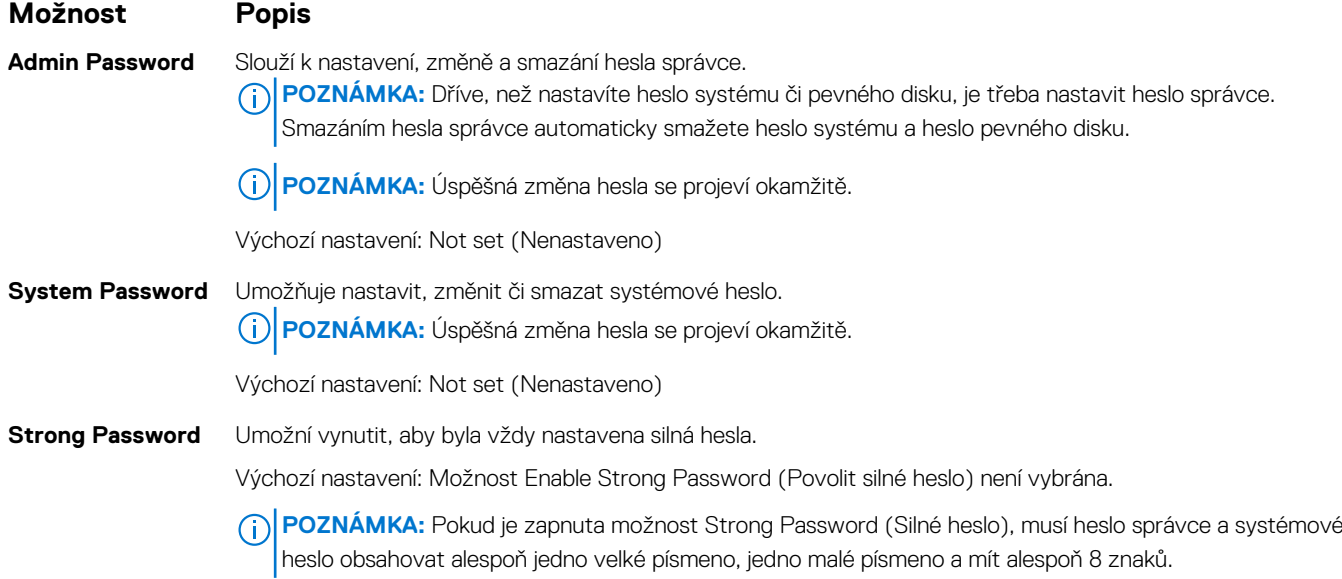

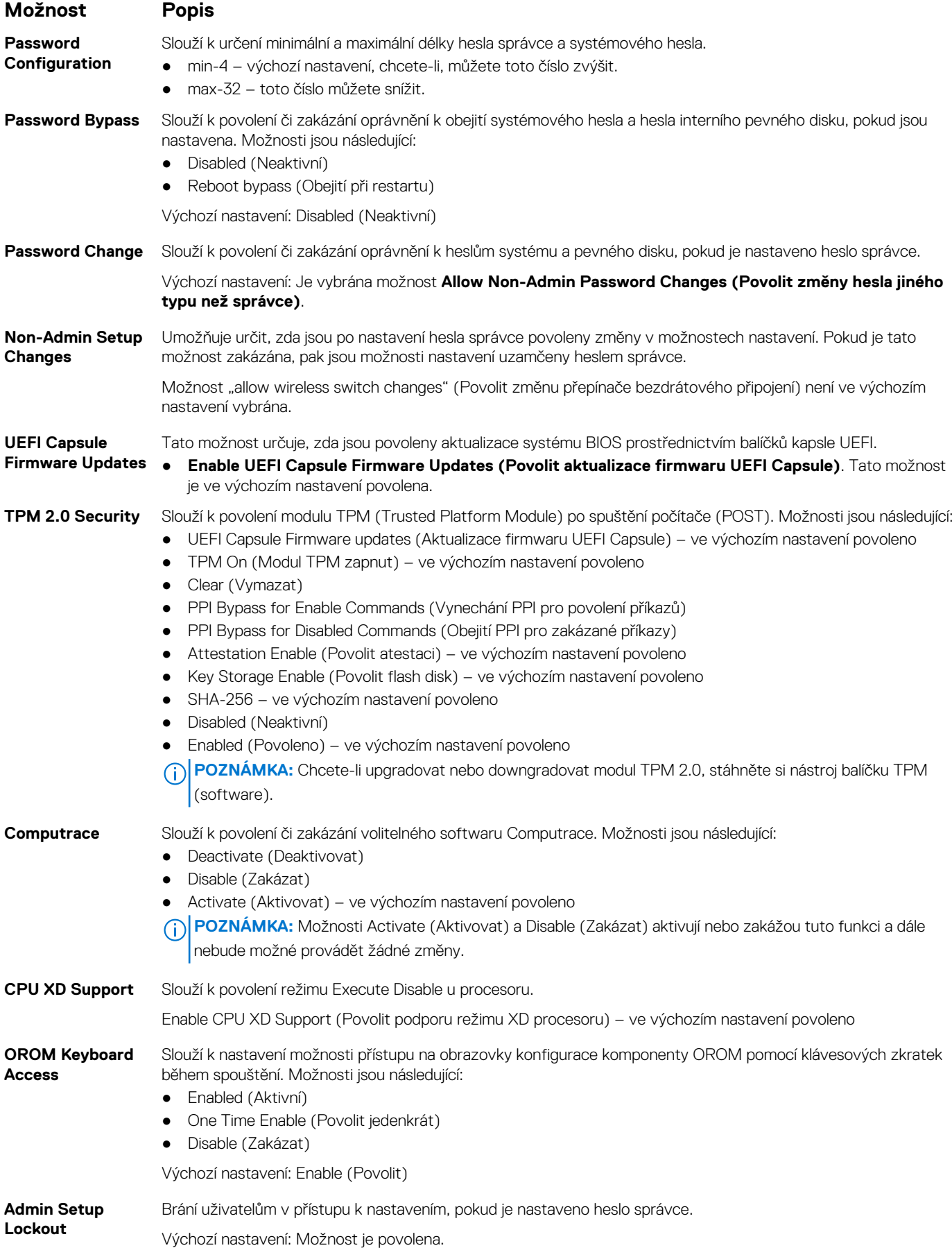

<span id="page-69-0"></span>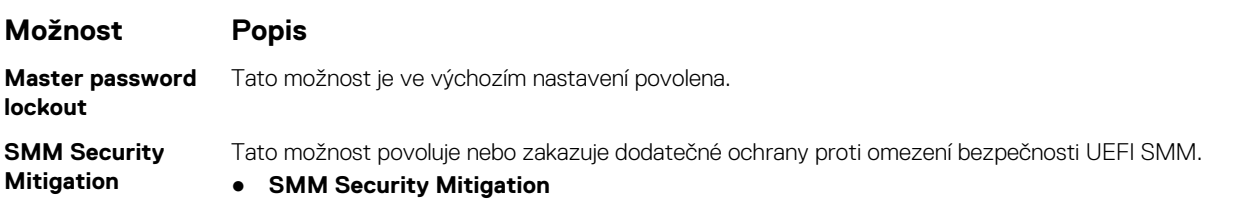

## **Možnosti obrazovky Secure Boot**

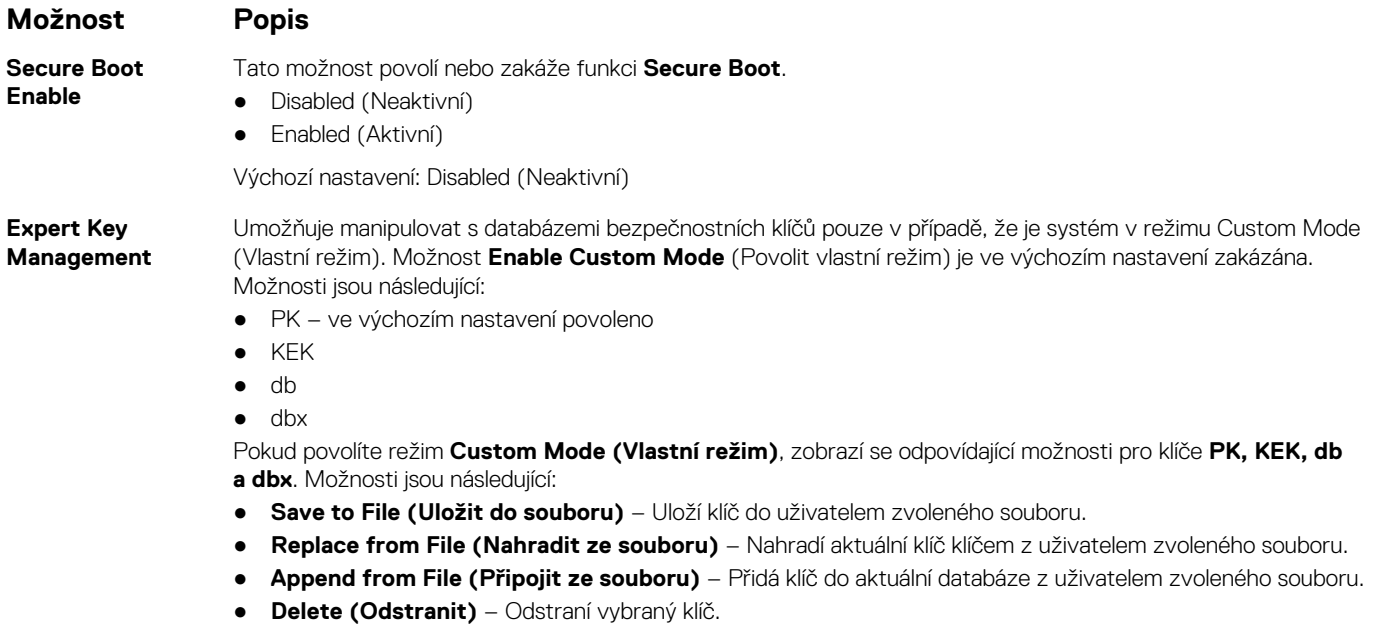

- **Reset All Keys (Obnovit všechny klíče)** Obnoví klíče na výchozí nastavení.
- **Delete All Keys (Odstranit všechny klíče)** Odstraní všechny klíče.
- 
- **POZNÁMKA:** Pokud režim **Custom Mode (Vlastní režim)** zakážete, všechny provedené změny se odstraní a obnoví se výchozí nastavení klíčů.

## **Možnosti obrazovky Intel Software Guard Extensions**

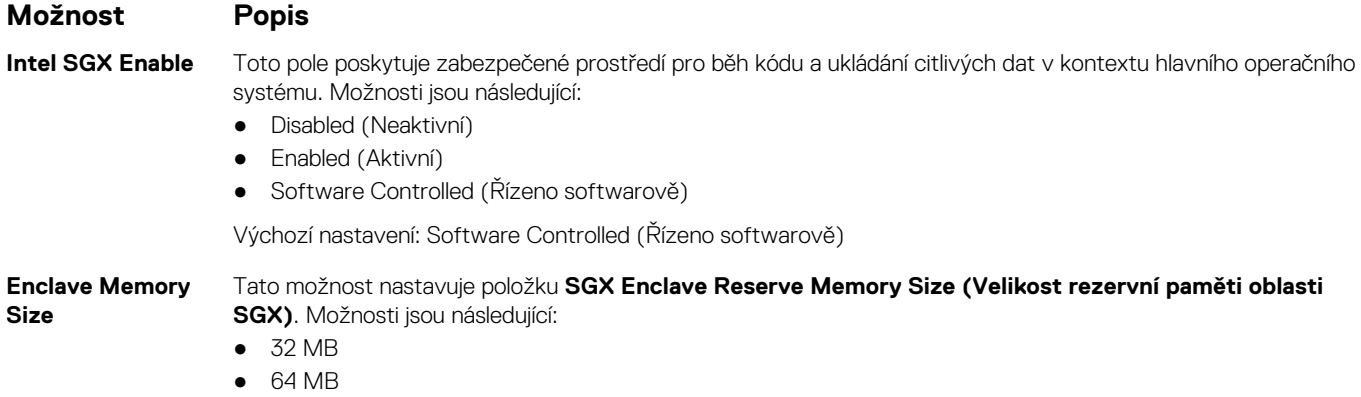

● 128 MB – ve výchozím nastavení povoleno

## <span id="page-70-0"></span>**Možnosti obrazovky Performance (Výkon)**

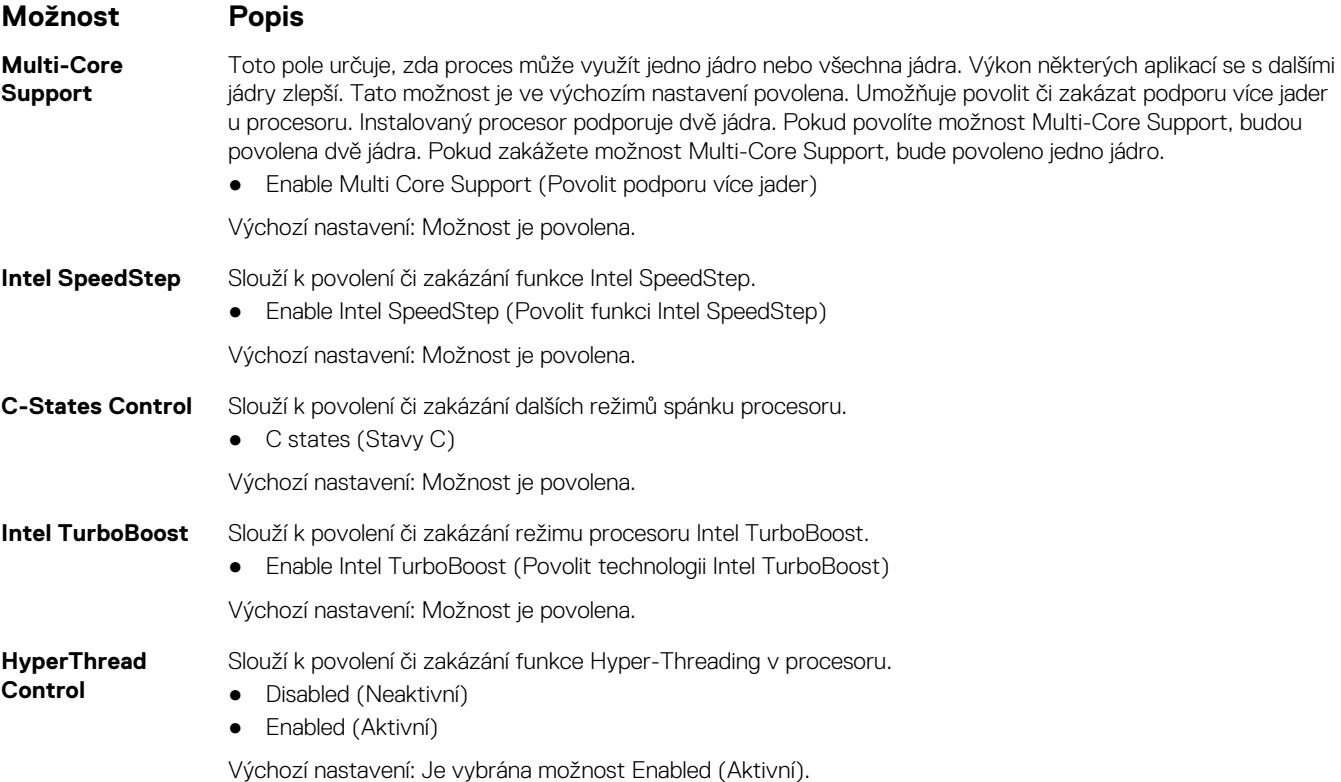

## **Možnost obrazovky správy napájení**

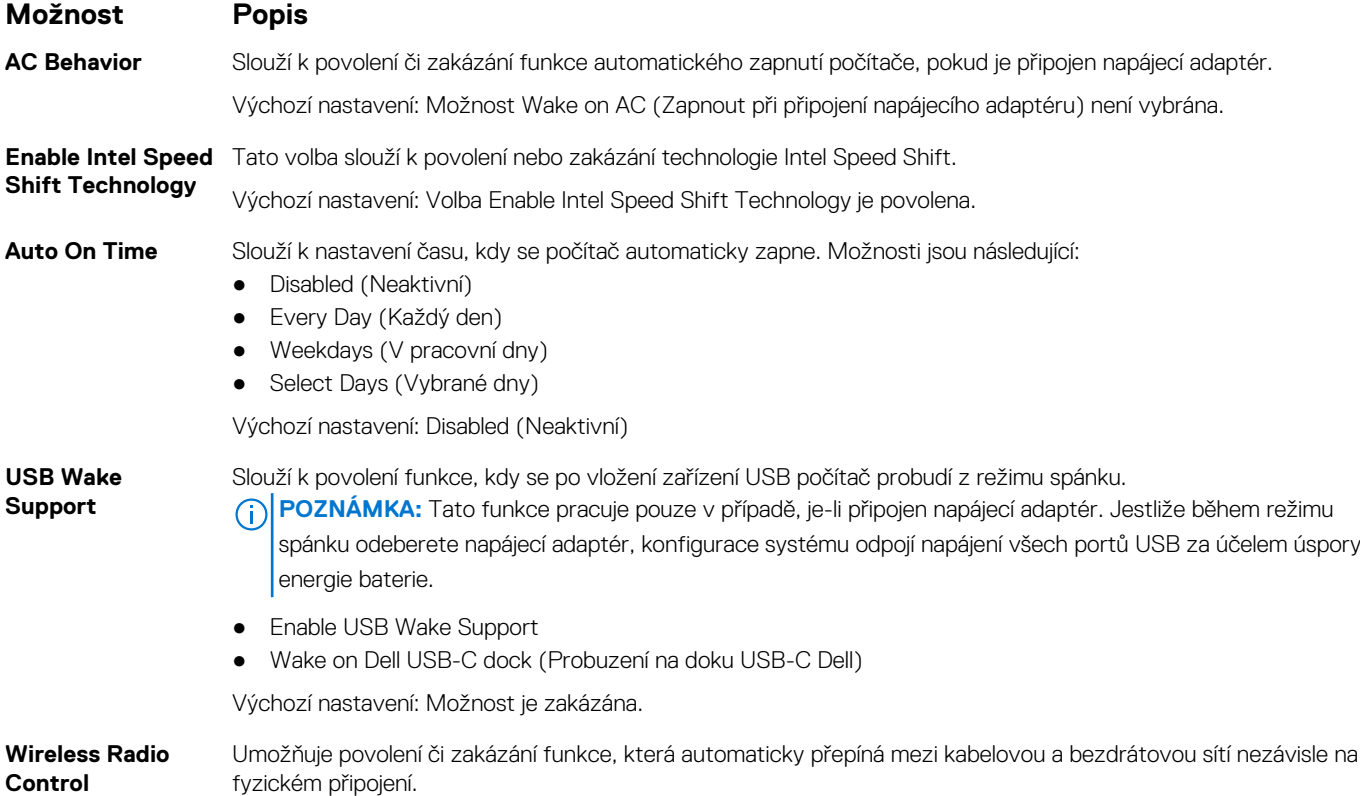

<span id="page-71-0"></span>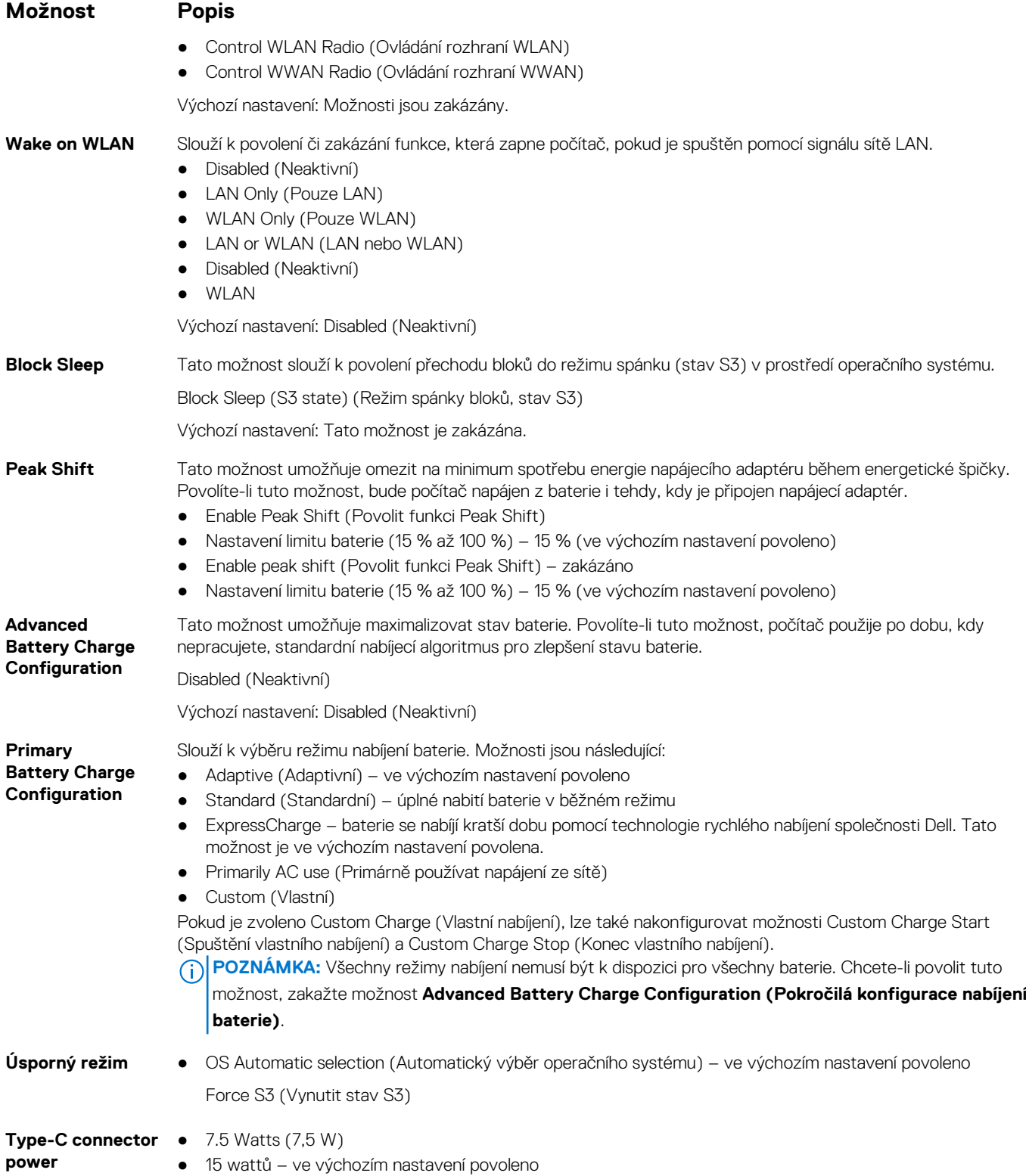

## **Možnosti obrazovky chování POST**

**Možnost Popis Adapter Warnings** Slouží k povolení či zakázání nastavení výstražných zpráv systému (BIOS), pokud používáte určité typy napájecích adaptérů.
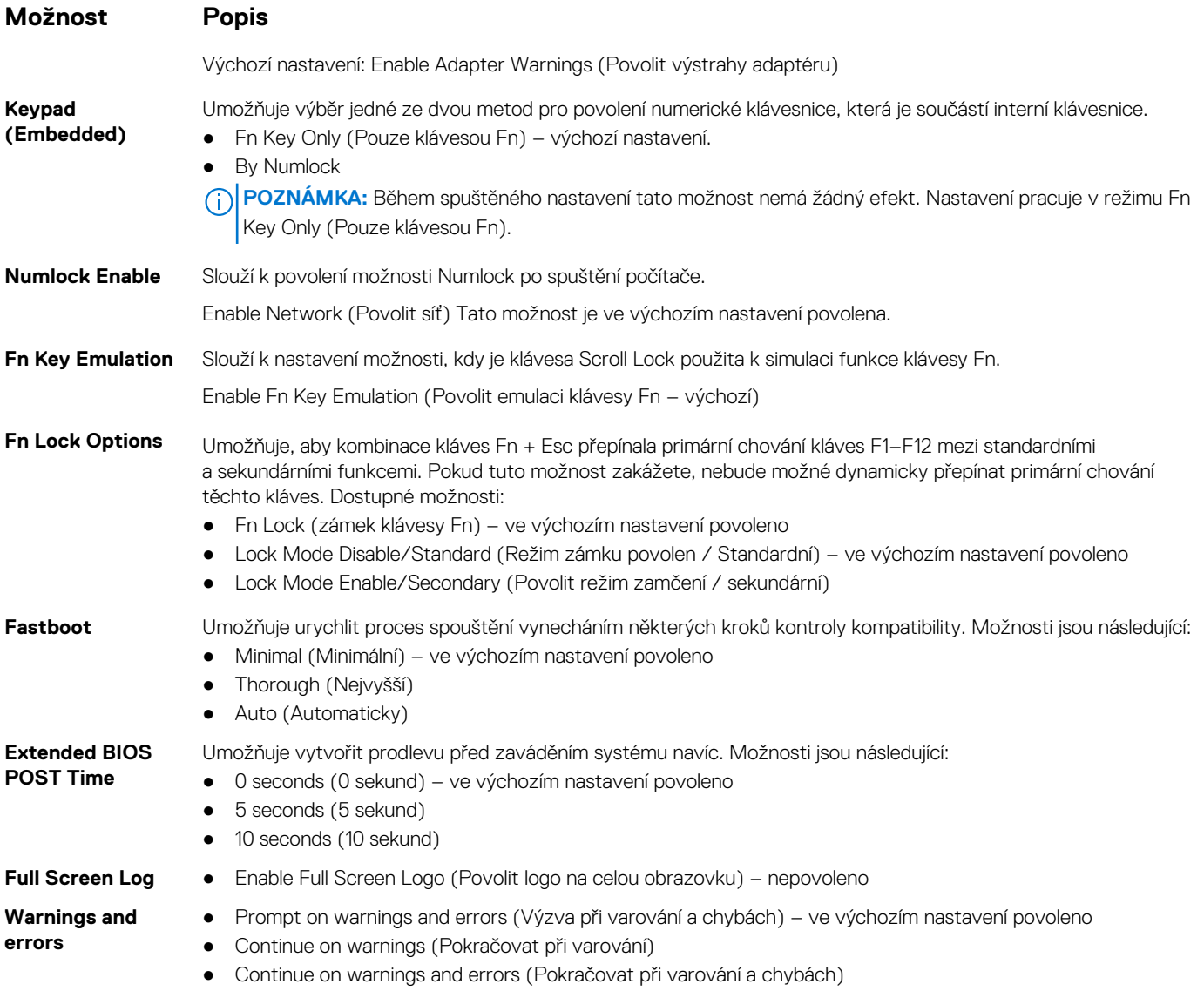

## **Možnosti správy**

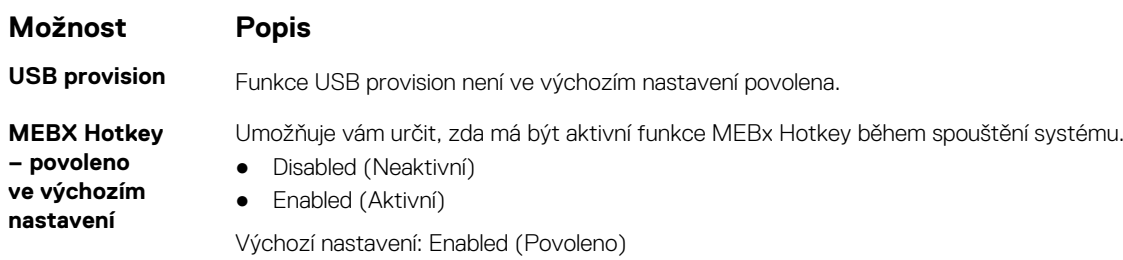

## **Možnost obrazovky Virtualization support (Podpora virtualizace)**

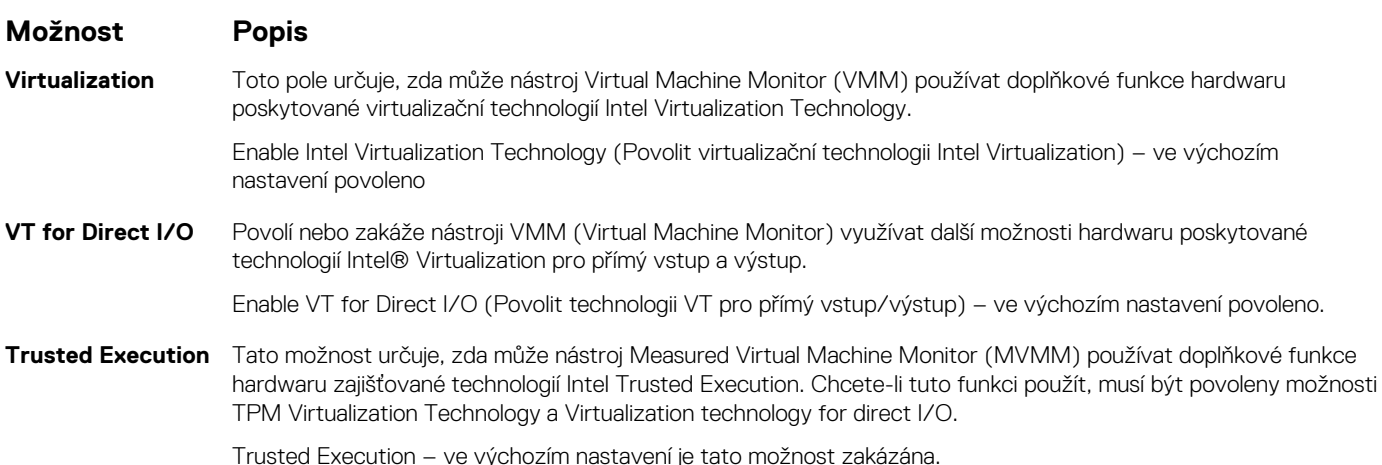

## **Možnosti obrazovky Wireless (Bezdrátové připojení)**

**Wireless Switch** Slouží k nastavení bezdrátových zařízení, která lze spravovat pomocí přepínače bezdrátové komunikace. Možnosti jsou následující: ● WWAN ● GPS (on WWAN Module) (GPS, na modulu WWAN) ● WLAN ● Bluetooth Všechny možnosti jsou ve výchozím nastavení povoleny.

**POZNÁMKA:** U možností připojení WLAN je ovládání povolení a zakázání spojeno dohromady a nelze je povolit nebo zakázat nezávisle.

#### **Wireless Device Enable**

**Možnost Popis**

- WWAN/GPS ● WLAN
- Bluetooth

Všechny možnosti jsou ve výchozím nastavení povoleny.

Slouží k povolení či zakázání vnitřních bezdrátových zařízení:

**POZNÁMKA:** Číslo IMEI pro modul WWAN naleznete na vnějším pouzdře karty WWAN.

## **Možnosti obrazovky Maintenance (Údržba)**

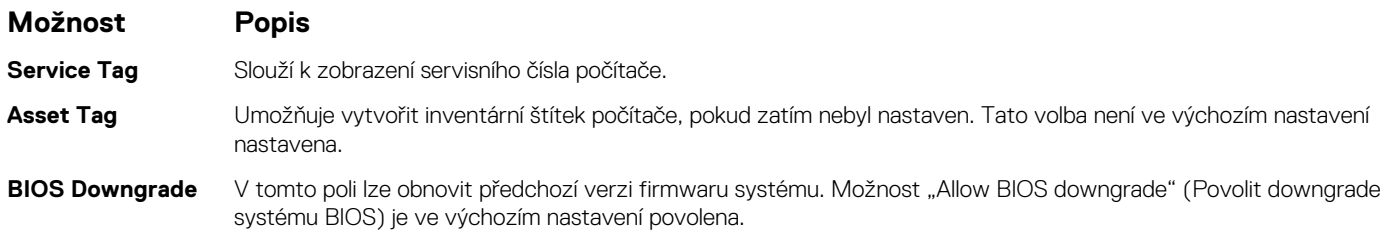

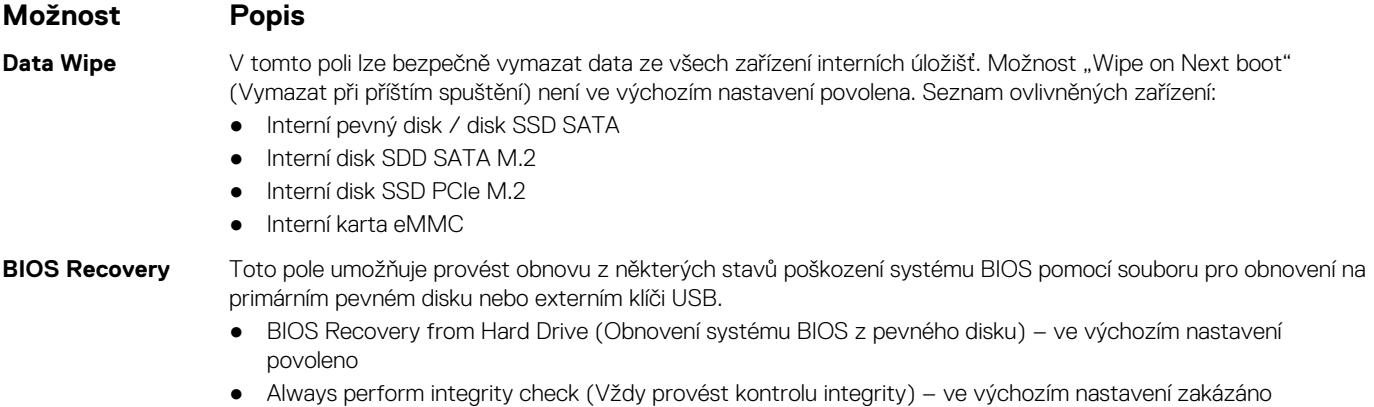

## **Možnosti obrazovky System Log (Systémové protokoly)**

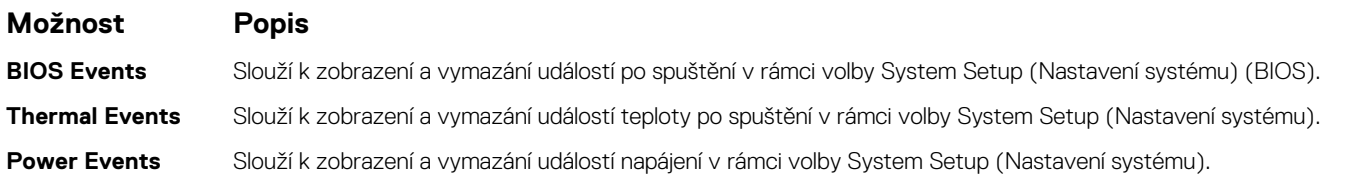

## **Heslo správce a systémové heslo**

Počítač můžete zabezpečit nastavením systémového hesla nebo hesla správce.

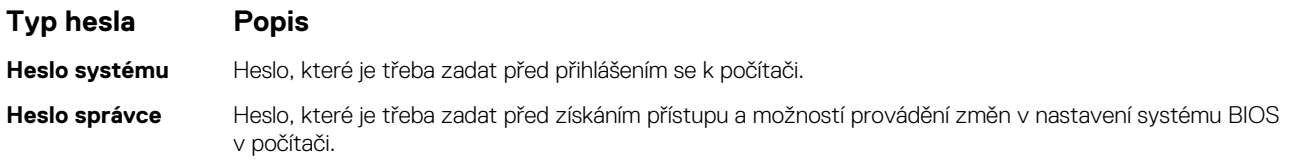

**VÝSTRAHA: Heslo nabízí základní úroveň zabezpečení dat v počítači.**

**VÝSTRAHA: Pokud počítač nebude uzamčen nebo zůstane bez dozoru, k uloženým datům může získat přístup kdokoli.**

**POZNÁMKA:** Funkce hesla správce a systémového hesla jsou ve výchozím nastavení zakázány.  $(i)$ 

#### **Přiřazení hesla konfigurace systému**

Nové **systémové heslo nebo heslo správce** lze nastavit pouze v případě, že je stav **Nenastaveno**.

Nástroj Konfigurace systému otevřete stisknutím tlačítka F2 ihned po spuštění či restartu počítače.

- 1. Na obrazovce **Systém BIOS** nebo **Konfigurace systému** vyberte možnost **Zabezpečení** a stiskněte klávesu **Enter**. Otevře se obrazovka **Zabezpečení**.
- 2. Zvolte možnost **Systémové heslo / heslo správce** a v poli **Zadejte nové heslo** vytvořte heslo.

Nové heslo systému přiřaďte podle následujících pokynů:

- Heslo smí obsahovat nejvýše 32 znaků.
- Heslo smí obsahovat čísla od 0 do 9.
- Povolena jsou pouze malá písmena (velká písmena jsou zakázána).
- Povoleny jsou pouze následující zvláštní znaky: mezera,  $('), (+), (), (), (), (), ('), (), ()), ('), (), ('.),$
- 3. Vypište systémové heslo, které jste zadali dříve do pole **Potvrdit nové heslo** a klikněte na možnost **OK**.
- 4. Po stisknutí klávesy **Esc** se zobrazí zpráva s požadavkem na uložení změn.

<span id="page-75-0"></span>5. Stisknutím klávesy **Y** změny uložíte. Počítač se restartuje.

### **Odstranění nebo změna stávajícího hesla konfigurace systému**

Před pokusem o odstranění nebo změnu stávajícího hesla k systému a/nebo konfiguraci ověřte, zda je možnost **Stav hesla** v programu Konfigurace systému nastavena na hodnotu Odemčeno. Pokud je možnost **Stav hesla** nastavena na hodnotu Zamčeno, stávající heslo k systému a/nebo konfiguraci nelze odstranit ani změnit.

Nástroj Konfigurace systému otevřete stisknutím tlačítka **F2** ihned po spuštění či restartu počítače.

- 1. Na obrazovce **Systém BIOS** nebo **Konfigurace systému** vyberte možnost **Zabezpečení systému** a stiskněte klávesu **Enter**. Otevře se obrazovka **Zabezpečení systému**.
- 2. Na obrazovce **Zabezpečení systému** ověřte, zda je v nastavení **Stav hesla** vybrána možnost **Odemčeno**.
- 3. Po změně nebo odstranění stávajícího hesla systému vyberte možnost **Heslo systému** a stiskněte klávesu **Enter** nebo **Tab**.
- 4. Po změně nebo odstranění stávajícího hesla konfigurace vyberte možnost **Heslo konfigurace** a stiskněte klávesu **Enter** nebo **Tab**.
	- **POZNÁMKA:** Jestliže heslo k systému či konfiguraci měníte, vložte na vyžádání nové heslo. Pokud heslo k systému či konfiguraci mažete, potvrďte na vyžádání smazání hesla.
- 5. Po stisknutí klávesy **Esc** se zobrazí zpráva s požadavkem na uložení změn.
- 6. Stisknutím klávesy **Y** uložíte změny a nástroj Konfigurace systému ukončíte. Počítač se restartuje.

## **Aktualizace systému BIOS**

### **Aktualizace systému BIOS v prostředí systému Windows**

**VÝSTRAHA: Jestliže není technologie BitLocker před aktualizací systému BIOS pozastavena, při dalším restartu systém nerozezná klíč BitLocker. Budete vyzváni k vložení obnovovacího klíče a systém o něj bude žádat při každém restartu. Pokud obnovovací klíč není znám, může to vést ke ztrátě dat nebo ke zbytečné reinstalaci operačního systému. Další informace o tomto tématu naleznete v článku znalostní báze: <https://www.dell.com/support/article/sln153694>**

- 1. Přejděte na web [www.dell.com/support.](https://www.dell.com/support)
- 2. Klikněte na možnost **Podpora produktu**. Do pole **Vyhledat podporu**, zadejte výrobní číslo počítače a klikněte na možnost **Vyhledat**.

**POZNÁMKA:** Pokud výrobní číslo nemáte k dispozici, použijte k automatickému rozpoznání počítače funkci nástroje SupportAssist. Můžete rovněž použít ID produktu nebo ručně vyhledat model počítače.

- 3. Klikněte na možnost **Ovladače a soubory ke stažení**. Rozbalte nabídku **Najít ovladače**.
- 4. Vyberte operační systém nainstalovaný v počítači.
- 5. V rozbalovací nabídce **Kategorie** vyberte možnost **BIOS**.
- 6. Vyberte nejnovější verzi systému BIOS a kliknutím na odkaz **Stáhnout** stáhněte soubor se systémem BIOS do počítače.
- 7. Po dokončení stahování přejděte do složky, kam jste soubor s aktualizací systému BIOS uložili.
- 8. Dvakrát klikněte na ikonu souboru s aktualizací systému BIOS a postupujte podle pokynů na obrazovce. Další informace najdete v článku [000124211](https://www.dell.com/support/kbdoc/000124211) znalostní báze na adrese [www.dell.com/support.](https://www.dell.com/support)

#### **Aktualizace systému BIOS v systémech Linux a Ubuntu**

Informace o aktualizaci systému BIOS na počítači se systémem Linux nebo Ubuntu naleznete v článku znalostní báze [000131486](https://www.dell.com/support/kbdoc/000131486) na adrese [www.dell.com/support.](https://www.dell.com/support)

### **Aktualizace systému BIOS pomocí jednotky USB v prostředí systému Windows**

**VÝSTRAHA: Jestliže není technologie BitLocker před aktualizací systému BIOS pozastavena, při dalším restartu systém nerozezná klíč BitLocker. Budete vyzváni k vložení obnovovacího klíče a systém o něj bude žádat při každém restartu. Pokud obnovovací klíč není znám, může to vést ke ztrátě dat nebo ke zbytečné reinstalaci operačního systému. Další informace o tomto tématu naleznete v článku znalostní báze: <https://www.dell.com/support/article/sln153694>**

- 1. Postupujte podle kroků 1 až 6 v části [Aktualizace systému BIOS v prostředí systému Windows](#page-75-0) a stáhněte si nejnovější aktualizační soubor pro systém BIOS.
- 2. Vytvořte spustitelnou jednotku USB. Další informace naleznete v článku znalostní báze [000145519](https://www.dell.com/support/kbdoc/000145519/) na adrese [www.dell.com/support](https://www.dell.com/support).
- 3. Zkopírujte aktualizační soubor systému BIOS na spustitelnou jednotku USB.
- 4. Připojte spustitelnou jednotku USB k počítači, který potřebuje aktualizaci systému BIOS.
- 5. Restartujte počítač a stiskněte klávesu **F12**.
- 6. Zvolte jednotku USB z **Jednorázové nabídky spuštění**.
- 7. Zadejte název aktualizačního souboru systému BIOS a stiskněte klávesu **Enter**. Zobrazí se **Nástroj pro aktualizaci systému BIOS**.
- 8. Postupujte podle pokynů na obrazovce a dokončete aktualizaci systému BIOS.

### **Aktualizace systému BIOS z jednorázové spouštěcí nabídky klávesy F12**

Aktualizujte systém BIOS v počítači pomocí souboru update.exe určeného k aktualizaci systému BIOS, který je zkopírovaný na jednotku USB se systémem souborů FAT32, a spuštěním počítače z jednorázové spouštěcí nabídky klávesy F12.

**VÝSTRAHA: Jestliže není technologie BitLocker před aktualizací systému BIOS pozastavena, při dalším restartu systém nerozezná klíč BitLocker. Budete vyzváni k vložení obnovovacího klíče a systém o něj bude žádat při každém restartu. Pokud obnovovací klíč není znám, může to vést ke ztrátě dat nebo ke zbytečné reinstalaci operačního systému. Další informace o tomto tématu naleznete v článku znalostní báze: <https://www.dell.com/support/article/sln153694>**

#### **Aktualizace systému BIOS**

Soubor aktualizace systému BIOS můžete spustit ze systému Windows pomocí spustitelné jednotky USB nebo můžete systém BIOS v počítači aktualizovat z jednorázové spouštěcí nabídky klávesy F12.

Většina počítačů Dell, které byly vyrobeny po roce 2012, zahrnuje tuto funkci. Funkci si můžete ověřit spuštěním počítače do jednorázové spouštěcí nabídky klávesy F12, ve které je mezi možnostmi spuštění uvedena možnost AKTUALIZACE FLASH SYSTÉMU BIOS. Pokud je možnost uvedena, pak systém BIOS podporuje tento způsob aktualizace systému BIOS.

**POZNÁMKA:** Tuto funkci mohou použít pouze počítače s možností Aktualizace Flash systému BIOS v jednorázové spouštěcí nabídce ⋒ klávesy F12.

#### **Aktualizace z jednorázové spouštěcí nabídky**

Chcete-li aktualizovat systém BIOS z jednorázové spouštěcí nabídky klávesy F12, budete potřebovat:

- jednotku USB naformátovanou na systém souborů FAT32 (jednotka nemusí být spustitelná),
- spustitelný soubor systému BIOS, který jste stáhli z webových stránek podpory Dell a zkopírovali do kořenového adresáře jednotky USB,
- napájecí adaptér připojený k počítači,
- funkční baterii počítače, umožňující aktualizaci systému BIOS.

Chcete-li spustit proces aktualizace systému BIOS z nabídky klávesy F12, vykonejte následující kroky:

#### **VÝSTRAHA: Nevypínejte počítač v průběhu aktualizace systému BIOS. Jestliže počítač vypnete, nemusí se znovu spustit.**

- 1. Jednotku USB, na kterou jste zkopírovali aktualizaci, vložte do portu USB v počítači, který je ve vypnutém stavu.
- 2. Zapněte počítač, stisknutím klávesy F12 vstupte do jednorázové spouštěcí nabídky, pomocí myši nebo šipek označte možnost BIOS Update a stiskněte klávesu Enter.

Zobrazí se nabídka pro aktualizaci systému BIOS.

- 3. Klikněte na možnost **Aktualizace ze souboru**.
- 4. Zvolte externí zařízení USB.
- 5. Zvolte soubor, dvakrát klikněte na cílový soubor s aktualizací a poté klikněte na možnost **Odeslat**.
- 6. Klikněte na možnost **Aktualizace systému BIOS**. Počítač se restartuje a provede aktualizaci systému BIOS.
- 7. Po dokončení aktualizace systému BIOS se počítač znovu restartuje.

## **Systémové heslo a heslo pro nastavení**

#### **Tabulka 16. Systémové heslo a heslo pro nastavení**

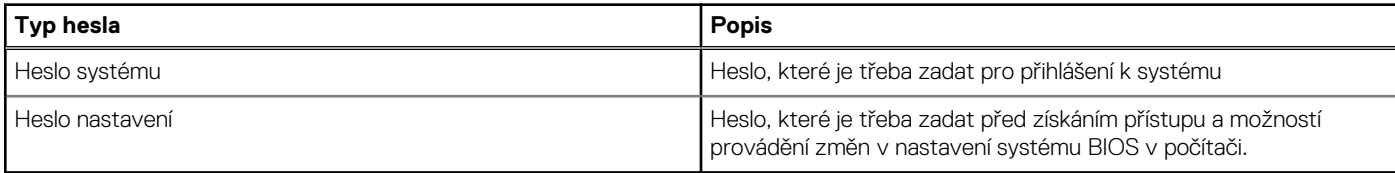

Můžete vytvořit systémové heslo a zabezpečit počítač heslem.

**VÝSTRAHA: Heslo nabízí základní úroveň zabezpečení dat v počítači.**

**VÝSTRAHA: Pokud počítač nebude uzamčen nebo zůstane bez dozoru, k uloženým datům může získat přístup kdokoli.**

 $\bigcirc$ **POZNÁMKA:** Systémové heslo a heslo nastavení jsou zakázána.

### **Přiřazení hesla konfigurace systému**

Nové **systémové heslo nebo heslo správce** lze nastavit pouze v případě, že je stav **Nenastaveno**.

Nástroj Nastavení systému otevřete stisknutím tlačítka F12 ihned po spuštění či restartu počítače.

- 1. Na obrazovce **Systém BIOS** nebo **Nastavení systému** vyberte možnost **Zabezpečení** a stiskněte klávesu Enter. Otevře se obrazovka **Zabezpečení**.
- 2. Zvolte možnost **Systémové heslo / heslo správce** a v poli **Zadejte nové heslo** vytvořte heslo.

Nové heslo systému přiřaďte podle následujících pokynů:

● Heslo smí obsahovat nejvýše 32 znaků.

- Nejméně jeden speciální znak: ! "  $\#\$\% \& '$  ( ) \* + , . / : ; < = > ? @  $\lceil \ \setminus \rceil$  ^ \_ ` {  $\lceil \ \rceil$ }
- Číslice 0 až 9.
- Velká písmena A až Z
- Malá písmena a až z
- 3. Vypište systémové heslo, které jste zadali dříve do pole **Potvrďte nové heslo** a klikněte na možnost **OK**.
- 4. Stiskněte klávesu Esc a po zobrazení výzvy uložte změny.
- 5. Stisknutím klávesy Y změny uložíte. Počítač se restartuje.

### **Odstranění nebo změna stávajícího hesla konfigurace systému**

Před pokusem o odstranění nebo změnu stávajícího hesla k systému a/nebo konfiguraci ověřte, zda je možnost **Password Status** v programu System Setup nastavena na hodnotu Unlocked. Pokud je možnost **Password Status** nastavena na hodnotu Locked, stávající heslo k systému a/nebo konfiguraci nelze odstranit ani změnit.

Nástroj Konfigurace systému otevřete stisknutím tlačítka F12 ihned po spuštění či restartu počítače.

- 1. Na obrazovce **System BIOS** nebo **System Setup** vyberte možnost **System Security** a stiskněte klávesu Enter. Otevře se obrazovka **System Security**.
- 2. Na obrazovce **System Security** ověřte, zda je v nastavení **Password Status** vybrána možnost **Unlocked**.
- 3. Vyberte možnost **System Password**, upravte nebo smažte stávající heslo systému a stiskněte klávesu Enter nebo Tab.
- 4. Vyberte možnost **Setup Password**, upravte nebo smažte stávající heslo k nastavení a stiskněte klávesu Enter nebo Tab.

**POZNÁMKA:** Jestliže heslo k systému či nastavení měníte, vložte na vyžádání nové heslo ještě jednou. Pokud heslo k systému či nastavení mažete, potvrďte na vyžádání smazání hesla.

- 5. Po stisknutí klávesy Esc se zobrazí zpráva s požadavkem na uložení změn.
- 6. Stiskem klávesy Y uložíte změny a nástroj Nastavení systému ukončíte. Počítač se restartuje.

## **Vymazání nastavení CMOS**

**VÝSTRAHA: Vymazáním nastavení CMOS resetujete nastavení systému BIOS v počítači.**

- 1. Sejměte [spodní kryt.](#page-12-0)
- 2. Odpojte kabel baterie od základní desky.
- 3. Vyjměte [knoflíkovou baterii](#page-17-0).
- 4. Počkejte jednu minutu.
- 5. Vyměňte [knoflíkovou baterii.](#page-18-0)
- 6. Připojte kabel baterie k základní desce.
- 7. Vyměňte [spodní kryt.](#page-13-0)

## **Vymazání hesla k systému BIOS (nastavení systému) a systémových hesel**

Potřebujete-li vymazat systémové heslo nebo heslo k systému BIOS, kontaktujte technickou podporu společnosti Dell dle popisu na webové stránce [www.dell.com/contactdell](https://www.dell.com/contactdell).

**POZNÁMKA:** Více informací o způsobu resetování hesel k systému Windows nebo k určité aplikaci naleznete v dokumentaci k systému Windows nebo k dané aplikaci.

# **Software**

**6**

Tato kapitola uvádí podrobnosti o podporovaných operačních systémech, společně s pokyny pro instalaci ovladačů. **Témata:**

- Podporované operační systémy
- Stažení ovladačů systému Windows
- Ovladač čipové sady
- [Ovladač videa](#page-81-0)
- [Ovladač zvuku](#page-81-0)
- [Síťové ovladače](#page-82-0)
- [Ovladač USB](#page-82-0)
- [Ovladač úložiště](#page-82-0)
- [Ostatní ovladače](#page-82-0)

## **Podporované operační systémy**

Toto téma uvádí operační systémy podporované v počítačích .

#### **Tabulka 17. Podporované operační systémy**

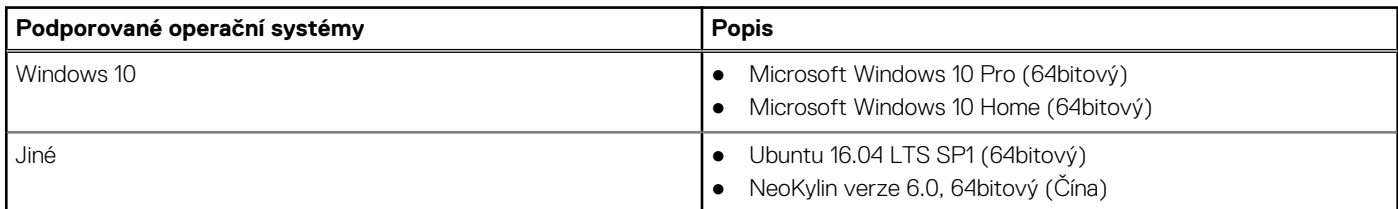

## **Stažení ovladačů systému Windows**

- 1. Zapněte notebook.
- 2. Přejděte na web **Dell.com/support**.
- 3. Klikněte na možnost **Product Support (Podpora k produktu)**, zadejte výrobní číslo notebooku a klikněte na možnost **Submit (Odeslat)**.

**(j)** POZNÁMKA: Pokud výrobní číslo nemáte k dispozici, použijte funkci automatického rozpoznání nebo ručně vyhledejte model notebooku.

#### 4. Klikněte na položku **Ovladače a položky ke stažení**.

- 5. Vyberte operační systém nainstalovaný v notebooku.
- 6. Přejděte na stránce dolů a vyberte ovladač, který chcete nainstalovat.
- 7. Klikněte na možnost **Download File (Stáhnout soubor)** a stáhněte ovladač pro váš notebook.
- 8. Po dokončení stahování přejděte do složky, do které jste uložili soubor ovladače.
- 9. Dvakrát klikněte na ikonu souboru ovladače a postupujte podle pokynů na obrazovce.

## **Ovladač čipové sady**

Zkontrolujte, zda jsou ovladače čipové sady Intel a rozhraní Management Engine v systému již nainstalovány.

- $\vee$  **T** System devices
	- ACPI Fixed Feature Button
	- **ACPI Lid**
	- ACPI Power Button
	- ACPI Processor Aggregator
	- ACPI Sleep Button
	- ACPI Thermal Zone
	- Charge Arbitration Driver
	- Composite Bus Enumerator
	- Dell Diag Control Device
	- Dell System Analyzer Control Device
	- **Ethertronics Active Steering Driver**
	- High precision event timer
	- Intel(R) Management Engine Interface
	- Intel(R) Power Engine Plug-in
	- Intel(R) Serial IO I2C Host Controller 9D60
	- Intel(R) Serial IO I2C Host Controller 9D61
	- Intel(R) Serial IO I2C Host Controller 9D62
	- Intel(R) Serial IO I2C Host Controller 9D63
	- Intel(R) Serial IO I2C Host Controller 9D64
	- Intel(R) Smart Sound Technology (Intel(R) SST) Audio Controller
	- Intel(R) Smart Sound Technology (Intel(R) SST) OED
	- Intel(R) Xeon(R) E3 1200 v6/7th Gen Intel(R) Core(TM) Host Bridge/DRAM Registers 5914
	- **Legacy device**
	- Microsoft ACPI-Compliant Embedded Controller
	- Microsoft ACPI-Compliant System
	- Microsoft System Management BIOS Driver
	- Microsoft UEFI-Compliant System
	- Microsoft Virtual Drive Enumerator
	- Microsoft Windows Management Interface for ACPI
	- Microsoft Windows Management Interface for ACPI
- <span id="page-81-0"></span>Intel(R) Serial IO I2C Host Controller - 9D62
- Intel(R) Serial IO I2C Host Controller 9D63
- Intel(R) Serial IO I2C Host Controller 9D64
- Intel(R) Smart Sound Technology (Intel(R) SST) Audio Controller
- Intel(R) Smart Sound Technology (Intel(R) SST) OED
- Intel(R) Xeon(R) E3 1200 v6/7th Gen Intel(R) Core(TM) Host Bridge/DRAM Registers 5914
- $\Box$  Legacy device
- Microsoft ACPI-Compliant Embedded Controller
- Microsoft ACPI-Compliant System
- Microsoft System Management BIOS Driver
- Microsoft UEFI-Compliant System
- Microsoft Virtual Drive Enumerator
- Microsoft Windows Management Interface for ACPI
- Microsoft Windows Management Interface for ACPI
- Mobile 6th/7th Generation Intel(R) Processor Family I/O PCI Express Root Port #1 9D10
- Mobile 6th/7th Generation Intel(R) Processor Family I/O PCI Express Root Port #3 9D12
- Mobile 6th/7th Generation Intel(R) Processor Family I/O PCI Express Root Port #5 9D14
- Mobile 6th/7th Generation Intel(R) Processor Family I/O PMC 9D21
- Mobile 6th/7th Generation Intel(R) Processor Family I/O SMBUS 9D23
- Mobile 6th/7th Generation Intel(R) Processor Family I/O Thermal subsystem 9D31
- Mobile 7th Generation Intel(R) Processor Family I/O LPC Controller (U with iHDCP2.2 Premium) 9D4E
- NDIS Virtual Network Adapter Enumerator
- NFC USB Bus Driver
- PCI Express Root Complex
- Plug and Play Software Device Enumerator
- Programmable interrupt controller
- Remote Desktop Device Redirector Bus
- System CMOS/real time clock
- $\Box$  System timer
- UMBus Root Bus Enumerator

## **Ovladač videa**

Zkontrolujte, zda je ovladač videa již nainstalovaný v systému.

Display adapters Intel(R) UHD Graphics 620

## **Ovladač zvuku**

Zkontrolujte, zda jsou ovladače zvuku již v systému nainstalovány.

- $\vee$  **i** Sound, video and game controllers
	- Intel(R) Display Audio
	- Realtek Audio
- $\vee$   $\mathbb{I}$  Audio inputs and outputs
	- Microphone Array (Realtek Audio)
	- Speakers / Headphones (Realtek Audio)

## <span id="page-82-0"></span>**Síťové ovladače**

Tento systém je dodáván s ovladači sítě LAN a WiFi a je schopen rozpoznat sítě LAN a WiFi bez nutnosti instalovat ovladače.

- $\vee$   $\Box$  Network adapters
	- Bluetooth Device (Personal Area Network)
	- Bluetooth Device (RFCOMM Protocol TDI)
	- Intel(R) Ethernet Connection (4) I219-LM
	- Qualcomm QCA61x4A 802.11ac Wireless Adapter
	- WAN Miniport (IKEv2)
	- WAN Miniport (IP)
	- WAN Miniport (IPv6)
	- WAN Miniport (L2TP)
	- **WAN Miniport (Network Monitor)**
	- WAN Miniport (PPPOE)
	- **WAN Miniport (PPTP)**
	- WAN Miniport (SSTP)

## **Ovladač USB**

Zkontrolujte, zda jsou ovladače USB v systému nainstalovány.

- $\vee$   $\ddot{\mathbf{\psi}}$  Universal Serial Bus controllers
	- Intel(R) USB 3.0 eXtensible Host Controller 1.0 (Microsoft)
	- **UCSI USB Connector Manager**
	- **USB Composite Device**
	- USB Composite Device
	- USB Root Hub (USB 3.0)

## **Ovladač úložiště**

Zkontrolujte, zda jsou ovladače řadiče úložiště nainstalované v systému.

- $\vee$   $\hat{\mathcal{C}}$  Storage controllers
	- Intel(R) Chipset SATA/PCIe RST Premium Controller
	- Microsoft Storage Spaces Controller
	- $\vee$   $\equiv$  Disk drives NVMe KXG50ZNV512G NVM

## **Ostatní ovladače**

V této části jsou uvedeny podrobnosti ovladačů všech ostatních komponent ve Správci zařízení.

### Ovladač bezpečnostních zařízení

Zkontrolujte, zda je ovladač bezpečnostních zařízení již nainstalovaný v systému.

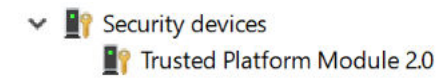

### **HID**

Zkontrolujte, zda je ovladač HID již nainstalovaný v systému.

- Many Human Interface Devices
	- Converted Portable Device Control device
	- Dell Touchpad
	- HID-compliant consumer control device
	- HID-compliant system controller
	- HID-compliant touch pad
	- HID-compliant vendor-defined device
	- HID-compliant wireless radio controls
	- **ANIEL IZC HID Device**
	- Intel(R) HID Event Filter
	- Microsoft Input Configuration Device
	- Portable Device Control device

### Zařízení Control Vault

Zkontrolujte, zda je ovladač zařízení Control Vault již nainstalovaný v systému.

↓ ControlVault Device Dell ControlVault w/ Fingerprint Touch Sensor

### Zařízení Proximity

Zkontrolujte, zda je ovladač zařízení Proximity již nainstalovaný v systému.

 $\vee$  **Proximity devices** NFC Proximity Provider

## Čtečka čipových karet

Zkontrolujte, zda jsou ovladače čtečky čipových karet již nainstalovány v systému.

- $\vee$  . Smart card readers
	- Microsoft Usbccid Smartcard Reader (WUDF)
	- Microsoft Usbccid Smartcard Reader (WUDF)

### Biometrické zařízení

Zkontrolujte, zda je ovladač biometrického zařízení již nainstalovaný v systému.

 $\vee$  **i** Biometric devices Control Vault w/ Fingerprint Touch Sensor

### Ovladač zobrazovacího zařízení

Zkontrolujte, zda je ovladač zobrazovacího zařízení již nainstalovaný v systému.

 $\begin{array}{rl} \displaystyle\downarrow \quad \text{if } \quad \text{Imaging devices} \\ \displaystyle\quad \qquad \qquad \downarrow \quad \text{Integrated Webcam} \end{array}$ 

# **Řešení potíží**

**7**

#### **Témata:**

- Manipulace s vyboulenými lithium-iontovými bateriemi
- [Rozšířená diagnostika vyhodnocení systému před jeho spuštěním Dell ePSA 3.0](#page-86-0)
- [Automatický integrovaný test \(BIST\)](#page-86-0)
- [Chování diagnostické kontrolky LED](#page-87-0)
- [Obnovení operačního systému](#page-89-0)
- [Funkce Real Time Clock reset](#page-89-0)
- [Možnosti záložních médií a obnovy](#page-90-0)
- [Restart napájení sítě Wi-Fi](#page-90-0)
- [Odstranění zbytkové statické elektřiny \(úplný reset\)](#page-90-0)

## **Manipulace s vyboulenými lithium-iontovými bateriemi**

Jako většina notebooků i notebooky Dell používají lithium-iontové baterie. Jedním z takových typů baterií je lithium-iontová polymerová baterie. Lithium-iontové polymerové baterie se v posledních letech těší zvýšené oblibě a staly se standardní výbavou v elektronickém odvětví díky oblibě u zákazníků, která pramení z tenké konstrukce (především v novějších, velmi tenkých noteboocích) a dlouhé životnosti baterií. Neoddělitelným průvodním jevem lithium-iontové polymerové technologie je možnost vyboulení bateriových článků.

Vyboulená baterie může ovlivnit výkon notebooku. Aby nemohlo dojít k dalšímu poškozování krytu zařízení nebo interních součástí a následné poruše, přestaňte notebook používat, odpojte napájecí adaptér a nechte baterii vybít.

Vyboulené baterie by se neměly používat. Je třeba je vyměnit a vhodným způsobem zlikvidovat. Doporučujeme kontaktovat podporu produktů společnosti Dell, kde vám sdělí možnosti výměny vyboulené baterie v rámci platné záruky nebo smlouvy o poskytování služeb, včetně možností výměny autorizovaným servisním technikem společnosti Dell.

Manipulace a výměna lithium-iontových baterií se řídí následujícími pokyny:

- Při manipulaci s lithium-iontovými bateriemi postupujte opatrně.
- Před vyjmutím ze systému baterii vybijte. Baterii lze vybít odpojením napájecího adaptéru od systému a provozem systému pouze na baterii. Jakmile se systém při stisknutí vypínače znovu nespustí, je baterie zcela vybitá.
- Nerozbíjejte, neupouštějte, nedeformujte ani neprobíjejte baterii cizími objekty.
- Nevystavujte baterii vysokým teplotám a nerozebírejte bateriové sady a články.
- Nevyvíjejte tlak na povrch baterie.
- Neohýbejte baterii.
- Nepoužívejte k vypáčení nebo vytažení baterie žádné nástroje.
- Pokud se baterie zasekne v zařízení následkem vyboulení, nepokoušejte se ji uvolnit. Propíchnutí, ohnutí nebo rozbití baterie může být nebezpečné.
- Nepokoušejte se do notebooku namontovat poškozenou nebo vyboulenou baterii.
- Vyboulené baterie kryté zárukou je třeba vrátit společnosti Dell ve schváleném přepravním obalu (dodaném společností Dell). Důvodem je dodržení přepravních předpisů. Vyboulené baterie, které zárukou kryty nejsou, je třeba zlikvidovat ve schváleném recyklačním středisku. Kontaktuje podporu produktů společnosti Dell na stránkách <https://www.dell.com/support>a vyžádejte si pomoc a další pokyny.
- V případě použití baterie od jiného výrobce než společnosti Dell nebo nekompatibilní baterie hrozí zvýšené nebezpečí požáru nebo výbuchu. Baterii nahrazujte pouze kompatibilní baterií určenou pro váš počítač, kterou zakoupíte u společnosti Dell. V tomto počítači nepoužívejte baterie vyjmuté z jiných počítačů. Vždy objednávejte originální baterie na stránkách [https://www.dell.com](https://www.dell.com/) nebo jiným způsobem přímo od společnosti Dell.

Lithium-iontové baterie se mohou vyboulit z různých důvodů, například kvůli stáří, počtu nabíjecích cyklů nebo působení vysokých teplot. Více informací o zvýšení výkonnosti a životnosti baterie v notebooku a minimalizaci možnosti vzniku uvedeného problému naleznete v článku [Baterie v noteboocích Dell – často kladené dotazy.](https://www.dell.com/support/kbdoc/en-in/000175212/dell-laptop-battery-frequently-asked-questions)

## <span id="page-86-0"></span>**Rozšířená diagnostika vyhodnocení systému před jeho spuštěním Dell – ePSA 3.0**

Diagnostiku ePSA můžete spustit jedním z následujících způsobů:

- Stiskněte klávesu F12 během testu systému a v nabídce jednorázového spuštění zvolte možnost **ePSA or Diagnostics**.
- Stiskněte a přidržte klávesu Fn (funkční klávesa na klávesnici) a **zapněte** (PWR) systém.

## **Automatický integrovaný test (BIST)**

### **M-BIST**

M-BIST (Built In Self-Test) automatický diagnostický test vestavěný do základní desky, jenž zlepšuje přesnost diagnostiky závad vestavěného řadiče (EC) základní desky.

**POZNÁMKA:** Test M-BIST lze ručně spustit před testem POST (automatický test při spuštění).

#### Jak spustit test M-BIST

**POZNÁMKA:** Test M-BIST je nutné spustit v systému z vypnutého stavu, při připojení k napájení nebo provozu na baterie.

- 1. Stiskněte a přidržte na klávesnici tlačítko **M** a **vypínačem** spusťte test M-BIST.
- 2. Se stisknutým tlačítkem **M** a **vypínačem** může kontrolka baterie ukazovat dva stavy:
	- a. NESVÍTÍ: Na základní desce nebyla nalezena žádná chyba. b. ŽLUTÁ: Značí problém se základní deskou.
- 3. Pokud došlo k chybě na základní desce, indikátor stavu baterie LED bude blikat po dobu 30 sekund jeden z následujících chybových kódů:

#### **Tabulka 18. Chybové kódy indikátorů**

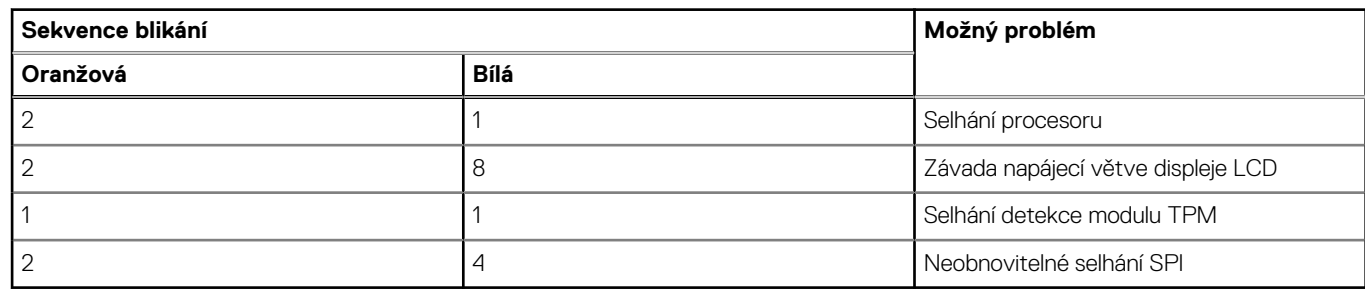

4. Pokud nedošlo k chybě na základní desce, obrazovka LCD bude opakovaně zobrazovat barvy na celé obrazovce popsané v sekci LCD-BIST po dobu 30 sekund a poté se vypne.

### **Test napájecí větve displeje LCD (L-BIST)**

L-BIST představuje vylepšenou diagnostiku chybových kódů s jednou kontrolkou a automaticky se spouští během testu POST. L-BIST kontroluje napájecí větev LCD. Jestliže napájení displeje LCD nefunguje (tedy selhal obvod L-BIST), stavová kontrolka baterie začne blikat buď chybovým kódem [2, 8], nebo [2, 7].

**POZNÁMKA:** Pokud test L-BIST selže, nemůže fungovat LCD-BIST, protože displej LCD není napájen.

#### Postup vyvolání testu L-BIST:

- 1. Stisknutím vypínače zapněte počítač.
- 2. Pokud se systém nespustí obvyklým způsobem, podívejte se na LED indikátor stavu baterie.
- <span id="page-87-0"></span>Pokud stavová kontrolka baterie LED bliká chybovým kódem [2, 7], kabel displeje není správně připojen.
- Pokud LED indikátor stavu baterie blikáním znázorňuje chybový kód [2, 8], došlo k chybě napájení větve obrazovky LCD na základní desce a obrazovka LCD tedy není napájena.
- 3. Pokud se zobrazuje chybový kód [2, 7], zkontrolujte, zda je kabel displeje správně připojen.
- 4. Pokud se zobrazuje chybový kód [2, 8], vyměňte základní desku.

### **Automatický zabudovaný test displeje LCD (BIST)**

Notebooky Dell obsahují zabudovaný diagnostický nástroj, který v případě abnormálního chování obrazovky pomáhá určit, zda jde o důsledek vnitřní závady displeje LCD, nebo poruchy grafické karty (GPU) a špatného nastavení počítače.

Jakmile uvidíte na obrazovce abnormální projevy jako chvění, zkreslení, problémy s čistotou obrazu, roztřepení nebo rozostření, vodorovné či svislé pruhy, vyblednutí barev atd., je vždy vhodné izolovat problém pomocí zabudovaného testu displeje LCD (BIST).

#### Postup vyvolání testu BIST displeje LCD

- 1. Vypněte notebook Dell.
- 2. Odpojte všechna periferní zařízení připojená k notebooku. Připojte k notebooku napájecí adaptér (nabíječku).
- 3. Zkontrolujte, že na obrazovce LCD nejsou žádné nečistoty ani prachové částice.
- 4. Stiskněte a přidržte klávesu **D** a zapněte notebook tlačítkem **Napájení**, počítač tím uvedete do režimu zabudovaného testu displeje LCD (BIST). Do naběhnutí systému držte klávesu D.
- 5. Na celé obrazovce se zobrazí barva a bude se dvakrát měnit na bílou, černou, červenou, zelenou a modrou.
- 6. Poté se zobrazí bílá, černá a červená obrazovka.
- 7. Pečlivě prozkoumejte, zda se na obrazovce nevyskytují neobvyklé jevy (čáry, rozmazání nebo zkreslení).
- 8. Po zobrazení poslední barevné obrazovky (červená) se počítač vypne.
- **(i) POZNÁMKA:** Diagnostika před spuštěním Dell SupportAssist nejprve vyvolá test BIST displeje LCD a bude čekat, dokud uživatel nepotvrdí funkčnost displeje LCD.

## **Chování diagnostické kontrolky LED**

#### **Tabulka 19. Chování diagnostické kontrolky LED**

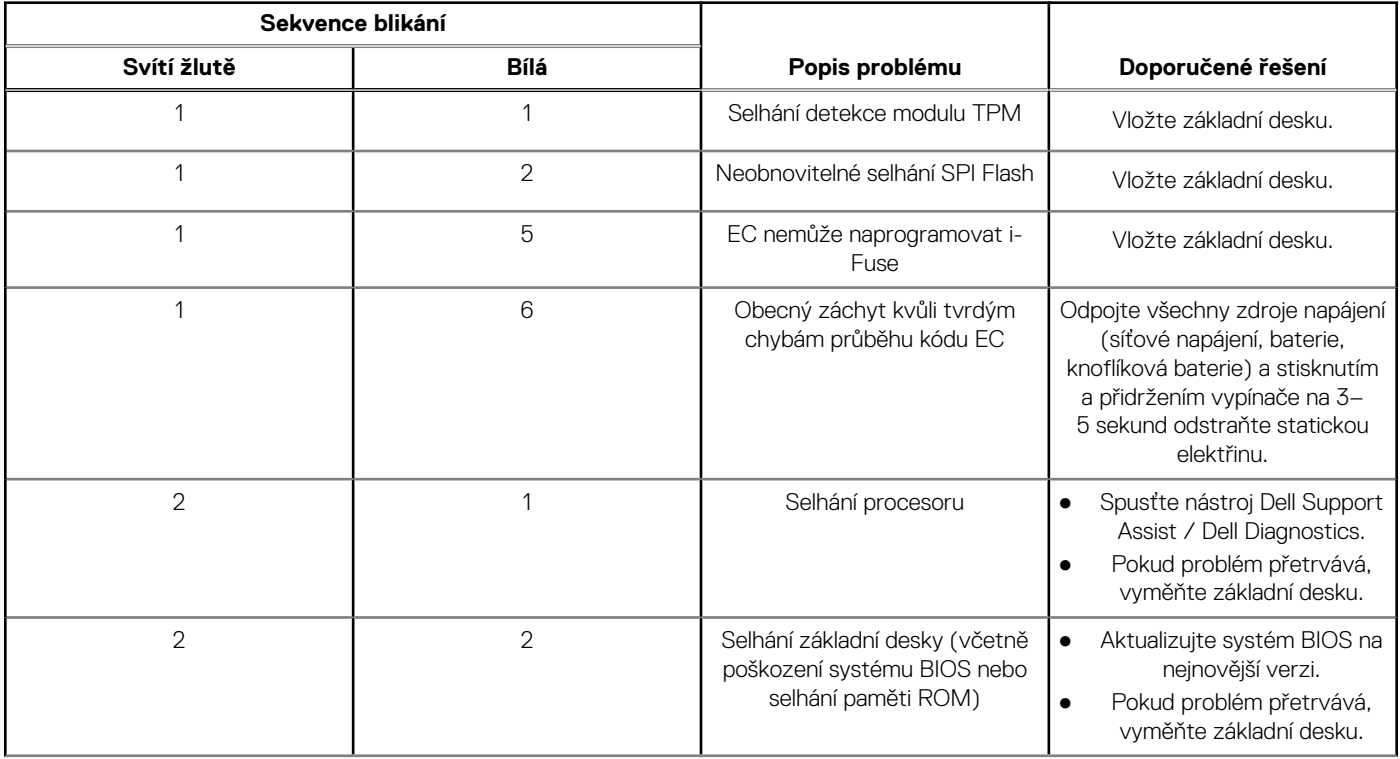

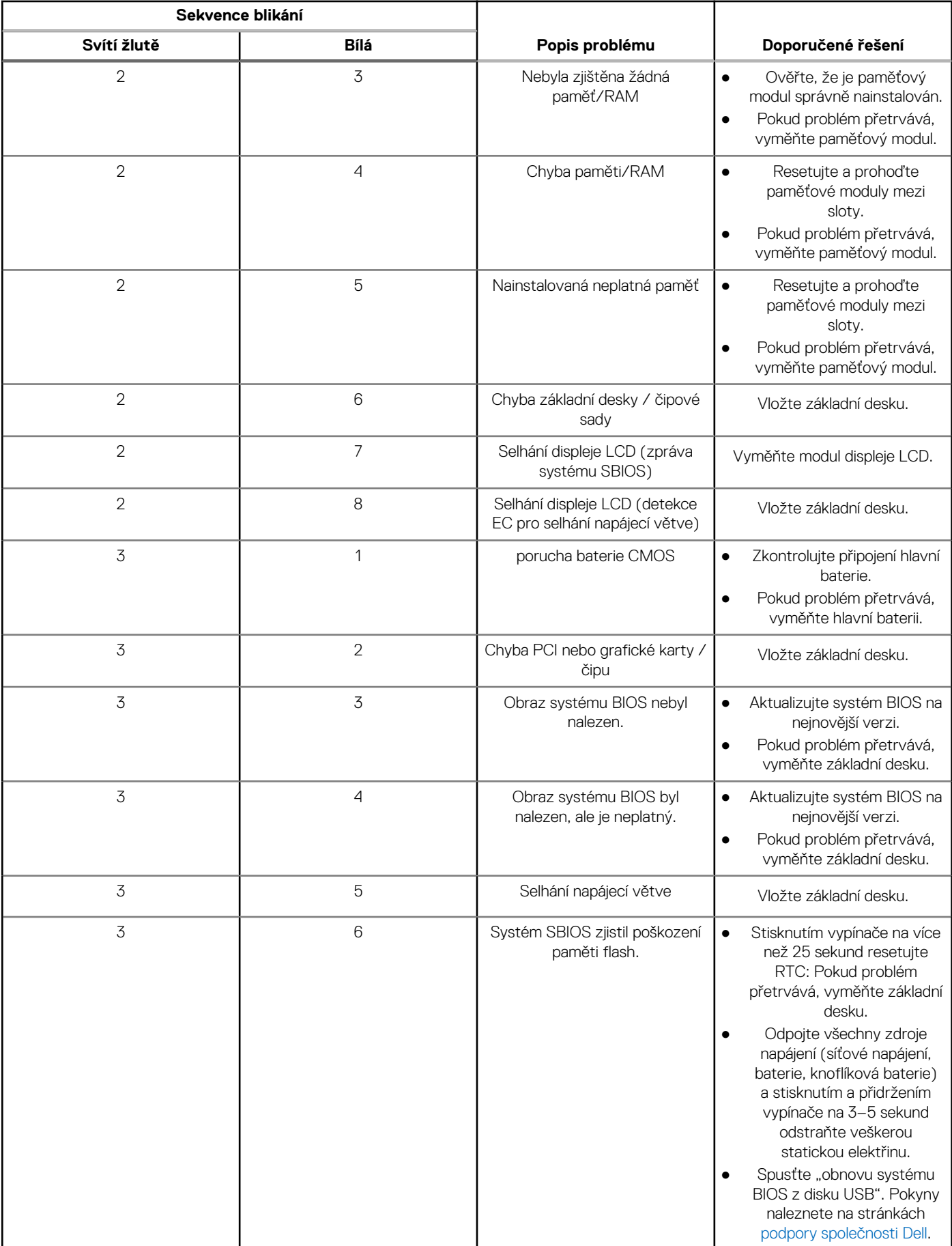

#### **Tabulka 19. Chování diagnostické kontrolky LED (pokračování)**

#### <span id="page-89-0"></span>**Tabulka 19. Chování diagnostické kontrolky LED (pokračování)**

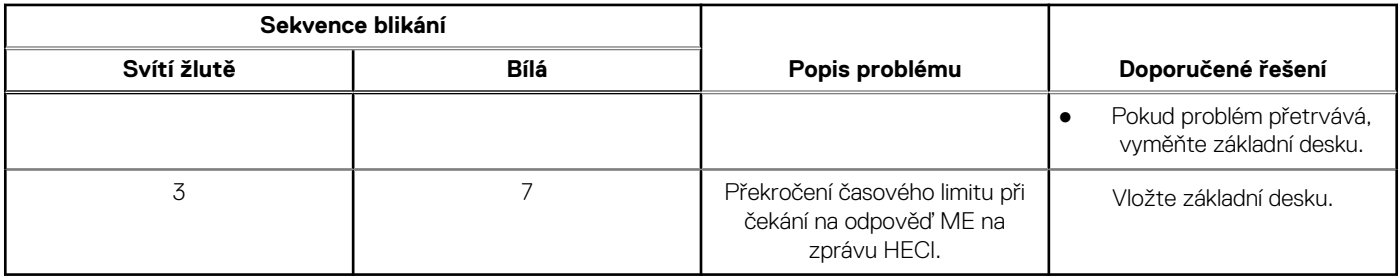

**POZNÁMKA:** Blikající kontrolky 3-3-3 v Lock LED (Caps-Lock nebo Nums-Lock), kontrolka vypínače (bez čtečky otisků prstů) a diagnostická kontrolka indikují selhání a poskytují informace během testu panelu LCD v rámci kontroly výkonu nástroje Dell SupportAssist před spuštěním operačního systému.

## **Obnovení operačního systému**

Jestliže se počítač ani opakovaných pokusech nemůže spustit do operačního systému, automaticky se spustí nástroj Dell SupportAssist OS Recovery.

Dell SupportAssist OS Recovery je samostatný nástroj, který se do počítačů Dell instaluje společně s operačním systémem Windows. Obsahuje nástroje pro diagnostiku a odstraňování problémů, k nimž může dojít předtím, než se počítač spustí do operačního systému. Umožňuje zjistit problémy s hardwarem, opravit počítač, provést zálohování souborů nebo obnovit počítač do továrního nastavení.

Nástroj lze také stáhnout z webové stránky podpory Dell Support a vyřešit problémy s počítačem v případě, že se jej nepodaří spustit do primárního operačního systému kvůli problémům se softwarem nebo hardwarem.

Více informací o nástroji Dell SupportAssist OS Recovery naleznete v uživatelské příručce *Dell SupportAssist OS Recovery User's Guide* na stránkách [www.dell.com/serviceabilitytools.](https://www.dell.com/serviceabilitytools) Klikněte na možnost **SupportAssist** a poté na možnost **SupportAssist OS Recovery**.

## **Funkce Real Time Clock reset**

Funkce Real Time Clock (RTC) reset umožňuje obnovit systém Dell ze situací **No POST/No Boot/No Power (Nefunkční test POST / nefunkční zavádění systému / bez napájení)**. Chcete-li v systému spustit RTC reset, ujistěte se, že je systém vypnutý a připojený k napájení. Stiskněte a přidržte tlačítko napájení po dobu 25 sekund a poté je uvolněte. Přejděte do sekce [restart hodin](https://www.dell.com/support/article/sln304892). **(j) POZNÁMKA:** Pokud je během procesu odpojen napájecí adaptér nebo je tlačítko napájení drženo déle než 40 sekund, proces RTC

reset se přeruší.

Funkce RTC reset provede reset systému BIOS do výchozího nastavení, zruší přidělení rozšíření Intel vPro a resetuje systémové datum a čas. Následující položky nejsou ovlivněny funkcí RTC reset:

- Service Tag (Výrobní číslo)
- Asset Tag (Inventárního čísla)
- Ownership Tag (Stítku majitele)
- Admin Password (heslo správce)
- System Password (Systémové heslo)
- HDD Password (Hesla HDD)
- Modul TPM zapnutý a aktivní
- Key Databases (Databáze klíčů)
- System Logs (Systémové protokoly)

Následující položky mohou nebo nemusí být resetovány podle vlastního nastavení systému BIOS:

- The Boot List (Seznam zavádění)
- Enable Legacy OROMs (Povolit starší paměti OROM)
- Secure Boot Enable (Secure Boot Povolí)
- Allow BIOS Downgrade (Umožnit downgrade systému BIOS)

## <span id="page-90-0"></span>**Možnosti záložních médií a obnovy**

Doporučuje se vytvořit jednotku pro obnovení, s níž lze vyřešit potíže a problémy, které se mohou v systému Windows objevit. Společnost Dell nabízí několik možností pro obnovení operačního systému Windows v počítači Dell. Chcete-li získat více informací, přejděte na stránku [Média pro zálohování a možnosti společnosti Dell pro obnovení systému Windows.](https://www.dell.com/support/contents/article/Product-Support/Self-support-Knowledgebase/software-and-downloads/dell-backup-solutions/Media-backup)

## **Restart napájení sítě Wi-Fi**

Pokud počítač nemůže přistupovat k internetu kvůli problému s konektivitou Wi-Fi, můžete provést restart napájení sítě Wi-Fi. Následující postup obsahuje kroky potřebné k provedení restartu napájení sítě Wi-Fi.

**POZNÁMKA:** Někteří poskytovatelé internetového připojení poskytují kombinované zařízení modem-směrovač. (i)

- 1. Vypněte počítač.
- 2. Vypněte modem.
- 3. Vypněte bezdrátový směrovač.
- 4. Počkejte 30 sekund.
- 5. Zapněte bezdrátový směrovač.
- 6. Zapněte modem.
- 7. Zapněte počítač.

## **Odstranění zbytkové statické elektřiny (úplný reset)**

Flea power je zbytková statická elektřina, která zůstává v počítači i po jeho vypnutí a vyjmutí baterie.

Z bezpečnostních důvodů a kvůli ochraně citlivých elektronických součástí počítače je třeba před demontáží nebo výměnou jakékoli součásti počítače odstranit statickou elektřinu.

Odstranění statické elektřiny, známé také jako "úplný reset", je rovněž běžný krok při odstraňování problémů, jestliže se počítač nezapíná nebo nespouští do operačního systému.

#### **Postup odstranění zbytkové statické elektřiny (úplný reset)**

- 1. Vypněte počítač.
- 2. Odpojte napájecí adaptér od počítače.
- 3. Sejměte spodní kryt.
- 4. Vyjměte baterii.
- 5. Stisknutím a podržením vypínače po dobu 20 sekund vybijte statickou elektřinu.
- 6. Nainstalujte baterii.
- 7. Nasaďte spodní kryt..
- 8. Připojte napájecí adaptér do počítače.
- 9. Zapněte počítač.

**POZNÁMKA:** Více informací o úplném resetování naleznete v článku [000130881](https://www.dell.com/support/kbdoc/en-us/000130881) znalostní databáze na adrese [www.dell.com/](https://www.dell.com/support) [support/home/cs-cz.](https://www.dell.com/support)

# **Nápověda a kontakt na společnost Dell**

## Zdroje pro vyhledání nápovědy

Informace a nápovědu k produktům a službám Dell můžete získat v těchto zdrojích samoobslužné pomoci.

#### **Tabulka 20. Zdroje pro vyhledání nápovědy**

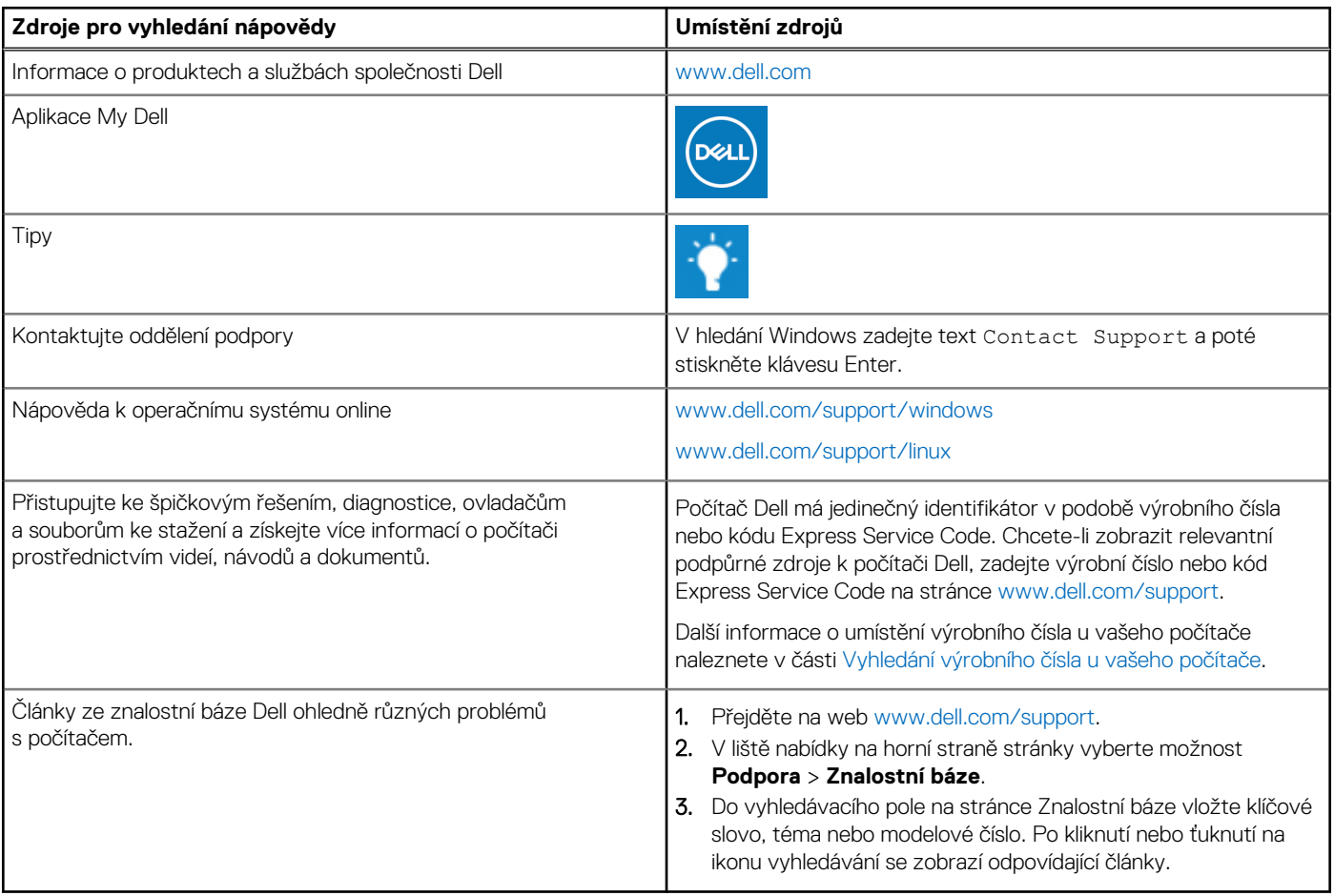

## Kontaktování společnosti Dell

Informace o kontaktování společnosti Dell ohledně prodeje, technické podpory a záležitostí týkajících se zákaznického servisu naleznete na webu [www.dell.com/contactdell](https://www.dell.com/contactdell).

**POZNÁMKA:** Dostupnost se liší v závislosti na zemi/oblasti a produktu a některé služby nemusí být ve vaší zemi/oblasti k dispozici.

**(j) POZNÁMKA:** Pokud nemáte aktivní internetové připojení, můžete najít kontaktní informace na nákupní faktuře, balicím seznamu, účtence nebo v katalogu produktů společnosti Dell.